# **<sup><sup><sup>3</sup>**</sup> YAMAHA</sub></sup>

# **M7CL V2 Editor M7CL V2 Editor M7CL V2 Editor**

# **Bedienungsanleitung Bedienungsanleitung Bedienungsanleitung**

# **Besondere Hinweise**

- Die Yamaha Corporation besitzt das ausschließliche Urheberrecht an der Software und diesem Handbuch.
- Das Kopieren der Software und die Vervielfältigung dieses Handbuchs als Ganzes oder in Teilen sind nur mit ausdrücklicher schriftlicher Genehmigung des Herstellers erlaubt.
- Das Kopieren kommerziell erhältlicher Musikdaten und/oder digitaler Audiodateien außer für den persönlichen Gebrauch ist streng verboten.
- Yamaha übernimmt keinerlei Garantie hinsichtlich der Benutzung der Software und der dazugehörigen Dokumentation und kann nicht für die Folgen der Benutzung von Handbuch und Software verantwortlich gemacht werden.
- Die Bildschirmdarstellungen in diesem Handbuch dienen nur zur Veranschaulichung und können von den Bildschirmanzeigen auf Ihrem Computer abweichen.
- Um Informationen zur Modifikation von Systemsoftware, bestimmten Funktionen oder technischen Daten aufgrund von Versions-Updates der Anwendung zu erhalten, besuchen Sie bitte die folgende Internetseite:

<http://www.yamahaproaudio.com/>

- Windows ist in den USA und anderen Ländern ein eingetragenes Warenzeichen der Microsoft Corporation.
- Die in diesem Handbuch erwähnten Firmenund Produktnamen sind Warenzeichen bzw. eingetragene Warenzeichen der betreffenden Firmen.

# ❏**Yamaha Pro Audio Global Site**

<http://www.yamahaproaudio.com/>

# **Inhalt**

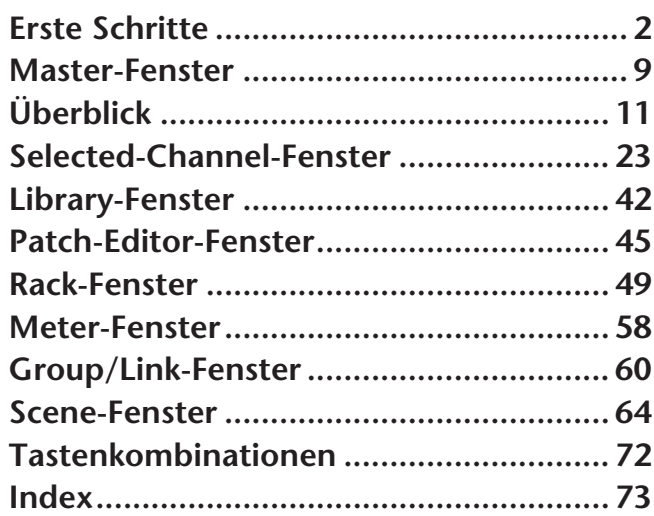

\* Die in dieser Bedienungsanleitung enthaltenen technischen Daten und Beschreibungen dienen lediglich der Information. Yamaha Corp. behält sich das Recht vor, Produkte und technische Daten jederzeit ohne vorherige Ankündigung zu ändern.

# <span id="page-1-0"></span>**Erste Schritte**

# **Überblick über M7CL V2 Editor**

Mit M7CL V2 Editor (im Folgenden als "M7CL Editor" bezeichnet) können Sie ein M7CL-Mischpult (Version 2) von Yamaha fernbedienen (beispielsweise das M7CL-48 oder M7CL-32; im Folgenden kollektiv als "M7CL" bezeichnet). Außerdem können Sie mit M7CL V2 Editor die Parametereinstellungen auf Ihrem Computer speichern. Um M7CL Editor verwenden zu können, müssen Sie zunächst folgende Schritte ausführen:

- **1 Studio Manager starten und konfigurieren.**
- **2 M7CL Editor starten und konfigurieren.**

#### **3 M7CL Editor mit Ihrem Mischpult M7CL synchronisieren (**➥ **[S. 8\)](#page-7-0).**

*Weitere Informationen zur Bedienung von Studio Manager finden Sie in der Bedienungsanleitung von HINWEIS Studio Manager.*

# **Konfigurieren von M7CL Editor**

Sie müssen die folgenden Einstellungen für jeden geöffneten Editor konfigurieren.

- *Bevor Sie die folgenden Einstellungen vornehmen, müssen Sie Einstellungen für den DME-N HINWEIS Network Driver vornehmen und im Setup-Fenster von Studio Manager den MIDI-Port auswählen.*
	- *Um einen Editor zu öffnen, klicken Sie im Studio-Manager-Fenster auf das Symbol des gewünschten Editors.*

### ❏**Systemeinstellungen (System Setup)**

Um das System-Setup-Fenster zu öffnen, wählen Sie [System Setup] aus dem [File]-Menü. *Geben Sie in jedem Fall den Eingangs- und den Ausgangsport (Input, Output) an. HINWEIS*

#### A **Input port/Output port (Eingangsport/Ausgangsport)**

Wählen Sie aus den in Studio Manager angegebenen Ports diejenigen aus, die der Editor für die Kommunikation mit dem Mischpult M7CL verwenden wird.

#### B **Fast Sync**

Mit dieser Funktion kann die Synchronisation beschleunigt werden, so dass sich die benötigte Zeit verringert. Verwenden Sie dieses Kontrollkästchen, um diese Funktion zu aktivieren oder zu deaktivieren.

#### C**Window Control from Console (Fenstersteuerung vom Pult aus)**

Diese Option bestimmt, ob Sie mit den benutzerdefinierten Tasten (USER DEFINED

KEYS) am Pult die Fenster von M7CL Editor öffnen und schließen möchten oder nicht.

#### **(4) Level Meter (Pegelanzeige)**

Durch Deaktivieren der Pegelanzeigefunktion können Sie die durch Bildschirmvorgänge und Kommunikation verursachte Verarbeitungslast reduzieren. Diese Option legt fest, ob die Funktionalität der Pegelanzeige aktiviert ist.

#### E **Confirmation (Bestätigung)**

Diese Kontrollkästchen legen fest, ob beim Speichern (Store Confirmation), Abrufen (Recall Confirmation), Patchen (Patch Confirmation) oder bei einer Patch-Umschaltung, die ein bestehendes Patch verändern würde (Steal Patch Confirmation) eine Bestätigungsaufforderung erscheinen soll oder nicht.

#### $\bf$ **6)** Administrator Password (Administrator-Passwort)

Geben Sie das am Mischpult M7CL festgelegte Administrator-Passwort ein. Wenn dieses Passwort nicht korrekt eingegeben wird, kann das Mischpult M7CL nicht zu M7CL Editor synchronisiert werden.

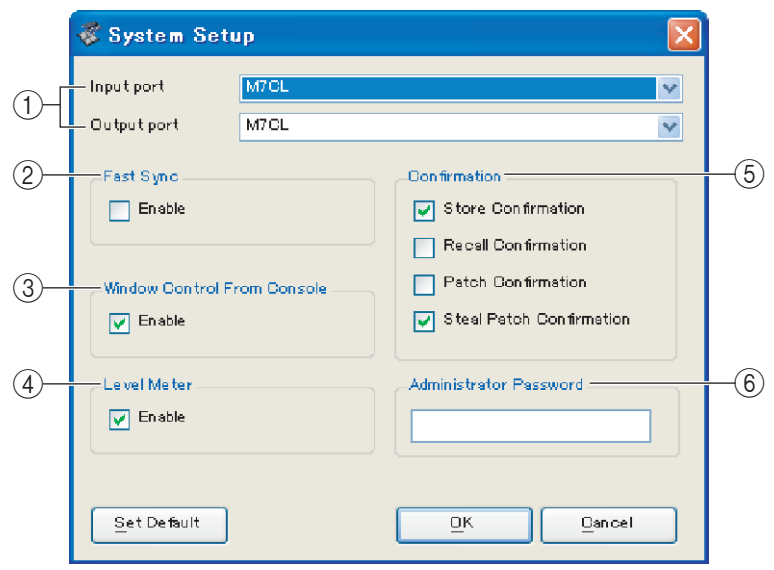

### ❏**Mixer Setup**

Um das Mixer-Setup-Fenster zu öffnen, wählen Sie [Mixer Setup] aus dem [File]-Menü.

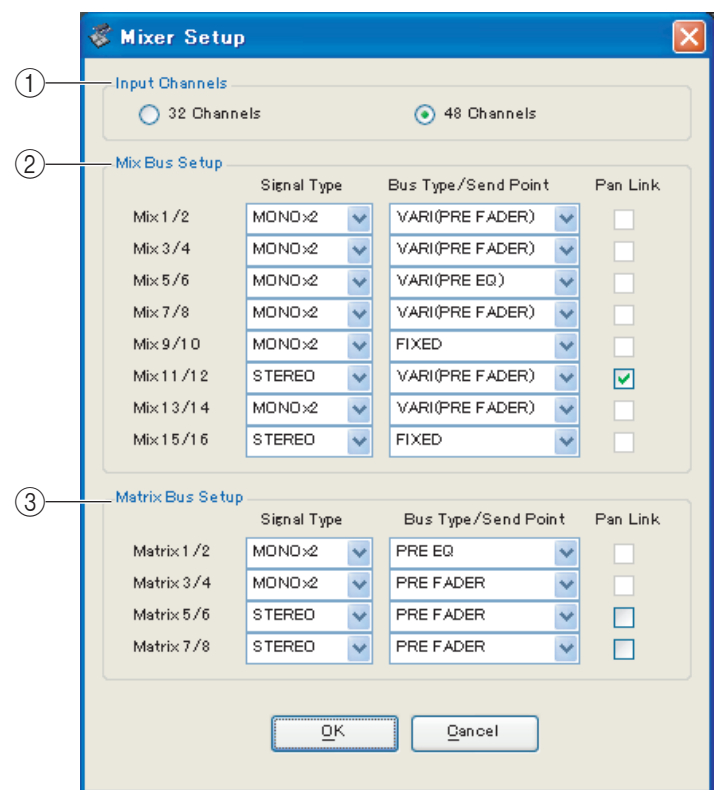

#### A **Input Channels (Eingangskanäle)**

Geben Sie die Anzahl der Eingangskanäle am Mischpult M7CL an. Wenn der Editor mit dem Mischpult M7CL synchronisiert wird, wird die tatsächliche Anzahl der Kanäle am Mischpult M7CL automatisch hier festgelegt.

#### **(2) Mix Bus Setup**

Hier können Sie Einstellungen für die MIX-Busse vornehmen.

**Signal Type:** Wählen Sie für zwei benachbarte MIX-Busse mit ungerader/gerader Nummer entweder MONOx2 oder STEREO.

**Bus Type/Send Point (Bustyp/Abgriffpunkt):** Wählen Sie entweder VARI (PRE FADER) oder VARI (PRE EQ) oder FIXED für jedes Paar benachbarter MIX-Busse mit ungerader/gerader Nummer.

Pan Link (Panoramaverknüpfung): Diese Einstellung gilt nur, wenn Signal Typ auf STEREO und Bus Type auf VARI gesetzt ist. Wenn diese Funktion aktiviert ist, ist die an die Stereo-MIX-Busse gesendete Panoramaeinstellung mit der an den STEREO-Bus gesendeten Panoramaeinstellung verknüpft.

#### **(3) Matrix Bus Setup**

Hier können Sie Einstellungen für die MATRIX-Busse vornehmen.

**Signal Type:** Wählen Sie für zwei benachbarte MATRIX-Busse mit ungerader/gerader Nummer entweder MONOx2 oder STEREO.

**Bus Type/Send Point (Bustyp/Abgriffpunkt):** Wählen Sie entweder PRE FADER oder PRE EQ für jedes Paar benachbarter MATRIX-Busse mit ungerader/gerader Nummer.

Pan Link (Panoramaverknüpfung): Diese Einstellung gilt nur, wenn Signal Typ auf STEREO und Bus Type auf VARI gesetzt ist. Wenn diese Funktion aktiviert ist, ist die an die Stereo-MATRIX-Busse gesendete Panoramaeinstellung mit der an den STEREO-Bus gesendeten Panoramaeinstellung verknüpft.

# ❏**Erstellen einer Benutzertaste**

Um das Fenster "Create User Key" zu öffnen, wählen Sie [Create User Key] aus dem [File]-Menü. Dadurch wird eine Benutzertaste angelegt (Dateinamenerweiterung "M7U"), die verwendet werden kann, um diejenigen Parameter des Mischpults M7CL einzustellen, die für jeden Benutzer einzeln festgelegt werden können.

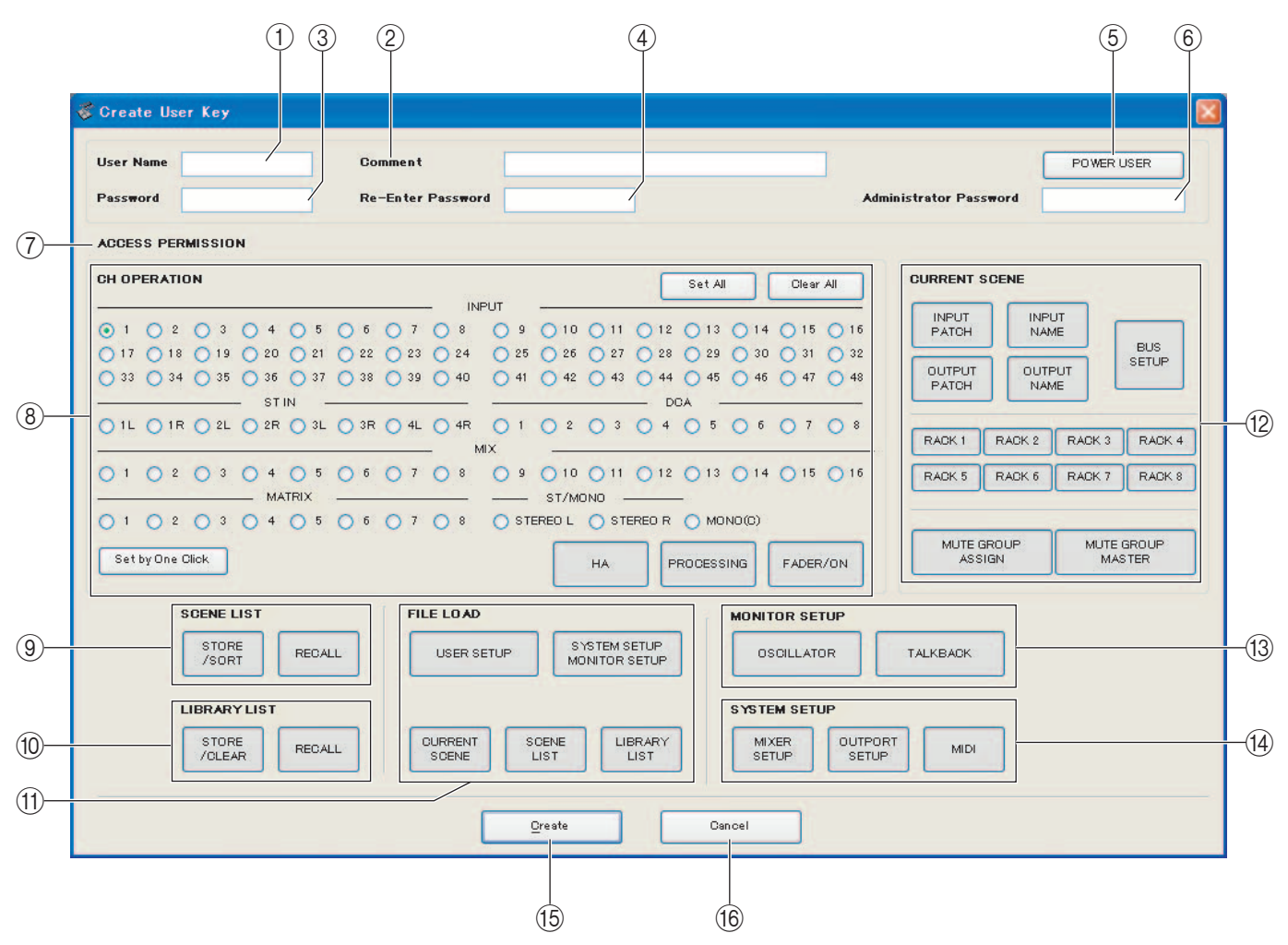

#### A **User Name (Benutzername)**

Geben Sie den Namen des Benutzers an. Sie können bis zu acht Buchstaben und Ziffern (Single-Byte-Zeichen) eingeben.

#### B **Comment (Bemerkung)**

Geben Sie für jeden Benutzer eine Bemerkung ein. Sie können bis zu 32 alphanumerische Zeichen (Single-Byte) eingeben.

#### C **Password (Passwort)**

Geben Sie ein Passwort ein, das verwendet wird, wenn die Benutzertaste vom Mischpult M7CL gelesen wird. Sie können bis zu acht alphanumerische Zeichen (Single-Byte) eingeben. Es wird zwischen Groß- und Kleinschreibung unterschieden.

#### **(4) Re-Enter Password (Passwort erneut eingeben)**

Geben Sie das Passwort noch einmal ein, um sicherzugehen, dass kein Eingabefehler aufgetreten ist.

#### E **POWER USER (Intensivnutzer)**

Geben Sie an, um es sich bei diesem Benutzer um einen Intensivnutzer handelt. Intensivnutzer können am M7CL-Mischpult einen Benutzer-Authentifizierungsschlüssel mit einer festgelegten Benutzerstufe anlegen oder bearbeiten.

#### $\textcircled{\textsc{i}}$  Administrator Password (Administrator-Passwort)

Geben Sie das am Mischpult M7CL festgelegte Administrator-Passwort ein. Diese Eingabe ist nicht erforderlich, wenn am Mischpult M7CL kein Administrator-Passwort festgelegt wurde, aber wenn dieses Passwort inkorrekt ist, werden Sie aufgefordert, es einzugeben, wenn die Benutzertaste gelesen wird.

#### G **ACCESS PERMISSION (Zugriffsgenehmigung)**

Legen Sie in diesem Bereich die Parameter fest, die dieser Benutzer bearbeiten darf.

#### **(8) CH OPERATION (Kanalbearbeitung)**

**INPUT, ST IN, DCA, MIX, MATRIX, ST/MONO:** Wählen Sie die Kanäle aus, deren Parameter bearbeitet werden dürfen

**HA (Vorverstärker):** Ändern Sie hier die Bearbeitungsrechte für den Vorverstärker-Gain und die Phantomspeisung der ausgewählten Kanäle.

**PROCESSING (Verarbeitung):** Ändern Sie hier die Bearbeitungsrechte für allgemeine Signalverarbeitungsparameter (Fader und [ON]-Taste ausgenommen) des ausgewählten Kanals. Zu den unter PROCESSING enthaltenen speziellen Parametern siehe den Anhang der M7CL-Bedienungsanleitung. **FADER/ON (Fader/Ein):** Ändern Sie hier die Bearbeitungsrechte für Pan/Balance, Fader, Kanal ein, Signal senden ein/aus und Send-Pegel der ausgewählten Kanäle.

**Set All (Alles einstellen):** Schalten Sie hier HA, PROCESSING und FADER/ON für alle Kanäle ein. **Clear All (Alles löschen):** Schalten Sie hier HA, PROCESSING und FADER/ON für alle Kanäle aus. **Set by One Click (Mit einem Klick einstellen):** Wenn diese Schaltfläche aktiviert ist, werden HA, PROCESSING und FADER/ON eingeschaltet, wenn Sie einen Kanal auswählen. Sind bereits alle eingeschaltet, so werden alle ausgeschaltet.

### **(9) SCENE LIST (Szenenliste)**

**STORE/SORT (Speichern/Sortieren):** Ändern Sie hier die Bearbeitungsrechte für Szenenspeicherungs- und Sortiervorgänge.

**RECALL (Laden):** Ändern Sie hier die Bearbeitungsrechte für Szenenladevorgänge.

#### **(10) LIBRARY LIST (Library-Liste)**

**STORE/CLEAR (Speichern/Löschen):** Ändern Sie hier die Bearbeitungsrechte für Library-Speicherund -Löschvorgänge.

**RECALL (Laden):** Ändern Sie hier die Bearbeitungsrechte für Library-Ladevorgänge.

#### **(1) FILE LOAD (Datei laden)**

**USER SETUP:** Ändern Sie hier die Bearbeitungsrechte für das Laden von benutzerdefinierten Tasten und Voreinstellungen beim Laden einer Datei.

**SYSTEM SETUP MONITOR SETUP:** Ändern Sie hier die Bearbeitungsrechte für das Laden von System-Setup- und Monitor-Setup-Einstellungen beim Laden einer Datei.

**CURRENT SCENE (Aktuelle Szene):** Ändern Sie hier die Bearbeitungsrechte für das Laden der aktuellen Szene beim Laden einer Datei.

**SCENE LIST (Szenenliste):** Ändern Sie hier die Bearbeitungsrechte für das Laden der Szenenliste beim Laden einer Datei.

**LIBRARY LIST (Library-Liste):** Ändern Sie hier die Bearbeitungsrechte für das Laden der Library-Liste beim Laden einer Datei.

#### **(12) CURRENT SCENE (Aktuelle Szene)**

**INPUT PATCH (Eingangszuordnung):** Ändern Sie hier die Bearbeitungsrechte für Eingangszuordnungsvorgänge.

**INPUT NAME (Eingangsname):** Ändern Sie hier die Rechte für das Bearbeiten der Eingangsnamen.

**OUTPUT PATCH (Ausgangszuordnung):** Ändern Sie hier die Bearbeitungsrechte für die Ausgangszuordnung.

**OUTPUT NAME (Ausgangsname):** Ändern Sie hier die Rechte für das Bearbeiten der Ausgangsnamen. **BUS SETUP:** Ändern Sie hier die Bearbeitungsrechte für Busse.

**RACK:** Ändern Sie hier die Bearbeitungsrechte für Rack-Vorgänge.

**MUTE GROUP ASSIGN:** Ändern Sie hier die Rechte für das Zuweisen von Mute-Gruppen.

**MUTE GROUP MASTER:** Ändern Sie hier die Bearbeitungsrechte für das Aktivieren/Deaktivieren von Mute-Gruppen.

#### **MONITOR SETUP**

**OSILLATOR:** Ändern Sie hier die Bearbeitungsrechte für Oszillatoreinstellungen.

**TALKBACK:** Ändern Sie hier die Bearbeitungsrechte für Kommandoeinstellungen (Talkback).

#### **(14) SYSTEM SETUP**

**MIXER SETUP:** Ändern Sie hier die Rechte für das Vornehmen von Mischpult-Setup-Einstellungen. **OUTPORT SETUP:** Ändern Sie hier die Rechte für das Vornehmen von Ausgabe-Setup-Einstellungen. **MIDI:** Ändern Sie hier die Rechte für das Vornehmen von MIDI-Einstellungen.

#### O **Create (Anlegen)** Erstellt die Benutzertaste.

**(16) Cancel (Abbrechen)** 

Schließt das Fenster.

# **Arbeiten mit Sessions**

Die Gesamtheit all Ihrer Mischeinstellungen in M7CL Editor einschließlich der Szenen- und Library-Daten werden "Sessions" (Arbeitssitzungen) genannt.

Die folgende Tabelle beschreibt den Umgang mit Sessions.

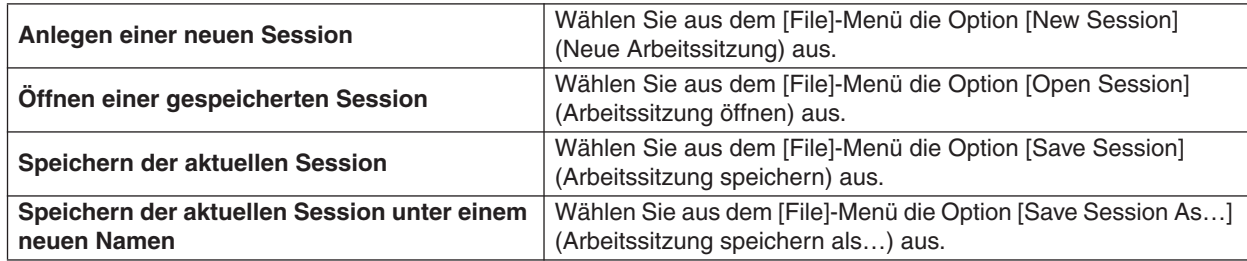

Wenn Sie eine Session aus einem Editorfenster heraus speichern, werden lediglich die Einstellungen genau dieses Editors in einer Datei gespeichert. Session-Dateien, die von M7CL Editor gespeichert werden, erhalten die Dateinamenerweiterung ".YSE". Dateien, in denen nur die M7CL-Mischpultdaten gespeichert sind (Erweiterung ".M7C") können ebenfalls verwaltet werden, so dass Sie zum Austausch von Daten mit dem M7CL-Mischpult eine Speicherkarte verwenden können.

Wenn Sie im Studio-Manager-Fenster eine Session speichern, werden sämtliche ausgewählten Editoreinstellungen in einer Datei mit der Dateierweiterung "YSM" gespeichert.

*Mit M7CL V2 Editor können Sie Dateien mit der Erweiterung* "*.M7C*" *oder* "*.YSE*" *öffnen, die auf HINWEIS einem M7CL-Mischpult der Version 1 oder in M7CL Editor Version 1 gespeichert wurden, aber nicht umgekehrt. Das heißt, dass Sie mit einem M7CL-Mischpult der Version 1 oder mit M7CL Editor Version 1 Dateien, die in M7CL VS Editor gespeichert wurden, nicht öffnen können.*

# **Undo/Redo-Funktion (Rückgängig/Wiederherstellen)**

In M7CL Editor können Sie die jeweils letzte Aktion rückgängig machen (Undo) sowie dieses Rückgängigmachen wieder aufheben (Redo). Wenn Sie die Undo-Funktion zweimal nacheinander ausführen, werden die letzten beiden Vorgänge rückgängig gemacht. Wenn Sie die Undo-Funktion dreimal nacheinander ausführen, werden die letzten drei rückgängig gemacht. Auf diese Weise können Sie eine ganze Reihe bereits ausgeführter Vorgänge aufheben. Die folgende Tabelle beschreibt die Verwendung der Undo/Redo-Funktion.

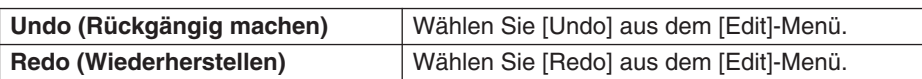

Bitte beachten Sie jedoch, dass nach der Ausführung folgender Vorgänge kein Rückgängigmachen bzw. keine Wiederherstellung von Vorgängen mehr möglich ist:

- Bedienungsfunktionen am Mischpult M7CL
- Beenden des Studio Managers
- Synchronisation mit dem Mischpult M7CL
- Session-Bedienung

*Die folgenden Vorgänge können weder rückgängig gemacht noch wiederhergestellt werden: HINWEIS*

- *Einstellungen im Setup-Fenster*
- *Synchronisation*
- *Öffnen und Schließen von Fenstern*
- *Größenänderung oder Verschieben von Fenstern*

*Es gibt noch bestimmte weitere Vorgänge, die nicht rückgängig gemacht werden können, je nach Funktion.*

*Bei Library- oder Szenenvorgängen gilt Undo/Redo nur für den zuletzt ausgeführten Einzelvorgang. Vorgänge vor diesem können Sie nicht rückgängig machen. Undo/Redo ist in diesen Fenstern nur über die [UNDO]-Schaltfläche im jeweiligen Fenster verfügbar. Auch wenn Sie im Master-Fenster eine Szene laden, können Sie den Ladevorgang nicht mit einer Tastenkombination oder einem Menübefehl rückgängig machen. HINWEIS*

# **Fensterbedienung**

Im [Windows]-Menü können Sie jedes Programmfenster öffnen und/oder auswählen. Für die Fenster INPUT CH und Effect Editor benutzen Sie das Untermenü, um die Kanäle oder die Library auszuwählen, die Sie sehen möchten.

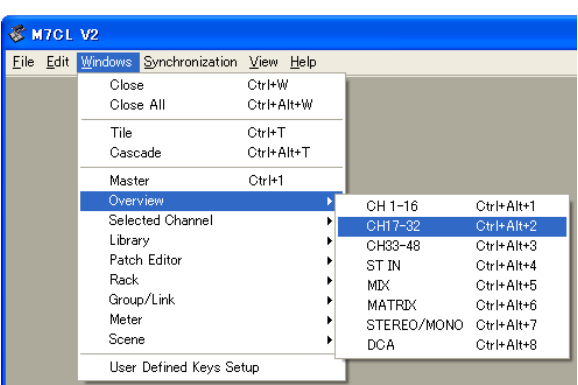

Sie können die Fenster im Editor mit den Befehlen Tile (nicht überlappend) und Cascade (kaskadenförmig) anordnen.

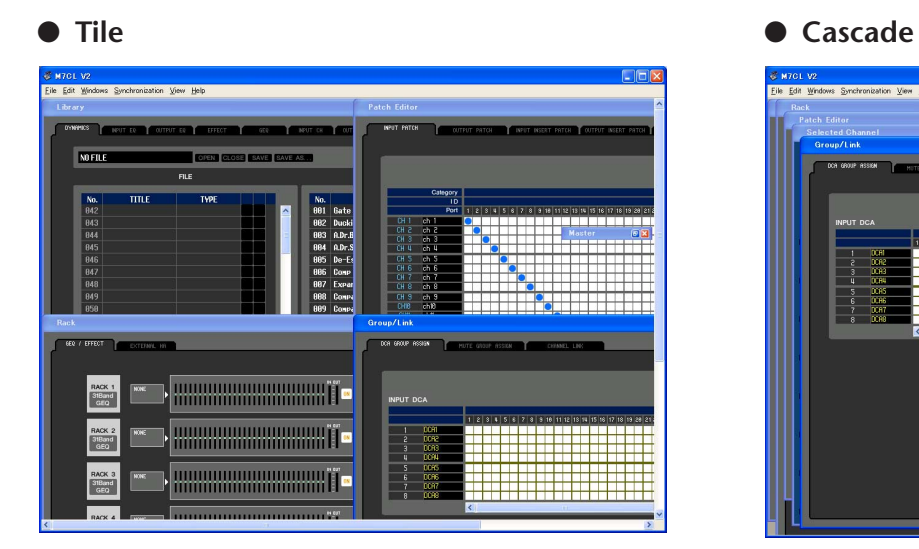

Im Library- oder im Scene-Fenster klicken Sie auf die Registerkarten oben im Fenster, um zwischen den Seiten umzuschalten.

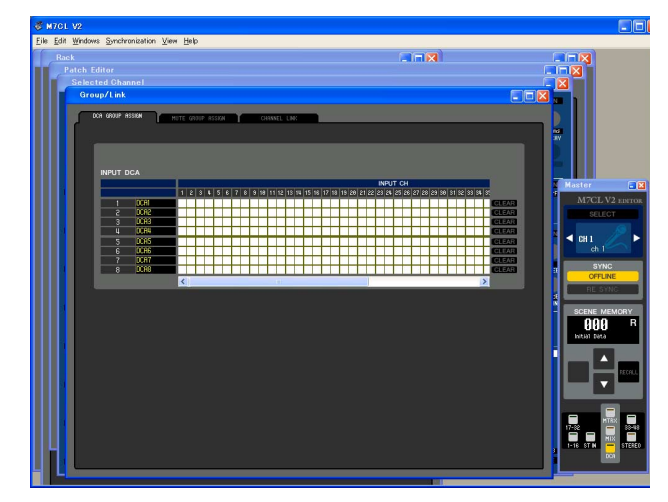

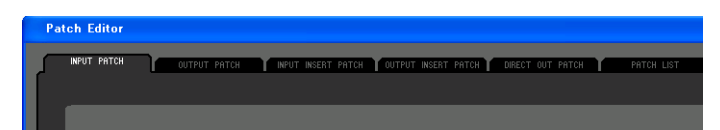

# <span id="page-7-1"></span><span id="page-7-0"></span>**Synchronisieren von M7CL Editor**

Wenn M7CL Editor startet, können die Parametereinstellungen am Pult sich von den Parametereinstellungen in M7CL Editor unterscheiden. Daher müssen Sie zunächst die Parametereinstellungen am Pult mit denen in M7CL Editor in Übereinstimmung bringen. Dieser Vorgang wird "Synchronisation" genannt. Folgen Sie zur Synchronisierung von M7CL Editor den nachstehenden Schritte.

- **1 Wählen Sie [Synchronize] und danach [Re-synchronize].** Das folgende Fenster öffnet sich.
- **2 Wählen Sie, ob Sie Ihre Einstellungen an M7CL Editor übertragen möchten oder umgekehrt.**

Hierbei bestimmt die Option "All Libs", ob auch die Szenen- und Library-Daten synchronisiert werden sollen oder nicht.

Re-Synchronize **Direction**  $\sqrt{\text{All Libs}}$  $\bigcap$  PC -> Console ⊙ Console -> PC V Fast Sync  $\overline{\alpha}$ Cancel

**PC** ➔ **Console:** Überträgt die aktuellen Parametereinstellungen in M7CL Editor an Ihr Mischpult.

**Console** ➔ **PC:** Überträgt die aktuellen Parametereinstellungen im Mischpult an M7CL Editor im Computer.

**3 Klicken Sie auf [OK].**

*Bedienen Sie das Mischpult nicht, während die Synchronisation durchgeführt wird.*

*Wenn Sie in Studio Manager die Funktion "Total Recall" ausgeführt haben, werden alle in Studio Manager ausgewählten Editoren mit den entsprechenden Geräten synchronisiert. HINWEIS*

# **Offline-Bearbeitungsfunktion**

Wenn Sie Ihr Pult nicht mit M7CL Editor synchronisieren möchten, wählen Sie [Offline Edit] im [Synchronization]- Menü. Um Ihre Offline-Bearbeitungen an das Pult zu übertragen, wählen Sie [Re-Synchronize] im

[Synchronization]-Menü mit der Option "PC -> Console", um das Pult mit M7CL Editor zu synchronisieren.

Die Offline-Bearbeitungsfunktion wird ebenfalls aktiviert, wenn Sie auf die Schaltfläche [ONLINE]/[OFFLINE] im Sync-Fenster klicken.

*Einige Parameter im Mischpult ändern deren angezeigte Werte je nach der Sampling-Frequenz. Wenn HINWEISSie M7CL Editor von OFFLINE zu ONLINE schalten, können sich die angezeigten Parameterwerte ändern, da M7CL Editor die Sampling-Frequenz vom Pult lädt und das Display aktualisiert.*

# **Weitere Funktionen**

# ❏**Auf den Vorgabewert zurücksetzen (Strg+Klick)**

Bewegen Sie den Cursor auf ein Bedienungselement oder einen Parameterwert, halten Sie die <Strg>-Taste gedrückt und klicken Sie mit der Maustaste, um den Wert auf seine Voreinstellung zu ändern (z.B. um eine Pan-Einstellung auf Mitte zu bringen).

Die Kanal-Fader, Send-Regler und Balkendiagramme können hingegen ungeachtet des Vorgabewerts auf –∞ gesetzt werden.

# ❏**Strg+Umschalt+Klick**

Bewegen Sie den Mauszeiger auf einen Kanal-Fader, einen Send-Regler oder ein Balkendiagramm und klicken Sie bei gedrückt gehaltenen Tasten <Strg> und <Umschalt>, um ungeachtet des Vorgabewerts den Nominalwert einzustellen.

# <span id="page-8-0"></span>**Master-Fenster**

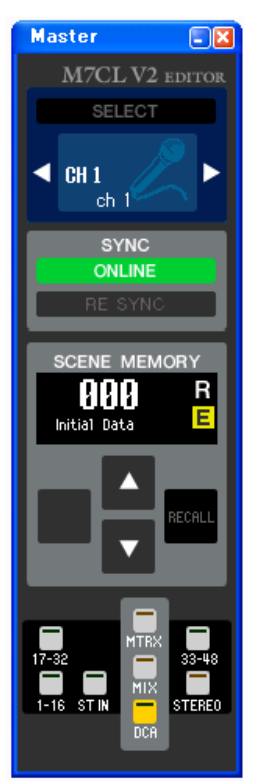

Im Master-Fenster können Sie zum M7CL synchronisieren, Szenen laden und das Overview-Fenster (Übersichtsfenster) anzeigen. Wählen Sie [Master] aus dem [Windows]-Menü (Fenster-Menü), um dieses Fenster zu öffnen.

# ❏**CHANNEL SELECT (Kanalauswahl)**

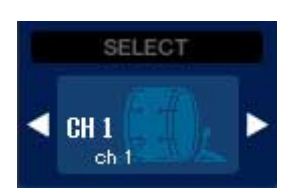

Hier werden Nummer und Name des Kanals angezeigt, auf den Ihre Bedienvorgänge angewendet werden. Um den Kanal zu wechseln, können Sie entweder auf die Schaltfläche [SELECT] (Auswahl) klicken und aus der daraufhin erscheinenden Liste einen Kanal auswählen, oder Sie können auf die Kanalauswahlschaltflächen in Form von Links-/Rechtspfeilen klicken. Sie können auch das Kanalnamen-Textfeld verwenden, um den Namen zu bearbeiten. Diese Funktion ist mit den [SEL]-Tasten am M7CL selbst verknüpft.

Sie können mit der rechten Maustaste auf das Symbol klicken, um ein anderes auszuwählen.

### ❏**SYNC**

Hier wird der Verbindungs- und Synchronisationsstatus zwischen M7CL Editor und dem M7CL angezeigt.

# $\odot$  2 ONLINE

A **Schaltfläche [ONLINE]/[OFFLINE]**

Der ONLINE/OFFLINE-Status wechselt mit jedem Klicken auf diese Schaltfläche. Diese Schaltfläche hat dieselbe Funktion wie [Synchronization]-Menü ➔ [Offline Edit].  $(\rightarrow S, 8)$ 

**ONLINE** 

**OFFLINE** 

Diese Anzeige ist zu sehen, wenn M7CL Editor ordnungsgemäß mit dem M7CL selbst verbunden ist. In diesem Zustand sind die Parameter von M7LC Editor und dem M7CL selbst verknüpft.

Diese Anzeige erscheint, wenn M7CL Editor und das M7CL selbst nicht verbunden sind, wenn ein Verbindungsproblem besteht oder wenn Offline Edit (Offline-Bearbeitung) ausgewählt ist. In diesem Zustand sind die Parameter von M7CL Editor und dem M7CL selbst nicht verknüpft.

#### B **Schaltfläche [RE-SYNC]**

Wenn Sie auf diese Schaltfläche klicken, erscheint das Dialogfenster "Synchronization". Diese Schaltfläche hat dieselbe Funktion wie [Synchronization]-Menü ➔ [Re-Synchronize].  $(\rightarrow S. 8)$  $(\rightarrow S. 8)$ 

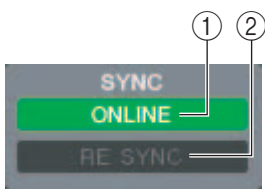

# ❏**SCENE MEMORY (Szenenspeicher)**

Hier können Sie die momentan geladene Szene betrachten und Szenen laden oder speichern.

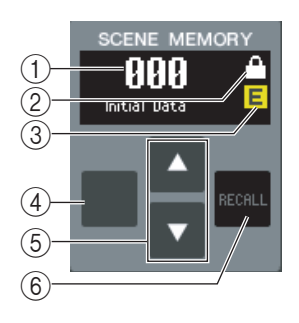

A **Szenen-Nummernanzeige**

#### Zeigt die Nummer der zum Speichern oder Laden ausgewählten Szene an.

#### B **Geschützt-Anzeige**

Das Schlosssymbol wird bei Szenenspeichern angezeigt, die geschützt sind.

#### **(3)** Edit-Anzeige Die Edit-Anzeige leuchtet, wenn Sie die Parameter nach dem Laden einer Szene bearbeiten.

#### D **Schaltfläche [STORE] (Speichern)**

Diese Schaltfläche speichert die aktuelle Szene unter der Nummer, die in der Szenen-Nummernanzeige steht  $(1)$ .

#### E **[**▲**]/[**▼**]-Tasten**

Diese Schaltflächen erhöhen oder verringern die in der Szenen-Nummernanzeige angezeigte Nummer (1). Die Szenen-Nummernanzeige (1) blinkt solange, bis Sie eine Szene speichern oder laden, und stimmt, solange sie blinkt, nicht mit der Szenen-Nummernanzeige am M7CL überein.

#### F **Schaltfläche [RECALL] (Laden)**

Diese Schaltfläche lädt die Szene mit der in der Szenen-Nummernanzeige angezeigten Nummer  $(1)$ ).

# ❏**Navigationsschaltflächen**

Diese Schaltflächen öffnen verschiedene Fenster.

*Sie sind nicht mit dem Navigationstasten-Bereich am Bedienfeld des M7CL selbst verknüpft. HINWEIS*

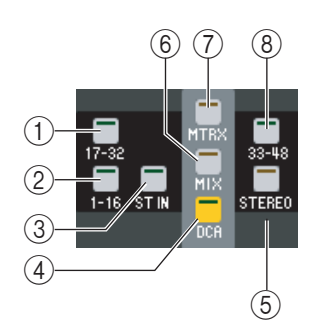

A **Schaltfläche [17-32]**

Öffnet das Fenster "INPUT CH 17-32".

- B **Schaltfläche [1-16]** Öffnet das Fenster "INPUT CH 1-16".
- **(3)** Schaltfläche [ST IN] Öffnet das Fenster ST IN.
- D **Schaltfläche [DCA]** Öffnet das Fenster "DCA".
- E **Schaltfläche [STEREO]** Öffnet das Fenster "STEREO/MONO".
- $\circ$  **Schaltfläche [MIX]** Öffnet das Fenster "MIX".
- G **Schaltfläche [MTRX]**

Öffnet das Fenster "MATRIX".

#### H **Schaltfläche [33-48]**

Öffnet das Fenster "INPUT CH 33–48". Diese Schaltfläche ist nur bei der Offline-Bearbeitung und wenn im Feld "Input Channels" (Eingangskanäle) des Fensters "Mixer Setup" (Mischpulteinrichtung) die Option "48" ausgewählt ist verfügbar, oder bei der Online-Bearbeitung mit dem M7CL-48.

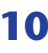

# <span id="page-10-0"></span>**Überblick**

# **Das Fenster INPUT CH**

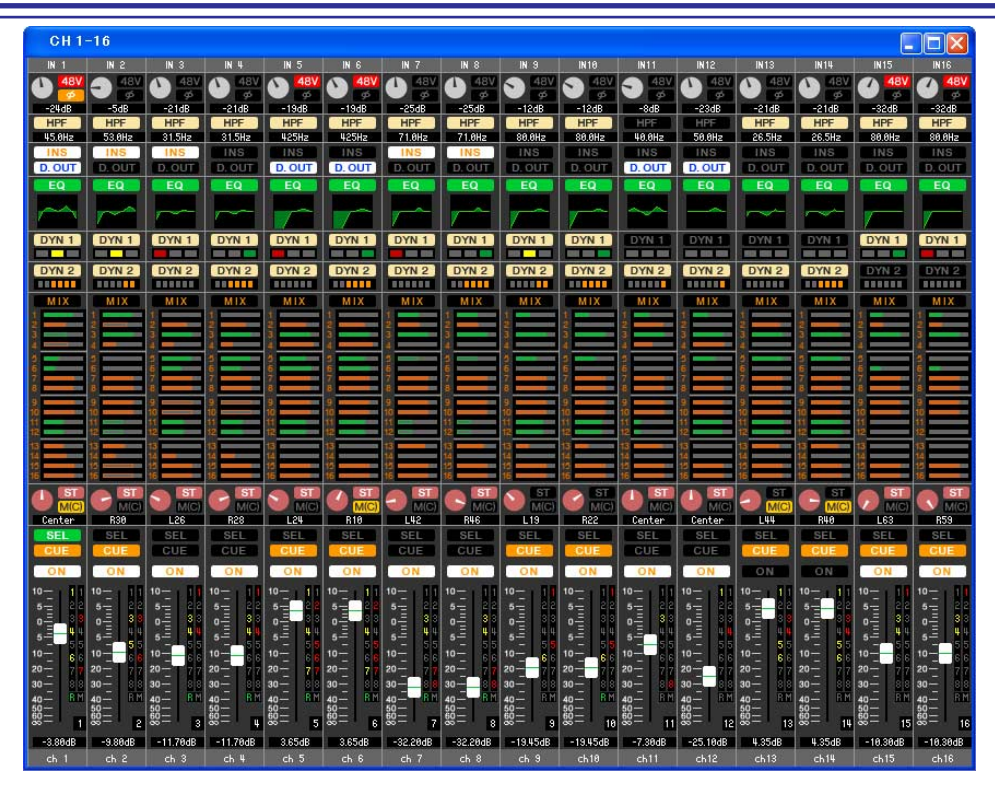

Dieses Fenster zeigt die Mix-Parameter von INPUT CH 1–16, 17–32 oder 33–48(\*) an. Die im Fenster angezeigten Parameter können im [View]-Menü (Ansicht) oder in dem Menü ausgewählt werden, das erscheint, wenn Sie mit der rechten Maustaste in das Fenster klicken.

#### **Sie können dieses Fenster auf die folgenden Arten aufrufen.**

- Wählen Sie im [Windows]-Menü die Option [Overview] (Übersicht), und wählen Sie "CH1-16" / "CH17-32" / "CH33-48"<sup>(\*)</sup>
- **Verwenden Sie die Navigationsschaltflächen im Master-Fenster, um die Schaltfläche [1-16]/[17-32]/[33-48](\*) zu aktivieren**
- **Weisen Sie am M7CL selbst in [INPUT CH] von [M7CL EDITOR CONTROL] eine der benutzerdefinierten Tasten (USER DEFINED KEYS) der Gruppe [1-16]/[17-32]/[33-48](\*) zu, und führen Sie die Funktion aus**
	- (\*) INPUT CH 33-48 kann nur betrachtet werden, wenn bei der Offline-Bearbeitung im Input-Channel-Feld des Mixer-Setup-Fensters 48 ausgewählt ist oder die Bearbeitung online mit dem M7CL-48 vorgenommen wird.

# A **Eingangszuordnung (Patch)**

Klicken Sie hierauf, um die Eingangsquelle auszuwählen, die INPUT CH zugeordnet werden soll. Folgende Möglichkeiten stehen zur Auswahl.

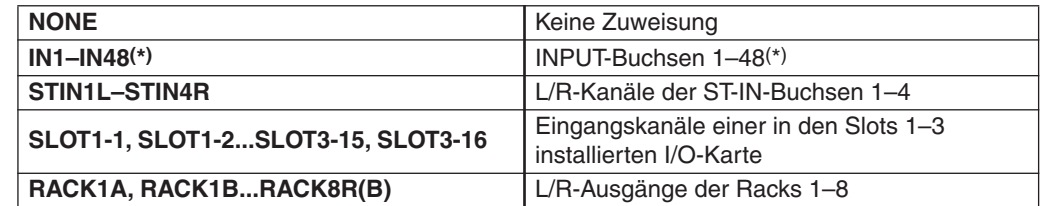

(\*) AD33–48 (INPUT-Buchsen 33-48) kann nur betrachtet werden, wenn bei der Offline-Bearbeitung im Input-Channel-Feld des Mixer-Setup-Fensters 48 ausgewählt ist oder die Bearbeitung online mit dem M7CL-48 vorgenommen wird.

#### **(2) HA GAIN**

Ziehen Sie an dem Drehregler auf dem Bildschirm, um den "Gain" (die Verstärkung) des externen Vorverstärkers (AD8HR) einzustellen, der dem INPUT CH zugeordnet ist.

#### **3** 48V

Hier wird die Phantomspannung (+48 V) für den internen Vorverstärker oder für den externen Vorverstärker (AD8HR) ein- und ausgeschaltet, der dem INPUT CH zugeordnet ist.

<span id="page-10-2"></span><span id="page-10-1"></span>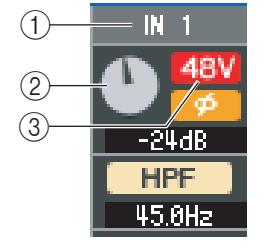

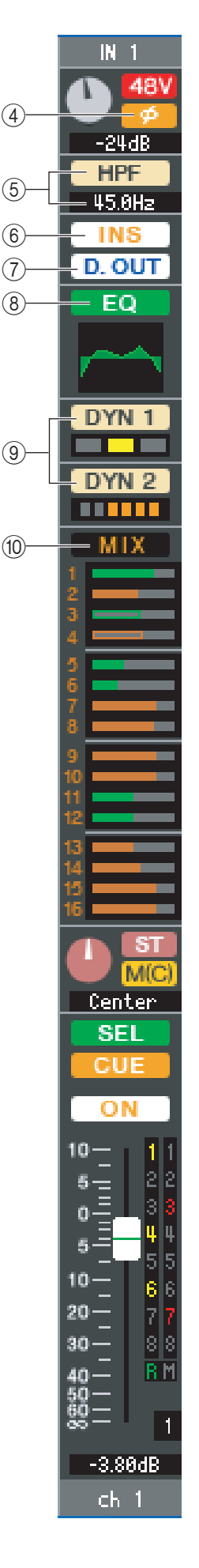

#### D **Ø (Phase)**

Dreht die Phase eines Signals nach der AD-Wandlung um.

#### E **HPF (Hochpassfilter)**

Schaltet den Hochpassfilter ein/aus. Sie können den numerischen Wert auf- oder abwärts ziehen, um die Grenzfrequenz (Cutoff) einzustellen.

#### F **INS (Insert)**

Aktiviert/deaktiviert den Insert-In.

#### G **D. OUT (Direct Out)**

Aktiviert/deaktiviert die Direktausgabe.

#### <span id="page-11-0"></span>**(8) EQ (Equalizer)**

Hiermit wird die Klangregelung (EQ; Equalizer) ein- und ausgeschaltet. Diese Grafik direkt unterhalb der Schaltfläche zeigt den ungefähren EQ-Frequenzgang an. Durch Ziehen der Kurve in der Grafik können Sie den EQ-Frequenzgang einstellen. Um den EQ auf neutralen Frequenzgang (flache Kurve) einzustellen, halten Sie die Taste <Strg> Ihrer Computertastatur gedrückt und klicken Sie in die Grafik (die HPF-Einstellung wird beibehalten).

#### <span id="page-11-1"></span>I **DYN1/DYN2 (Dynamics 1/Dynamics 2)**

Schaltet die beiden Dynamikprozessoren ein oder aus.

Wenn Gate zugewiesen ist (nur Dynamics 1), wird unmittelbar unterhalb der Schaltfläche der Zustand des Gates angezeigt.

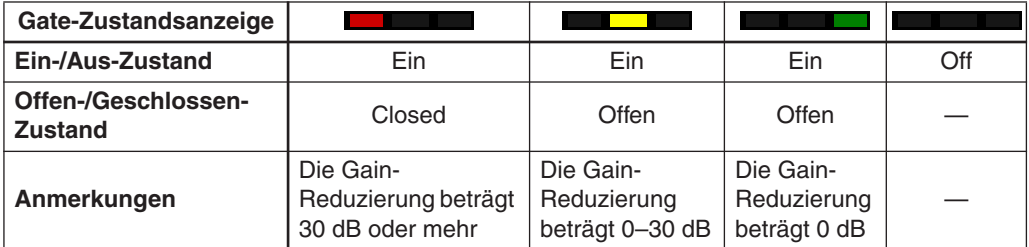

Ist etwas anderes als Gate zugewiesen, so wird unmittelbar unterhalb der Schaltfläche eine GR-Anzeige angezeigt, die bei aktivierter Schaltfläche den Betrag der Gain-Reduzierung zeigt.

Der Typ der einzelnen Dynamikprozessoren kann im Selected-Channel-Fenster ausgewählt werden.

#### <span id="page-11-2"></span>**(10) MIX/MATRIX SEND**

Wechselt zwischen den Send-Anzeigen an die MIX-Busse 1–16 und an die MATRIX-Busse 1–8.

Die Balken unmittelbar unterhalb der Schaltfläche zeigen den Send-Pegel der vom INPUT CH an die MIX/MATRIX-Busse vom Typ VARI gesendeten Signale an. Sie können den Balken auch nach links oder rechts ziehen, um den Pegel einzustellen. Während Sie den Balken ziehen, wird der Send-Pegel im numerischen Anzeigebereich für PAN/TO STEREO MONO (11) angezeigt.

Sie können den Minimalwert (–∞ dB) einstellen, indem Sie die <Strg>-Taste Ihrer Computertastatur gedrückt halten und auf den Balken klicken, oder Sie können den Nominalwert (0,00 dB) einstellen, indem Sie die <Strg>-Taste und die <Umschalt>-Taste gedrückt halten und auf den Balken klicken. Die Balkengrafik ändert sich je nach der Send-Position (pre/post) und dem Ein-/Ausschaltzustand des Signals, das vom INPUT CH an die MIX-/MATRIX-Busse gesendet wird.

Um ein Signal ein-/auszuschalten, klicken Sie auf die Kanalnummer links neben dem Balken.

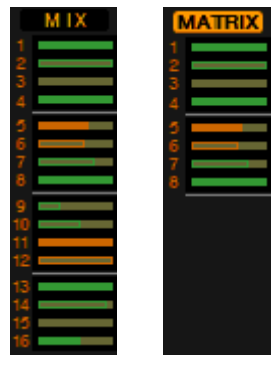

- **Pre/ein (grün)**
- **Pre/aus (grün)**
- **Post/ein (gelb)**
- **Post/aus (gelb)**

*Bei auf FIXED eingestellten MIX-Bussen ist die Balkengrafik auf Nennpegel HINWEIS(0 dB) fixiert, und es wird nur der Ein-/Ausschaltzustand angezeigt.*

<span id="page-12-0"></span>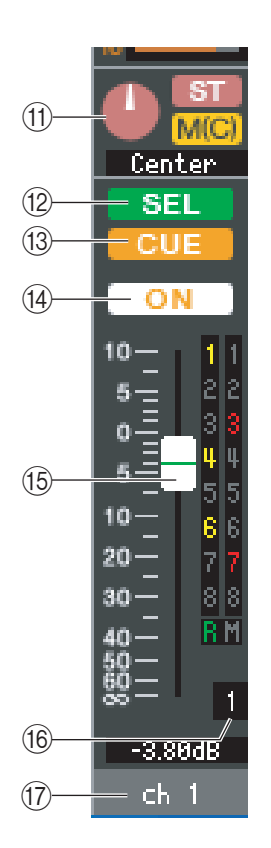

#### **(1) PAN/TO STEREO MONO**

Der **PAN-Drehregler** reguliert die Panoramaposition des Signals, das vom INPUT CH an die L/R-Kanäle des STEREO-Busses (oder die L/C/R-Kanäle) gesendet wird. Sie können diese Position auf den Mittenwert einstellen, indem Sie die <Strg>-Taste Ihrer Computertastatur gedrückt halten und auf diesen Regler klicken.

Die **[ST]-Schaltfläche** ist ein Ein-/Aus-Schalter für das vom INPUT CH an den STEREO-Bus gesendete Signal.

Die **[M(C)]-Schaltfläche** ist ein Ein-/Aus-Schalter für das vom INPUT CH an den MONO-Bus gesendete Signal.

Ist im Selected-Channel-Fenster die Option LCR MODE ausgewählt, so erscheint anstelle der [ST]-Schaltfläche und der [M(C)]-Schaltfläche die Schaltfläche **[LCR]**, und die [LCR]-Schaltfläche ist ein Ein-/Aus-Schalter für das vom INPUT CH an den LCR-Bus gesendete Signal.

#### L **SEL (Select)**

Hiermit wird der zu bearbeitende INPUT CH ausgewählt. Diese Einstellung ist verknüpft mit den [SEL]-Tasten des INPUT-Bereichs auf dem M7CL-Bedienfeld.

#### **13 CUE**

Diese Schaltfläche schaltet das Vorhören (Cue-Monitoring) des INPUT-CH-Signals ein. Diese Funktion ist mit den [CUE]-Tasten des INPUT-Bereichs am M7CL-Bedienfeld verknüpft.

#### N **ON**

Schaltet den INPUT CH ein/aus. Diese Einstellung ist mit den [CUE]Tasten des INPUT-Bereichs am M7CL-Bedienfeld verknüpft.

#### <span id="page-12-1"></span>O **Fader (Schieberegler)**

Reguliert den Eingangspegel des INPUT CH. Wenn sich das M7CL selbst in einem anderem Modus als SENDS ON FADER befindet, ist diese Funktion mit den Schiebereglern des INPUT-Bereichs am M7CL-Bedienfeld verknüpft.

Der momentane Reglerwert wird im numerischen Feld unmittelbar unterhalb des Faders angezeigt.

Sie können hier den Minimalwert (–∞ dB) einstellen, indem Sie die <Strg>-Taste Ihrer Computertastatur gedrückt halten und auf den Fader-Regler klicken, oder Sie können den Nominalwert (0,00 dB) einstellen, indem Sie die <Strg>-Taste und die <Umschalt>-Taste gedrückt halten und auf den Fader-Regler klicken.

Die alphanumerischen Zeichen rechts vom Fader zeigen die DCA- und Mute-Gruppen an, denen dieser Kanal zugeordnet wurde, sowie die Automationszustände "Recall Safe" und "Mute Safe" des Kanals.

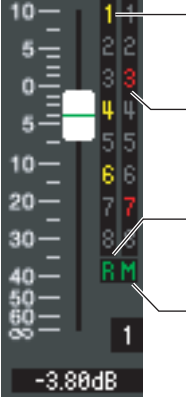

Die Nummern der DCA-Gruppen, denen dieser Kanal zugeordnet wurde, werden in gelb angezeigt.

Die Nummern der Mute-Gruppen (Stummschaltungsgruppen), denen dieser Kanal zugeordnet wurde, werden in rot angezeigt.

Wenn der Kanal auf "Recall Safe" geschaltet ist, wird der Buchstabe R in grün dargestellt.

Wenn der Kanal auf "Mute Safe" geschaltet ist, wird der Buchstabe M in grün dargestellt.

#### **(16) Kanalnummer**

Dies ist die Nummer des INPUT CH. Sie können das Selected-Channel-Fenster für diesen Eingangskanal öffnen, indem Sie auf diese Nummer doppelklicken. Wenn Sie die <Strg>-Taste Ihrer Computertastatur gedrückt halten und auf diese Schaltfläche klicken, öffnet sich das Selected-Channel-Fenster als zusätzliche Ansicht.

#### Q **Kanalname**

Dies ist ein Textfeld für den Namen des Kanals. Sie können den Kanalnamen in diesem Textfeld eingeben.

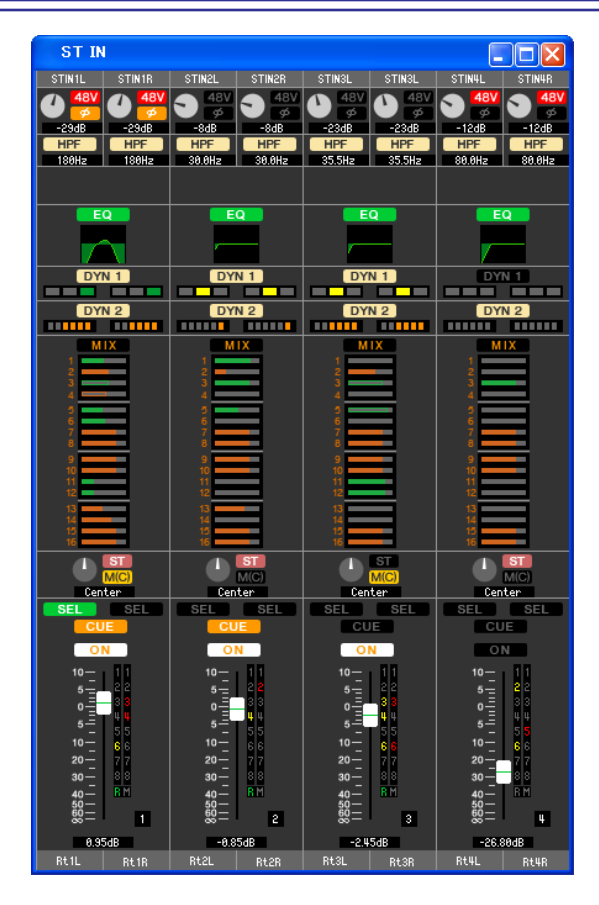

In diesem Fenster können Sie die Mix-Parameter der ST-IN-Kanäle 1–4 betrachten und bearbeiten. Die im Fenster angezeigten Parameter können im [View]-Menü (Ansicht) oder in dem Menü ausgewählt werden, das erscheint, wenn Sie mit der rechten Maustaste in das Fenster klicken.

**Sie können dieses Fenster auf die folgenden Arten aufrufen.**

- Wählen Sie im [Windows]-Menü die Option [Overview] (Übersicht), und wählen Sie dann "ST IN"
- **Verwenden Sie die Navigationsschaltflächen im Master-Fenster, um die Schaltfläche [ST IN] zu aktivieren**

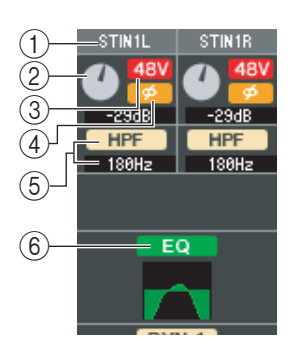

#### A **INPUT PATCH**

Wählt die Eingangssignalquelle aus, die dem ST-IN-Kanal zugewiesen ist. Die zuweisbaren Eingangssignalquellen sind dieselben wie für einen INPUT CH ( $\blacktriangleright$  [S. 11\)](#page-10-1).

#### **2 HA GAIN**

Ziehen Sie an dem Regler auf dem Bildschirm, um den "Gain" (die Verstärkung) des externen Vorverstärkers (AD8HR) einzustellen, der dem ST-IN-Kanal zugeordnet ist.

#### $(3)$ **48V**

Hier wird die Phantomspannung (+48 V) für den internen Vorverstärker oder für den externen Vorverstärker (AD8HR) ein- und ausgeschaltet, der dem ST-IN-Kanal zugeordnet ist.

#### D **Ø (Phase)**

Dreht die Phase eines Signals nach der AD-Wandlung um.

#### E **HPF (Hochpassfilter)**

Schaltet den Hochpassfilter ein/aus. Sie können den numerischen Wert auf- oder abwärts ziehen, um die Grenzfrequenz (Cutoff) einzustellen.

#### $\left(6\right)$  **EQ (Equalizer)**

Schaltet den EQ ein/aus (die Einstellungen für L/R sind miteinander verbunden.) Entspricht dem Equalizer für INPUT CH ( $\blacktriangleright$  [S. 12\)](#page-11-0).

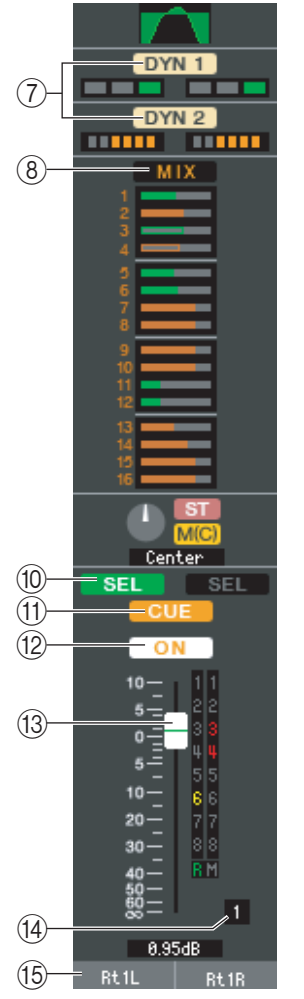

#### G **DYN1/DYN2 (Dynamics 1/Dynamics 2)**

Diese Schaltflächen schalten die beiden Dynamikprozessoren ein oder aus. Entspricht Dynamics 1/Dynamics 2 für den INPUT CH ( $\blacktriangleright$  [S. 12](#page-11-1)).

#### **(8) MIX/MATRIX SEND**

Wechselt zwischen den Send-Anzeigen an die MIX-Busse 1–16 oder an die MATRIX-Busse 1–8. Entspricht dem Mix-/Matrix-Signal für den INPUT CH (➥ [S. 12\)](#page-11-2).

#### **(9) BALANCE**

Der **BALANCE-Drehregler** reguliert die Balance des vom ST-IN-Kanal an die L/R-Kanäle des STEREO-Busses (oder die L/C/R-Kanäle) gesendeten Signals. Im Unterschied zum BALANCE-Regler entspricht dieser Regler PAN/TO STEREO MONO für einen INPUT-Kanal (➥ [S. 13\)](#page-12-0).

#### (10) **SEL (Select)**

Hier wird der zu bearbeitende ST-IN-Kanal ausgewählt. (L und R lassen sich getrennt einstellen.) Diese Einstellung ist verbunden mit den [SEL]-Tasten des INPUT-Bereichs auf dem M7CL-Bedienfeld.

#### **TD** CUE

Diese Schaltfläche schaltet das Vorhören (Cue-Monitoring) des ST-IN-Kanalsignals ein (L/R sind miteinander verbunden). Diese Funktion ist verbunden mit den [CUE]-Tasten des INPUT-Bereichs auf dem M7CL-Bedienfeld.

#### **(12) ON**

Schaltet den ST-IN-Kanal ein/aus (die Einstellungen für L/R sind miteinander verbunden.) Diese Funktion ist verbunden mit den Tasten CH [ON] des ST-IN-Bereichs auf dem M7CL-Bedienfeld.

#### <span id="page-14-0"></span>M **Fader (Schieberegler)**

Stellt den Eingangspegel des ST-IN-Kanals ein. Wenn sich das M7CL selbst in einem anderem Modus als SENDS ON FADER befindet, ist diese Funktion mit den Schiebereglern des INPUT-Bereichs am M7CL-Bedienfeld verknüpft.

Der momentane Reglerwert wird im numerischen Feld unmittelbar unterhalb des Faders angezeigt. Entspricht dem Fader für INPUT CH (➥ [S. 13](#page-12-1)).

#### N **Kanalnummer**

Gibt die Nummer des ST-IN-Kanals an. Mit einem Doppelklick auf diese Zahl können Sie das Selected-Channel-Fenster dieses Kanals öffnen. Wenn Sie die <Strg>-Taste Ihrer Computertastatur gedrückt halten und auf diese Schaltfläche klicken, öffnet sich das Selected-Channel-Fenster als zusätzliche Ansicht.

#### **(15) Kanalname**

Dies ist ein Textfeld für den Namen des Kanals. Sie können den Kanalnamen in diesem Textfeld eingeben.

# <span id="page-15-0"></span>**MIX-Fenster**

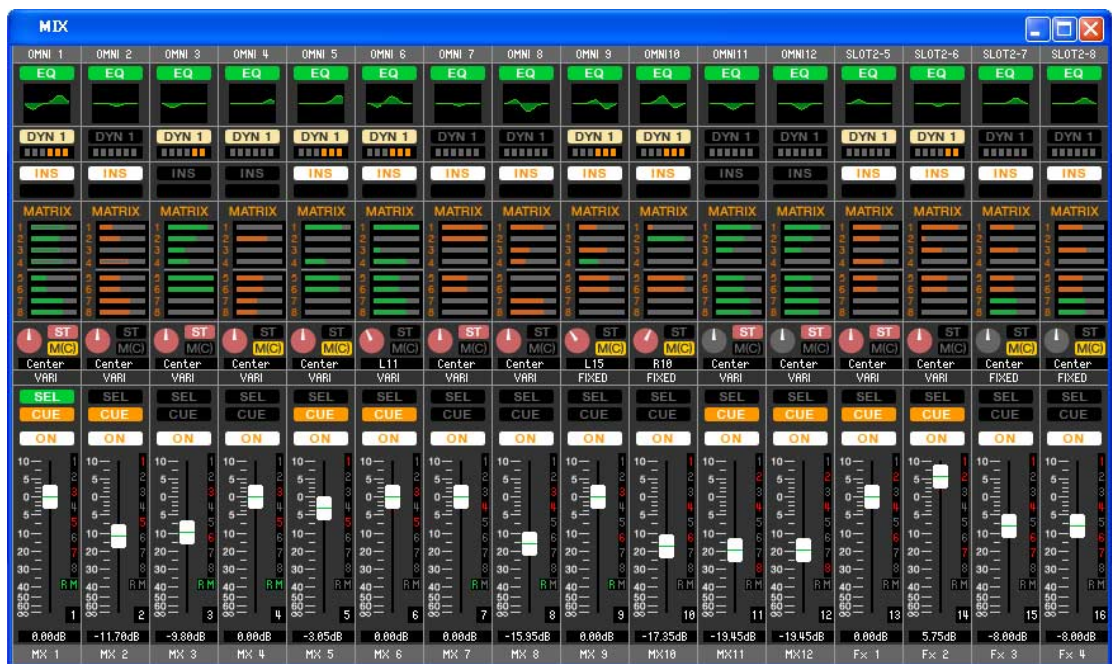

In diesem Fenster können Sie die Parameter der MIX-Kanäle 1–16 betrachten und bearbeiten. Die im Fenster angezeigten Parameter können im [View]-Menü (Ansicht) oder in dem Menü ausgewählt werden, das erscheint, wenn Sie mit der rechten Maustaste in das Fenster klicken.

**Sie können dieses Fenster auf die folgenden Arten aufrufen.**

- Wählen Sie im [Windows]-Menü die Option [Overview] (Übersicht), und wählen Sie dann "MIX"
- **Verwenden Sie die Navigationsschaltflächen im Master-Fenster, um die Schaltfläche [MIX] zu aktivieren**

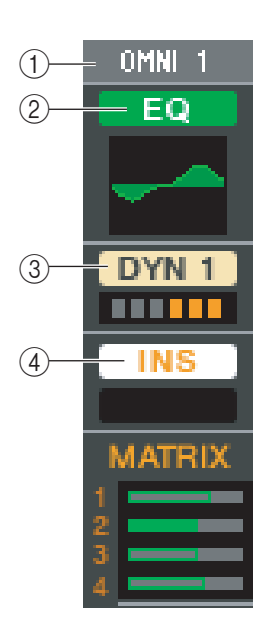

#### A **OUTPUT PATCH**

Hier wählen Sie aus den folgenden Möglichkeiten einen Ausgangsport für den MIX-Kanal aus.

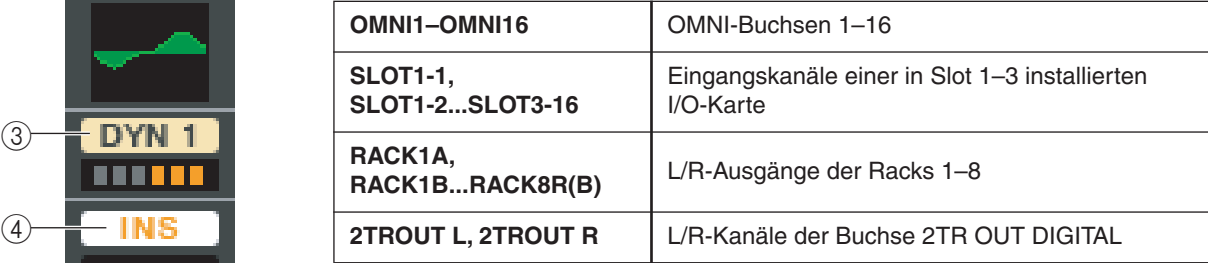

Wenn mehrere Zuordnungen vorgenommen wurden, wird nur der erste Port angezeigt. Wenn Sie die Signalführung in diesem Fenster ändern, wird die Zuweisung des vorigen Ports aufgehoben und nur der neu ausgewählte Port zugewiesen.

#### B **EQ (Equalizer)**

Hiermit wird die Klangregelung (EQ; Equalizer) ein- und ausgeschaltet. Entspricht dem Equalizer für INPUT CH (➥ [S. 12\)](#page-11-0).

#### C **DYN1(Dynamics 1)**

Schaltet den Dynamikprozessor ein/aus. Entspricht Dynamics 2 für INPUT CH  $(\rightarrow$  [S. 12\)](#page-11-1).

#### **(4) INS (Insert)**

Aktiviert/deaktiviert den Insert-In.

<span id="page-16-0"></span>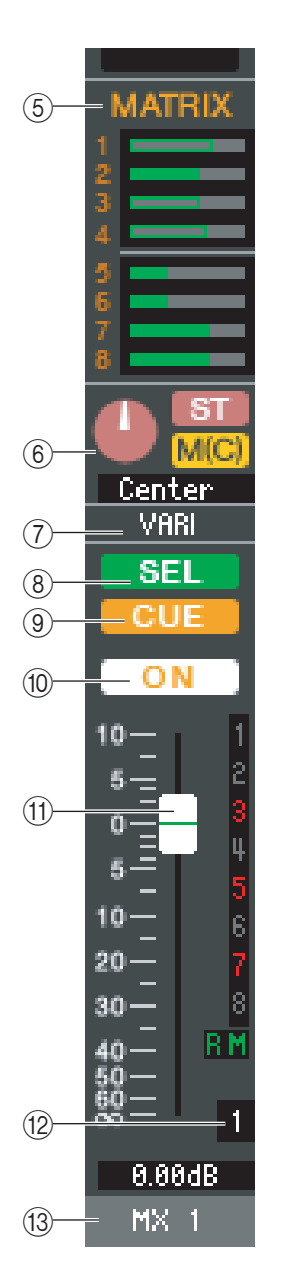

#### **(5) MATRIX SEND**

Diese Balkengrafiken zeigen die Send-Pegel der Signale an, die vom MIX-Kanal an die MATRIX-Busse 1–8 gesendet werden. Sie können die Pegel auch einstellen, indem Sie einen Balken nach links oder rechts ziehen. Während Sie den Balken ziehen, wird der Send-Pegel im numerischen Anzeigebereich für TO STEREO/MONO angezeigt. Sie können den Minimalwert (–∞ dB) einstellen, indem Sie die <Strg>-Taste Ihrer Computertastatur gedrückt halten und auf den Balken klicken, oder Sie können den Nominalwert (0,00 dB) einstellen, indem Sie die <Strg>-Taste und die <Umschalt>-Taste gedrückt halten und auf den Balken klicken.

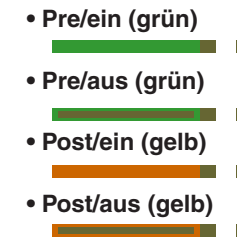

Die Balkengrafik ändert sich je nach der Send-Position (pre/post) und dem Ein-/ Ausschaltzustand des Signals, das vom MIX-Kanal an die MATRIX-Busse gesendet wird. Um ein Signal ein-/auszuschalten, klicken Sie auf die Kanalnummer links neben dem Balken.

#### **6 PAN/TO STEREO MONO**

Der **PAN-Drehregler** reguliert die Panoramaposition des Signals, das vom Mix-Kanal an die L/R-Kanäle des STEREO-Busses (oder die L/C/R-Kanäle) gesendet wird. Sie können diese Position auf den Mittenwert einstellen, indem Sie die <Strg>-Taste Ihrer Computertastatur gedrückt halten und auf diesen Regler klicken. Bei der Zuweisung als Stereobus wird hier die Balance des Kanals mit ungerader Nummer und des Kanals mit gerader Nummer eingestellt. Die Stereobus-Einstellung können Sie im Mix Bus Setup des Mixer-Setup-Bildschirms vornehmen.

Die **[ST]-Schaltfläche** ist ein Ein-/Aus-Schalter für das vom Mix-Kanal an den STEREO-Bus gesendete Signal.

Die **[M(C)]-Schaltfläche** ist ein Ein-/Aus-Schalter für das vom Mix-Kanal an den MONO-Bus gesendete Signal.

Ist im Selected-Channel-Fenster die Option LCR MODE ausgewählt, so erscheint anstelle der [ST]-Schaltfläche und der [M(C)]-Schaltfläche die Schaltfläche **[LCR]**, und die [LCR]-Schaltfläche ist ein Ein-/Aus-Schalter für das vom Mix-Kanal an den LCR-Bus gesendete Signal.

#### G **VARI/FIXED**

Gibt den Typ (VARI oder FIXED) des momentan ausgewählten MIX-Busses an. Dieser Parameter kann im Mix Bus Setup des Mixer-Setup-Bildschirms geändert werden.

#### **(8) SEL (Select)**

Wählt den MIX-Kanal aus, für den Sie Einstellungen vornehmen möchten.

#### **9 CUE**

Diese Schaltfläche schaltet Vorhören (Cue-Monitoring) des MIX-Kanalsignals ein. **10 ON** 

Hiermit können Sie den MIX-Kanal ein- und ausschalten.

#### **The Fader**

Hiermit stellen Sie den Ausgangspegel des MIX-Kanals ein. Der momentane Wert wird im numerischen Feld unmittelbar unterhalb des Faders angezeigt. Sie können hier den Minimalwert (–∞ dB) einstellen, indem Sie die <Strg>-Taste Ihrer Computertastatur gedrückt halten und auf den Fader-Regler klicken, oder Sie können den Nominalwert (0,00 dB) einstellen, indem Sie die <Strg>-Taste und die <Umschalt>-Taste gedrückt halten und auf den Fader-Regler klicken.

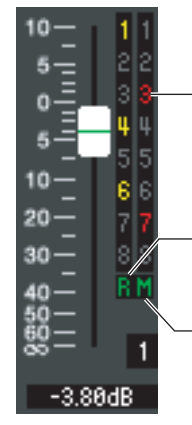

Die Nummern der Mute-Gruppen (Stummschaltungsgruppen), denen dieser Kanal zugeordnet wurde, werden in rot angezeigt.

Wenn der Kanal auf "Recall Safe" geschaltet ist, wird der Buchstabe R in grün dargestellt.

Wenn der Kanal auf "Mute Safe" geschaltet ist, wird der Buchstabe M in grün dargestellt.

Die alphanumerischen Zeichen rechts vom Fader zeigen die Mute-Gruppen an, denen dieser Kanal zugeordnet wurde, sowie die Automationszustände "Recall Safe" und "Mute Safe" des Kanals.

#### L **Kanalnummer**

Zeigt die Nummer des Eingangskanals an. Mit einem Doppelklick auf diese Zahl können Sie das Selected-Channel-Fenster dieses Kanals öffnen. Wenn Sie die <Strg>- Taste Ihrer Computertastatur gedrückt halten und auf diese Schaltfläche klicken, öffnet sich das Selected-Channel-Fenster als zusätzliche Ansicht.

#### **(13) Kanalname**

Dies ist ein Textfeld für den Namen des Kanals. Sie können den Kanalnamen in diesem Textfeld eingeben.

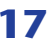

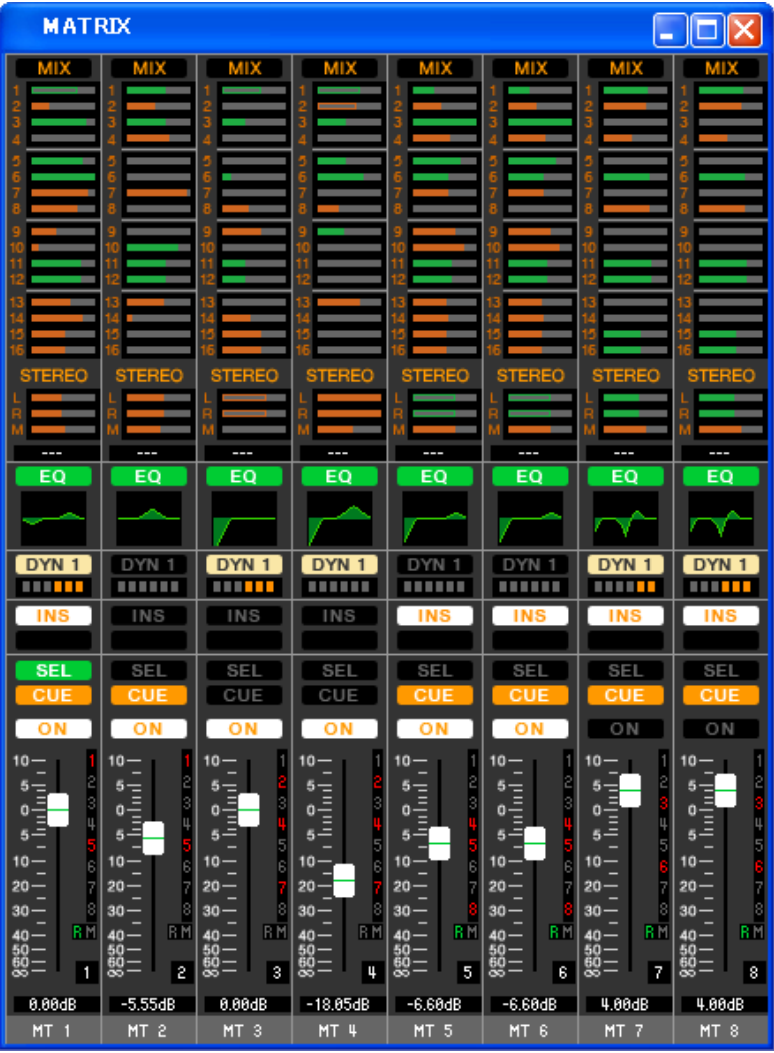

In diesem Fenster können Sie die Parameter der MATRIX-Kanäle 1–8 betrachten und bearbeiten. Die im Fenster angezeigten Parameter können im [View]-Menü (Ansicht) oder in dem Menü ausgewählt werden, das erscheint, wenn Sie mit der rechten Maustaste in das Fenster klicken.

**Sie können dieses Fenster auf die folgenden Arten aufrufen.**

- Wählen Sie im [Windows]-Menü die Option [Overview] (Übersicht), und wählen Sie dann "MATRIX"
- **Verwenden Sie die Navigationsschaltflächen im Master-Fenster, um die Schaltfläche [MTRX] zu aktivieren**

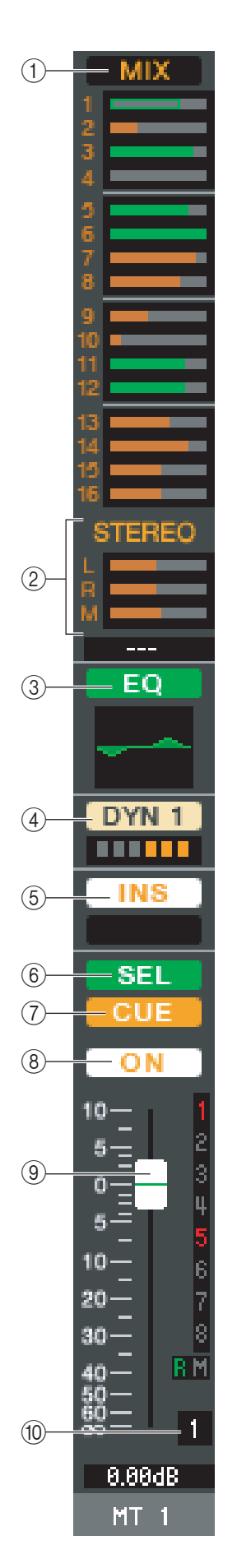

#### A **MIX/CH/ST IN (Send-Pegel vom MIX/INPUT CH/ST IN an den MATRIX-Bus)**

Hiermit schalten Sie zwischen der Anzeige der Send-Pegel von den MIX-Kanälen 1–16, von INPUT CH 1–16/17–32/33–48 (\*) und von ST IN um.

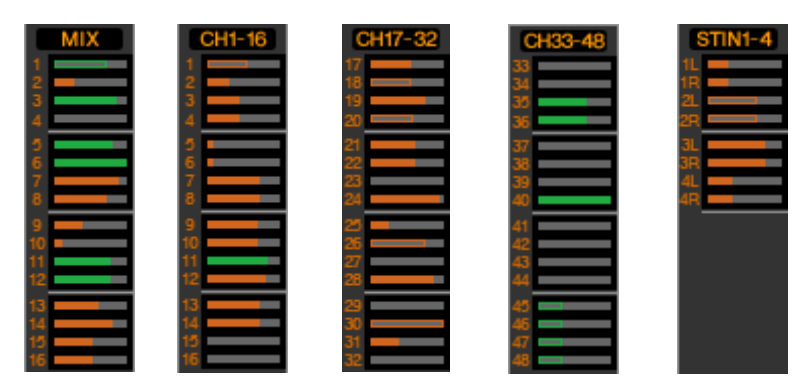

Die Balken unmittelbar unterhalb der Schaltfläche zeigen/regulieren den Pegel der Signale, die von ein einzelnen Kanälen an den MATRIX-Bus gesendet werden. Die Art der Bedienung und die Bedeutung der Anzeigen sind die gleichen wie bei (5) MATRIX im MIX-Fenster  $(\rightarrow$  [S. 17\)](#page-16-0).

(\*) INPUT CH 33–48 kann nur betrachtet werden, wenn bei der Offline-Bearbeitung im Input-Channel-Feld des Mixer-Setup-Fensters 48 ausgewählt ist oder die Bearbeitung online mit dem M7CL-48 vorgenommen wird.

#### B **STEREO (Send-Pegel von den STEREO-Kanälen zum MATRIX-Bus)**

Hier können Sie die Send-Pegel der von den STEREO-Kanälen an den MATRIX-Bus gesendeten Signale betrachten und bearbeiten. Während Sie den Balken ziehen, wird der Send-Pegel im numerischen Anzeigebereich unmittelbar darunter angezeigt. Die Art der Bedienung und die Bedeutung der Anzeigen sind die gleichen wie bei (6)) MATRIX im MIX-Fenster  $(\rightarrow S. 17)$  $(\rightarrow S. 17)$  $(\rightarrow S. 17)$ .

#### C **EQ (Equalizer)**

Hiermit wird die Klangregelung (EQ; Equalizer) ein- und ausgeschaltet. Diese Grafik direkt unterhalb der Schaltfläche zeigt den ungefähren EQ-Frequenzgang an. Entspricht dem Equalizer für INPUT CH ( $\blacktriangleright$  [S. 12\)](#page-11-0).

#### D **DYN1(Dynamics 1)**

Schaltet den Dynamikprozessor ein/aus. Entspricht Dynamics 2 für INPUT CH  $(\rightarrow$  [S. 12\)](#page-11-1).

#### E **INS (Insert)**

Aktiviert/deaktiviert den Insert-In.

#### **(6) SEL (Select)**

Wählt den MATRIX-Kanal aus, für den Sie Einstellungen vornehmen möchten.

#### G **CUE**

Diese Schaltfläche schaltet Vorhören (Cue-Monitoring) des MATRIX-Kanalsignals ein.

#### H **ON**

Hier wird der MATRIX-Kanal ein-/ausgeschaltet.

#### **(9) Schieberegler**

Dieser stellt den Ausgangspegel des MATRIX-Kanals ein. Der momentane Wert wird im numerischen Feld unmittelbar unterhalb des Faders angezeigt.

Die alphanumerischen Zeichen rechts vom Fader zeigen die Mute-Gruppen an, denen dieser Kanal zugeordnet wurde, sowie die Automationszustände "Recall Safe" und "Mute Safe" des Kanals. (Zur Bedeutung der alphanumerischen Zeichen siehe → [S. 13](#page-12-1)).

#### **(10) Kanalnummer**

Zeigt die Nummer des MATRIX-Kanals an. Mit einem Doppelklick auf diese Zahl können Sie das Selected-Channel-Fenster dieses Kanals öffnen. Wenn Sie die <Strg>- Taste Ihrer Computertastatur gedrückt halten und auf diese Schaltfläche klicken, öffnet sich das Selected-Channel-Fenster als zusätzliche Ansicht.

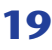

# **STEREO/MONO-Fenster**

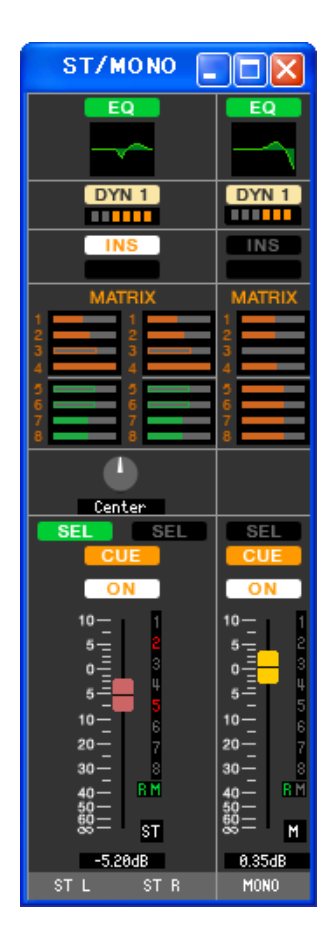

In diesem Fenster können Sie die Parameter der STEREO A/B-Kanäle sehen und einstellen. Die im Fenster angezeigten Parameter können im [View]-Menü (Ansicht) oder in dem Menü ausgewählt werden, das erscheint, wenn Sie mit der rechten Maustaste in das Fenster klicken.

#### **Sie können dieses Fenster auf die folgenden Arten aufrufen.**

- **Wählen Sie im [Windows]-Menü die Option [Overview] (Übersicht), und wählen Sie dann "STEREO/MONO"**
- **Verwenden Sie die Navigationsschaltflächen im Master-Fenster, um die Schaltfläche [STEREO] zu aktivieren**

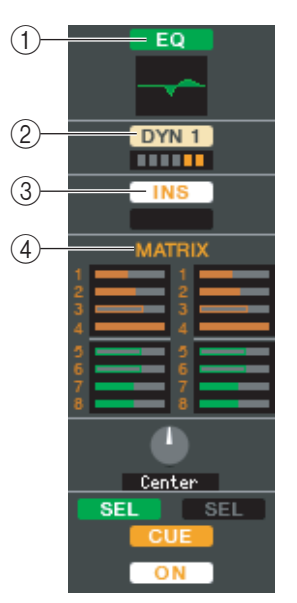

#### A **EQ (Equalizer)**

Schaltet den EQ ein/aus (die Einstellungen für L/R sind miteinander verbunden.) Entspricht dem Equalizer für INPUT CH ( $\blacktriangleright$  [S. 12\)](#page-11-0).

### B **DYN1 (Dynamics 1)** Schaltet den Dynamikprozessor ein/aus. Entspricht Dynamics 2 für INPUT CH (➥ [S. 12](#page-11-1)).

C **INS (Insert)**

Aktiviert/deaktiviert den Insert-In. (Die L/R-Einstellungen sind verknüpft.)

#### *A* **MATRIX SEND**

Hier können Sie die Send-Pegel der Signale vom STEREO/MONO-Kanal zum MATRIX-Bus 1–8 sehen und einstellen. Die Art der Bedienung und die Bedeutung der Anzeigen sind die gleichen wie bei MTRX im MIX-Fenster ( $\blacktriangleright$  [S. 17](#page-16-0)).

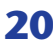

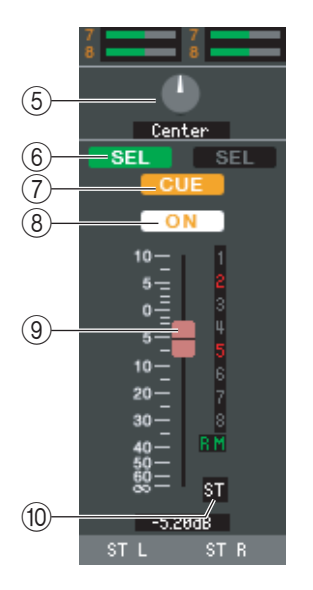

#### E **BALANCE**

Stellt die Links-/Rechts-Balance des STEREO-Kanals ein.

#### **(6) SEL (Select)**

Wählt den Kanal aus, für den Sie Einstellungen vornehmen möchten. (L und R können unabhängig eingestellt werden.) Diese Funktion ist mit den [SEL]-Tasten des Bereichs STEREO/MONO MASTER am M7CL-Bedienfeld verknüpft.

#### **(7) CUE**

Diese Schaltfläche schaltet Vorhören (Cue-Monitoring) des STEREO/MONO-Kanalsignals ein. Diese Funktion ist mit den [CUE]-Tasten des Bereichs STEREO/ MONO MASTER am M7CL-Bedienfeld verknüpft.

#### **(8) ON**

Hier wird der STEREO/MONO-Kanal ein-/ausgeschaltet. Diese Funktion ist mit den [ON]-Tasten des Bereichs STEREO/MONO MASTER am M7CL-Bedienfeld verknüpft.

#### I **Fader**

Hiermit stellen Sie den Ausgangspegel des STEREO/MONO-Kanals ein. Diese Funktion ist mit den Fadern im Bereich STEREO/MONO MASTER des M7CL-Bedienfelds verknüpft.

Der momentane Wert wird im numerischen Feld unmittelbar unterhalb des Faders angezeigt.

Die alphanumerischen Zeichen rechts vom Fader zeigen die und Mute-Gruppen an, denen dieser Kanal zugeordnet wurde, sowie die Automationszustände "Recall Safe" und "Mute Safe" des Kanals. (Zur Bedeutung der alphanumerischen Zeichen siehe → [S. 15](#page-14-0)).

#### **(10) Kanalnummer**

Dies ist die Nummer des Kanals (ST oder M). Mit einem Doppelklick auf diese Zahl können Sie das Selected-Channel-Fenster dieses Kanals öffnen. Wenn Sie die <Strg>- Taste Ihrer Computertastatur gedrückt halten und auf diese Schaltfläche klicken, öffnet sich das Selected-Channel-Fenster als zusätzliche Ansicht.

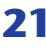

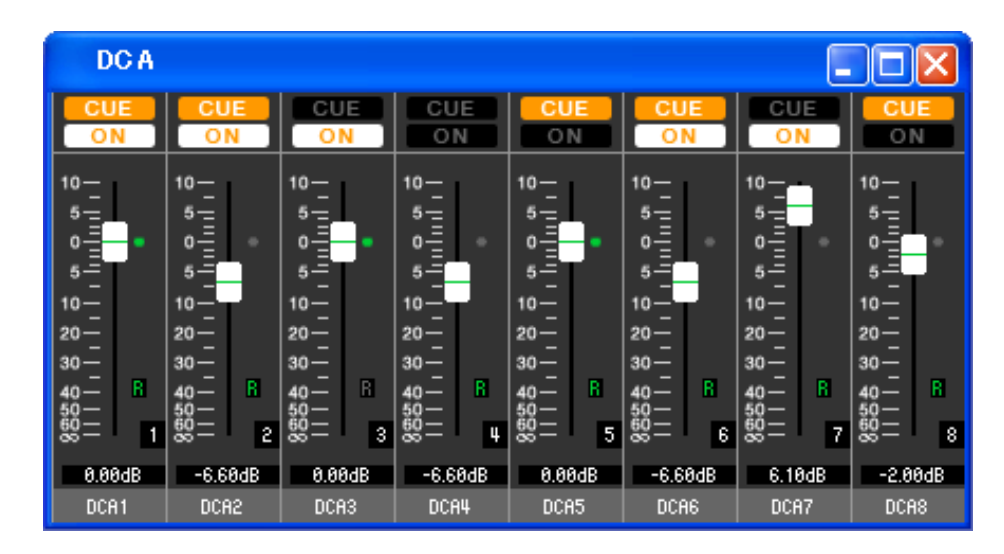

In diesem Fenster können Sie die Parameter der DCA-Gruppen 1–8 sehen und einstellen.

**Sie können dieses Fenster auf die folgenden Arten aufrufen.**

- **Wählen Sie im [Windows]-Menü die Option [Overview] (Übersicht), und wählen Sie dann "DCA"**
- **Verwenden Sie die Navigationsschaltflächen im Master-Fenster, um die Schaltfläche [DCA] zu aktivieren**

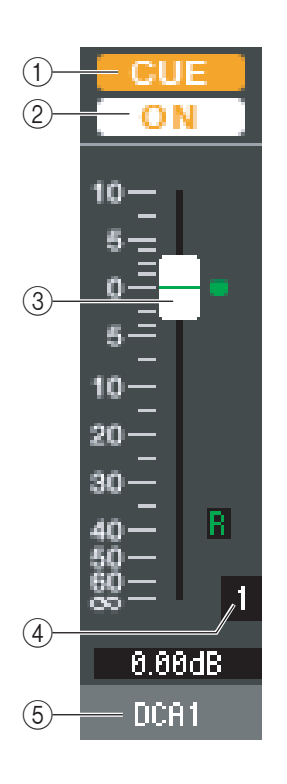

#### A **CUE**

Mit dieser Schaltfläche führen Sie die Cue-Überwachung aller Kanäle durch, die der DCA-Gruppe zugeordnet sind.

#### B **ON**

Wenn Sie diese Schaltfläche aktivieren, werden alle der DCA-Gruppe zugeordneten Kanäle eingeschaltet. Wenn Sie diese Schaltfläche ausschalten, wird von den der DCA-Gruppe zugeordneten Kanälen kein Signal ausgegeben.

#### **(3)** DCA-Fader

Der Fader stellt den Pegel für dessen DCA-Gruppe ein.

Der momentane Wert wird im numerischen Feld unmittelbar unterhalb des Faders angezeigt.

Sie können den Minimalwert (–∞ dB) einstellen, indem Sie die <Strg>-Taste Ihrer Computertastatur gedrückt halten und auf den Fader-Regler klicken, oder Sie können den Nominalwert (0,00 dB) einstellen, indem Sie die <Strg>-Taste und die <Umschalt>- Taste gedrückt halten und auf den Fader-Regler klicken. Wenn der Fader auf dem Nominalpegel steht, leuchtet die grüne Anzeige rechts neben dem Fader.

Wenn eine DCA-Gruppe auf "Recall Safe" geschaltet ist, wird der Buchstabe R unten rechts vom Fader in grün dargestellt.

#### D **DCA-Nummer**

Dies ist die Nummer der DCA-Gruppe.

#### E **Name der DCA-Gruppe**

Dies ist ein Textfeld für den Namen der DCA-Gruppe. Sie können den DCA-Gruppennamen in diesem Textfeld eingeben.

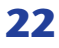

# <span id="page-22-0"></span>**Selected-Channel-Fenster**

Hier können Sie die Parameter des momentan ausgewählten Eingangskanals (Kanäle INPUT CH 1–48(\*), ST IN 1–4) oder Ausgangskanals (MIX-Kanäle 1–16, MATRIX-Kanäle 1–8, STEREO/MONO-Kanäle) einstellen.

#### **Sie können dieses Fenster auf die folgenden Arten aufrufen.**

- **Wählen Sie im [Windows]-Menü die Option [Selected Channel] (Ausgewählter Kanal), und wählen Sie dann "MAIN VIEW".**
- **Doppelklicken Sie auf die Kanalnummer in einem der Overview-Fenster**
- **Weisen Sie am M7CL selbst einer der benutzerdefinierten Tasten (USER DEFINED KEYS) [1-16]/[17-32]/[33-48](\*) im [SEL CH] von [M7CL EDITOR CONTROL] zu, und führen Sie die Funktion aus**

*Indem Sie [Selected Channel] aus dem [Windows]-Menü und danach "ADDITIONAL VIEW" (Zusätzliche HINWEIS Ansicht) auswählen, können Sie ein Fenster für einen nicht ausgewählten Kanal betrachten. Dieser Befehl ADDITIONAL VIEW ist nicht mit den [SEL]-Tasten am Bedienfeld des M7CL verknüpft.*

Die Art der in diesem Fenster einstellbaren Parameter hängt von der Art des momentan ausgewählten Kanals ab. Die Parameter des Selected-Channel-Fensters werden weiter unten beschrieben, und zwar in der Reihenfolge Eingangskanäle (Eingangskanäle 1–48, ST-IN-Kanäle 1–4), MIX-Kanäle, MATRIX-Kanäle und STEREO/MONO-Kanäle.

(\*) INPUT CH 33-48 kann nur betrachtet werden, wenn bei der Offline-Bearbeitung im Input-Channel-Feld des Mixer-Setup-Fensters 48 ausgewählt ist oder die Bearbeitung online mit dem M7CL-48 vorgenommen wird.

# **Wenn ein Eingangskanal ausgewählt ist**

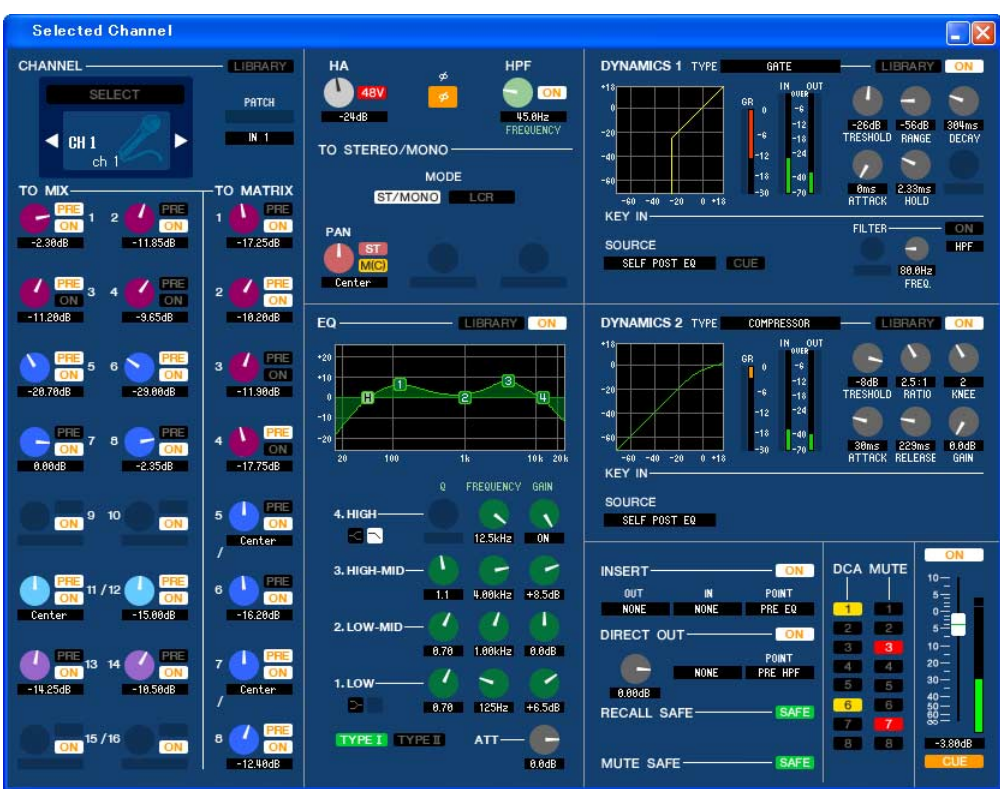

#### ● **INPUT-CH-Fenster**

#### ● **ST-IN-Kanalfenster**

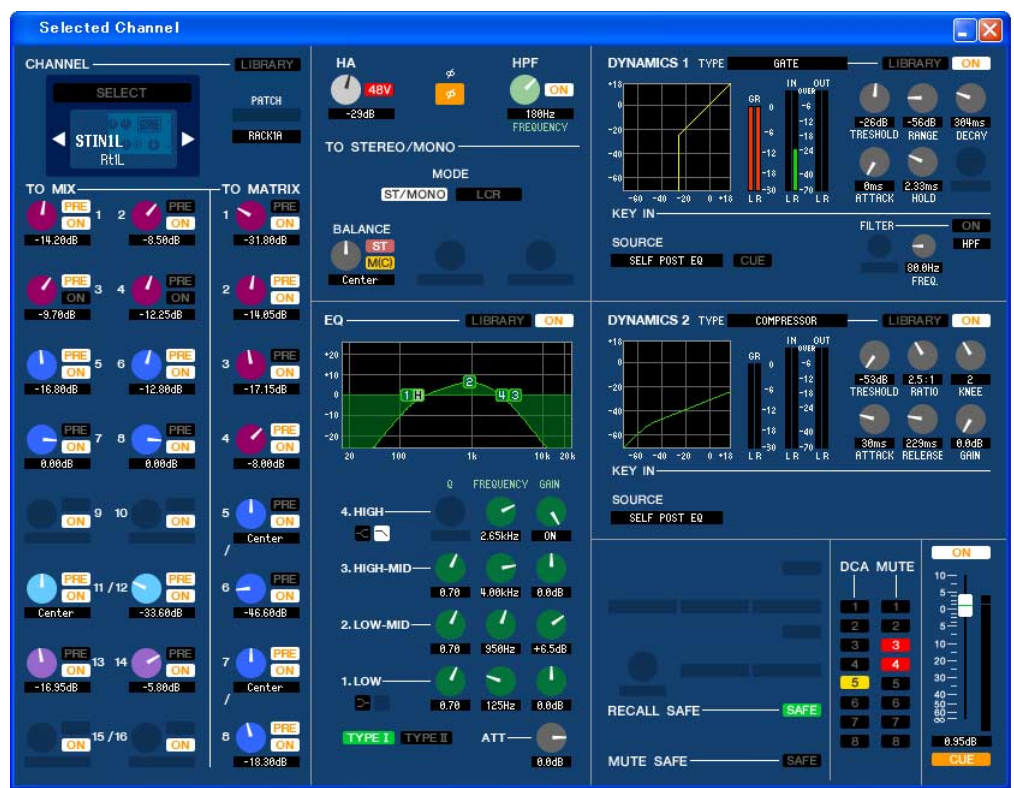

*HINWEIS*

*Sofern nicht anders angegeben, gelten die nachstehend erläuterten Parameter für die Kanäle INPUT CH 1–48 und ST IN 1–4 gemeinsam.*

### <span id="page-23-0"></span>❏**CHANNEL SELECT (Kanalauswahl)**

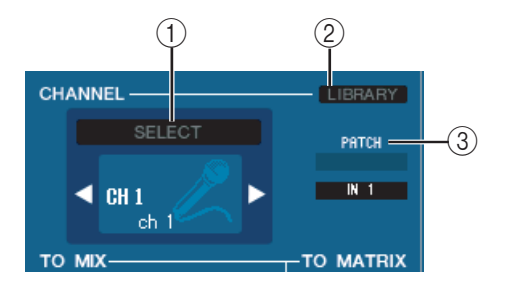

#### A **SELECT (Kanalauswahl)**

Zeigt Nummer und Name des bearbeiteten Kanals an. Zum Umschalten der Kanäle benutzen Sie die SELECT-Schaltfläche oder die Dreiecksschaltflächen links und rechts. Der in der Hauptansicht (Main View) ausgewählte Kanal ist mit den [SEL]-Tasten im INPUT-Bereich des M7CL-Bedienfelds verknüpft. Sie können mit der rechten Maustaste auf das Symbol klicken und die gewünschte Auswahl treffen. Sie können den Kanalnamen im Textfeld eingeben oder ändern.

#### B **LIBRARY**

Ruft die Eingangskanal-Bibliothek auf. Klicken Sie auf diese Schaltfläche, um die Seite INPUT CH des LIBRARY-Fensters aufzurufen.

#### **(3) INPUT PATCH**

Wählt die Eingangssignalquelle, die dem Eingangskanal zugeordnet wurde (zu den wählbaren Signalquellen  $siehe \rightarrow S. 11$ .

# ❏**MIX/MATRIX SEND**

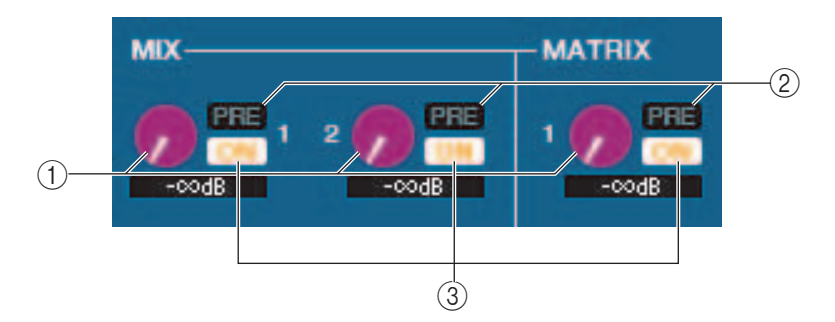

#### **A** MIX-Send-Pegel

Hiermit wird der Send-Pegel des vom Eingangskanal an den MIX-Bus vom Typ VARI und den MATRIX-Bus gesendeten Signals eingestellt. Der aktuelle Wert wird in dem Zahlenfeld unmittelbar darunter angezeigt.

#### E **PRE (Pre/Post)**

Hiermit wird PRE oder POST als der Punkt ausgewählt, von dem das Signal vom Eingangskanal an den MIX-Bus und den MATRIX-Bus gesendet wird. Wenn diese Schaltfläche eingeschaltet ist, wird das Signal von PRE POINT gesendet, bei ausgeschalteter Schaltfläche von POST FADER. Die Einstellung PRE POINT kann im Mixer-Setup-Bildschirm festgelegt werden.

#### $\circledR$  **ON (MIX-Send ein/aus)**

Dies ist ein Ein-/Ausschalter für das Signal, welches vom Eingangskanal an den MIX-Bus und den MATRIX-Bus gesendet wird.

#### *TIPP*

*• Wenn MIX-Busse oder MATRIX-Busse in Stereo verwendet werden, ist der Regler mit ungerader Nummer PAN.*

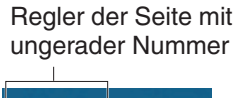

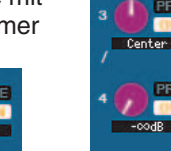

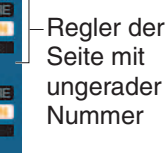

- *Wenn der Typ FIXED für den MIX-Bus ausgewählt ist, ist nur die ON-Schaltfläche verfügbar.*
- *Die Einstellungen Stereo/Mono und VARI-Typ/FIXED-Typ können im Mixer-Setup-Bildschirm vorgenommen werden.*

# ❏**HA GAIN/Ø/HPF**

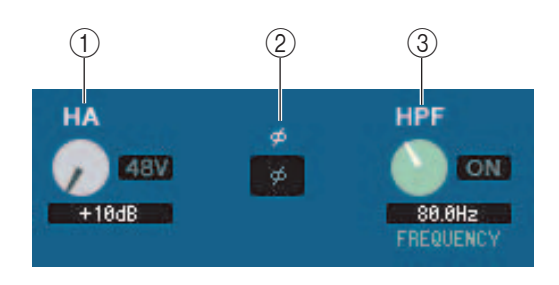

#### A **HA (HA Gain)**

Hier wird die Eingangsverstärkung des internen Vorverstärkers oder des externen Vorverstärkers (AD8HR) eingestellt, der dem Eingangskanal zugeordnet ist. Der momentane Wert wird im Zahlenfeld unter dem Regler angezeigt. Sie können hier den Standardwert (+10 dB) einstellen, indem Sie die <Strg>-Taste gedrückt halten und auf den Regler klicken. Mit der Schaltfläche [48] können Sie die Phantomspannung ein- und ausschalten.

#### B **ø (Phase)**

Dreht die Phase eines Signals nach der AD-Wandlung um.

#### C **HPF (Hochpassfilter)**

Mit der [ON]-Schaltfläche rechts neben dem Schalter können Sie den Hochpassfilter ein- und ausschalten. Mit dem Regler links stellen Sie die Grenzfrequenz (Cutoff) ein. Der momentane Wert wird im Zahlenfeld unter dem Regler angezeigt. Im EQ-Diagramm des Equalizers erscheint die Anzeige "H".

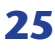

# ❏**TOP STEREO/MONO**

Hier können Sie festlegen, wie das Signal vom Eingangskanal an den STEREO-Bus/MONO-Bus gesendet wird.

#### **MODE**

#### **• Schaltfläche ST/MONO**

Wenn diese Schaltfläche aktiviert ist, wird das Signal an den STEREO-L/R-Bus und unabhängig davon an den MONO-Bus gesendet.

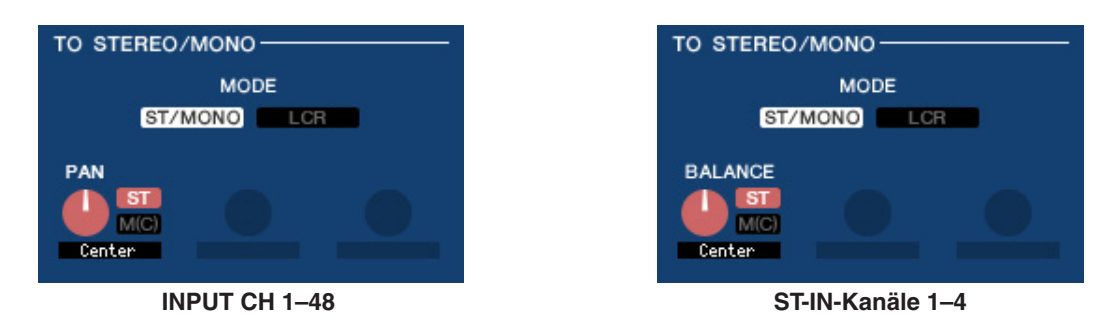

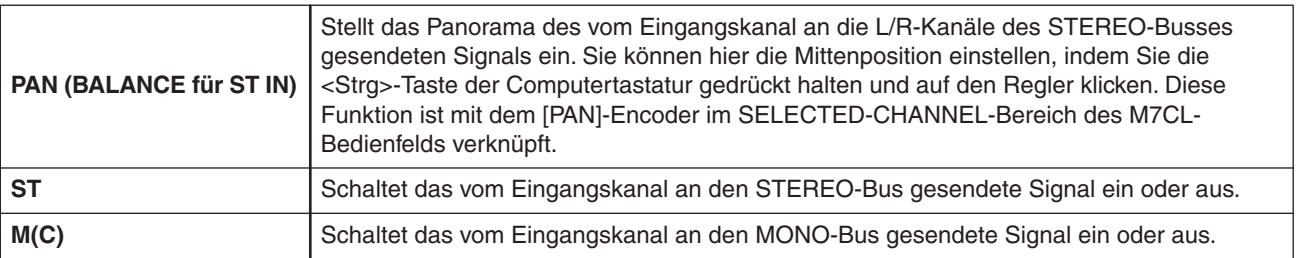

#### **• Schaltfläche LCR**

Wenn diese Schaltfläche aktiviert ist, wird das Signal an die L/C/R-Busse gesendet, die in Verbindung miteinander arbeiten.

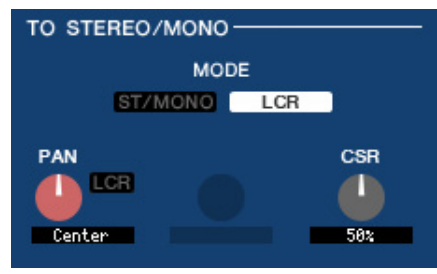

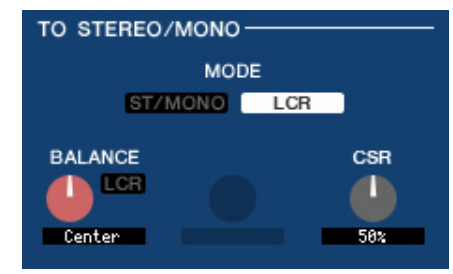

**INPUT CH 1–48 ST-IN-Kanäle 1–4**

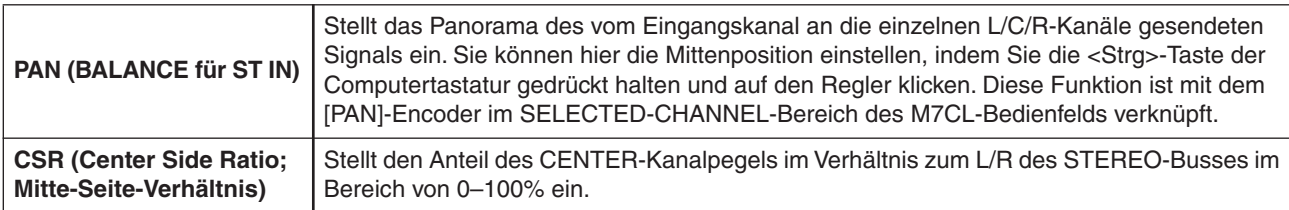

# ❏**EQUALIZER**

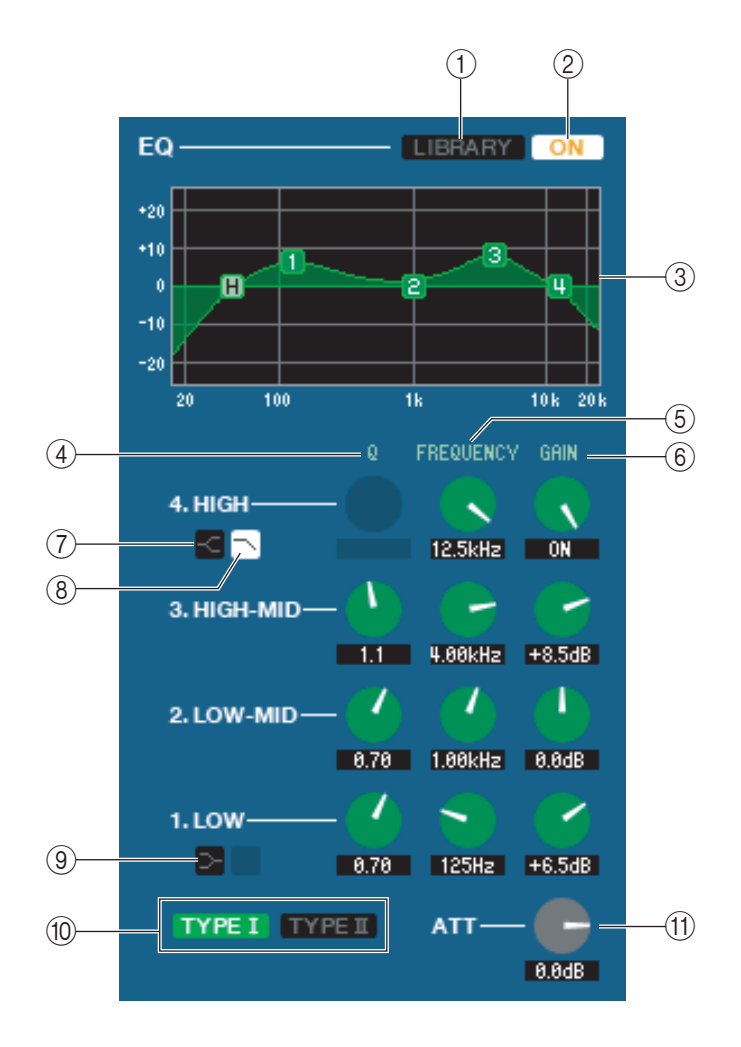

#### A **LIBRARY**

Ruft die Seite INPUT EQ des LIBRARY-Fensters auf.

#### B **ON**

Hiermit wird die Klangregelung (EQ; Equalizer) ein- und ausgeschaltet.

#### C **EQ-Diagramm**

Hier wird die ungefähre Charakteristik des EQs für den aktuell ausgewählten Kanal angezeigt. Um den EQ auf neutralen Frequenzgang (flache Kurve) einzustellen, halten Sie die <Strg>-Taste Ihrer Computertastatur gedrückt und klicken Sie in die Grafik. (Die HPF-Einstellung wird beibehalten.)

#### $\Omega$   $\Omega$

#### **(5) FREQUENCY**

#### F **GAIN (Verstärkung bzw. Pegeländerung)**

Diese Regler stellen die Güte, Frequenz und die Stärke der Anhebung/Absenkung der vier Bänder LOW, LO-MID, HI-MID und HIGH ein.

#### G **HIGH-Shelving**

Wenn diese Schaltfläche eingeschaltet ist, wird der HIGH EQ auf Kuhschwanzcharakteristik (Niveauregelung) geschaltet (der Regler Q im HIGH EQ verschwindet).

#### H **LPF (Tiefpassfilter)**

Wenn diese Schaltfläche eingeschaltet ist, arbeitet der HIGH EQ als Tiefpassfilter. Der Q-Regler des HIGH EQ verschwindet, und der GAIN-Regler wird verwendet, um den Tiefpassfilter ein- oder auszuschalten.

#### I **LOW-Shelving**

Wenn diese Schaltfläche eingeschaltet ist, wird der LOW EQ auf Kuhschwanzcharakteristik (Niveauregelung) geschaltet (der Regler Q im LOW EQ verschwindet).

#### J **TYPE I/TYPE II (EQ-Typ)**

Wählt als EQ-Typ entweder TYPE I (den von früheren Digitalmischpulten verwendeten Algorithmus) oder TYPE II (einen neu entwickelten Algorithmus) aus.

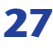

#### **(1) ATT (Attenuation; Anpassung)**

Regelt den Grad der Abschwächung/Verstärkung.

### ❏**DYNAMICS1/2**

Für jeden der beiden Dynamikprozessoren können Sie einen der folgenden Typen auswählen.

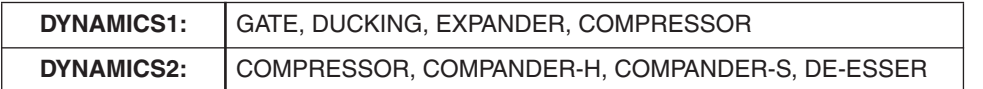

#### **Wenn GATE/DUCKING ausgewählt ist**

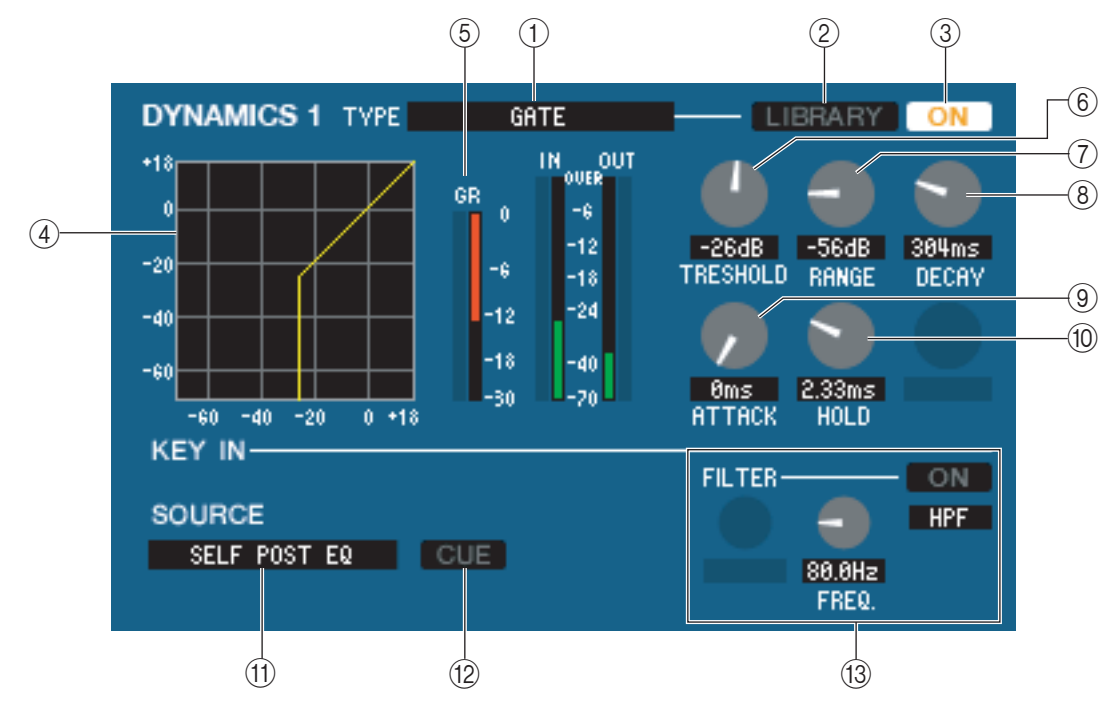

#### A **TYPE**

Zeigt den Typ des momentan ausgewählten Gates an. Sie können auf diese Schaltfläche klicken, um den Typ auszuwählen.

#### B **LIBRARY**

Mit dieser Schaltfläche öffnen Sie die Dynamikbibliothek. Durch Klicken auf diese Schaltfläche öffnen Sie die DYNAMICS-Seite des LIBRARY-Fensters.

#### **3** ON

Mit dieser Schaltfläche wird das Gate ein- oder ausgeschaltet.

#### D **Ansprechkurve**

Hier wird die ungefähre Charakteristik des Gates für den aktuell ausgewählten Kanal angezeigt.

#### E **GR-Meter**

Dieses Messinstrument zeigt die Stärke der Pegelabsenkung (Gain Reduction) an.

#### $\circledR$  **THRESHOLD (Schwellenpegel)**

Legt den Pegel fest, bei dem das Gate öffnet und schließt. Es öffnet, wenn das Key-In-Signal diesen Pegel überschreitet, und schließt, wenn das Signal unter diesen Pegel fällt.

#### G **RANGE**

Bestimmt die Stärke der Absenkung des Signalpegels bei geschlossenem Gate.

#### **(8) DECAY**

Legt den Zeitraum fest, in dem das Gate schließt, nachdem die Haltezeit verstrichen ist.

#### **(9) ATTACK**

Legt die Zeit zwischen dem Übersteigen des Schwellenpegels durch das Key-In-Signal bis zum Öffnen des Gates fest.

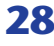

#### **(10) HOLD**

Gibt die Zeitdauer an, die das Gate geöffnet bleibt, nachdem das Key-In-Signal unter den Schwellenwert gefallen ist.

#### **M KEY IN SOURCE**

Klicken Sie auf diese Schaltfläche, um eines der folgenden Signale als Key-In-Quelle auszuwählen.

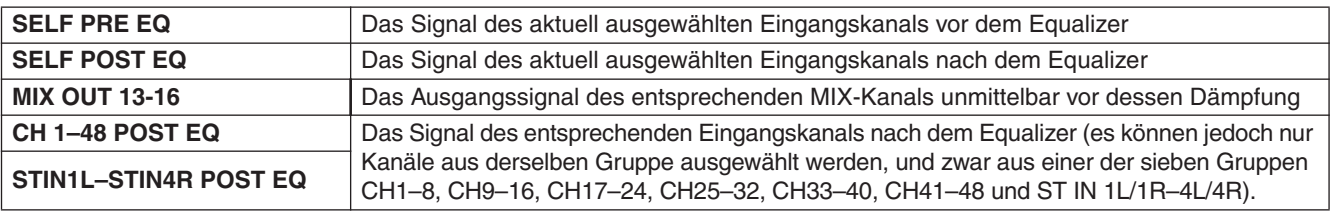

#### **12 CUE**

Mit dieser Taste wird das Vorhören (Cue Monitoring) des ausgewählten Key-In-Signals eingeschaltet. Wird in der zusätzlichen Ansicht (ADDITIONAL VIEW) nicht angezeigt.

#### **(13) KEY IN FILTER**

Wählt den Filtertyp für das ausgewählte Key-In-Signal; HPF (Hochpassfilter), BPF (Bandpassfilter) oder LPF (Tiefpassfilter). Die ON/OFF-Schaltfläche schaltet den Filter ein und aus.

Wenn Sie BPF gewählt haben, benutzen Sie die beiden Regler zur Einstellung der Bandpassfrequenz und der Güte (Q; Kehrwert der Bandbreite). Wenn Sie HPF oder LPF gewählt haben, benutzen Sie den Regler zur Einstellung der Grenzfrequenz.

#### **Wenn COMPRESSOR ausgewählt ist**

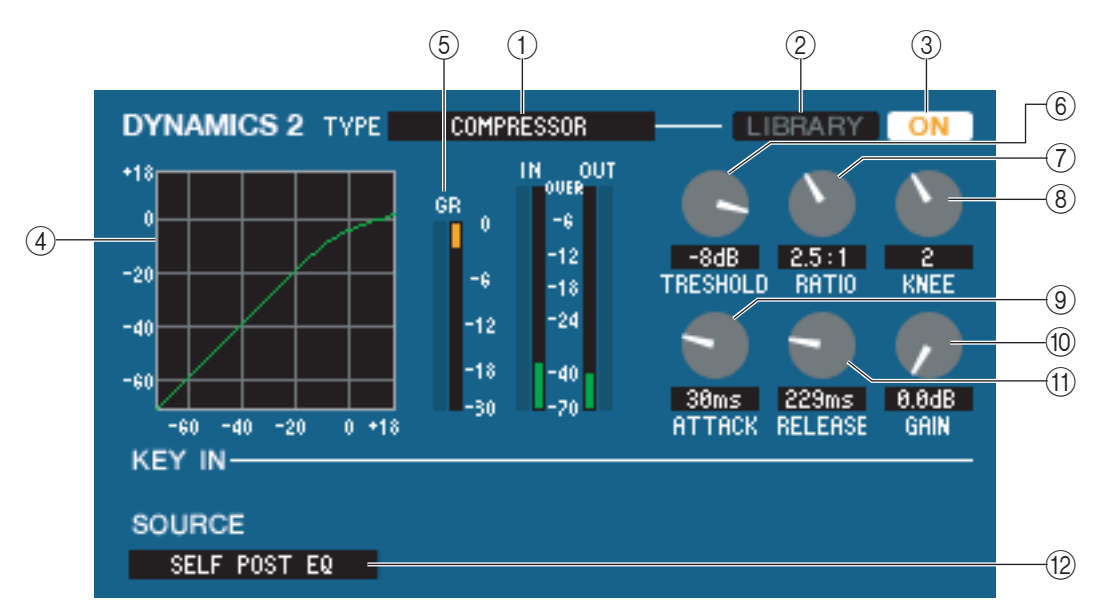

#### A **TYPE**

Zeigt den Typ des momentan ausgewählten Kompressors an.

#### B **LIBRARY**

Mit dieser Schaltfläche öffnen Sie die Dynamikbibliothek. Durch Klicken auf diese Schaltfläche öffnen Sie die DYNAMICS-Seite des LIBRARY-Fensters.

#### **(3) ON**

Mit dieser Schaltfläche wird der Kompressor ein- oder ausgeschaltet.

#### **Ansprechkurve**

Dieses Diagramm zeigt die ungefähre Charakteristik des Kompressors des momentan ausgewählten Kanals.

#### **(5)** GR-Meter

Dieses Messinstrument zeigt die Stärke der Pegelabsenkung (Gain Reduction) durch den Kompressor an.

#### **6 THRESHOLD**

Gibt den Schwellenpegel an, ab dem der Kompressor arbeitet. Die Kompression des Eingangssignals beginnt, wenn das Auslösersignal (Key In) diese Schwelle übersteigt; die Kompression hört auf, wenn das Signal unter diesen Pegel fällt.

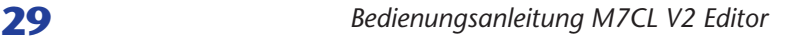

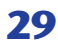

#### G **RATIO**

Bestimmt, in welchem Verhältnis das Eingangssignal komprimiert wird, wenn das Auslösersignal (Key In) den Schwellenpegel übersteigt.

#### **(8) KNEE**

Gibt die Schärfe des Übergangs an der Kompressionsschwelle an. Sie können zwischen HARD (hart) und den Werten 1–5 wählen.

#### **Q ATTACK**

Gibt an, wie viel Zeit ab der Schwellenüberschreitung des Auslösersignals (Key In) bis zum Einsetzen des Kompression vergeht.

#### **(10 GAIN (Verstärkung bzw. Pegeländerung)**

Stellt die Verstärkung des Signals ein, nachdem dieses den Kompressor durchlaufen hat.

#### **M RELEASE**

Gibt an, wie viel Zeit ab der Schwellenunterschreitung des Auslösersignals bis zum Aufhören der Kompression vergeht.

#### **(12) KEY IN SOURCE**

Klicken Sie auf diese Schaltfläche, um das zu verwendende Key-In-Signal auszuwählen. Die Auswahlmöglichkeiten sind dieselben wie bei GATE.

#### **Wenn COMPANDER-H, COMPANDER-S ausgewählt ist**

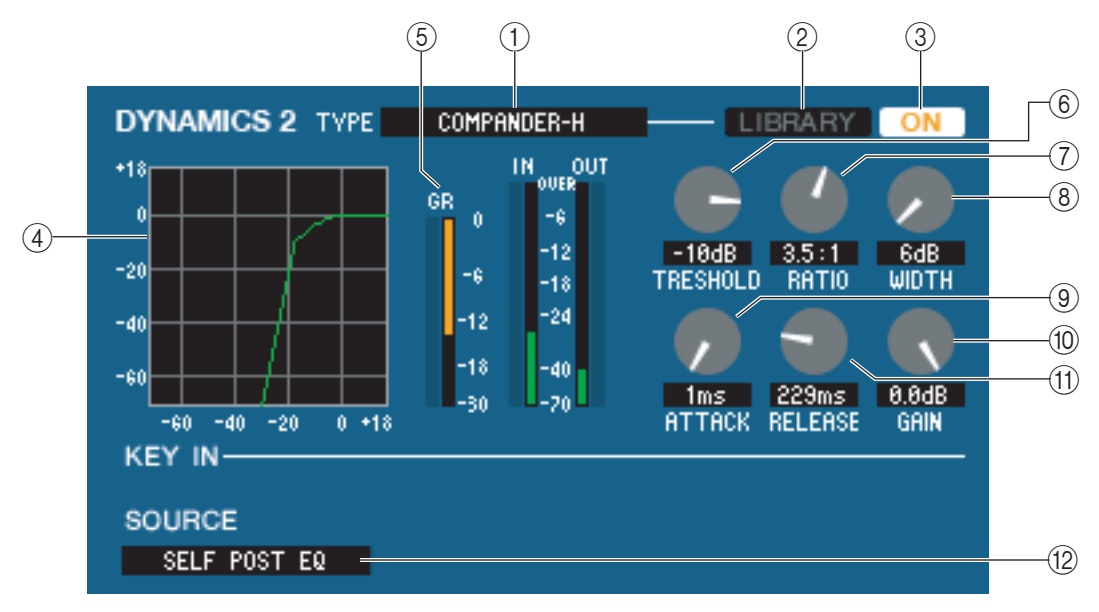

#### A **TYPE**

Zeigt den Typ des momentan ausgewählten Kompressors an. Sie können auf diese Schaltfläche klicken, um den Typ auszuwählen.

#### B **LIBRARY**

Mit dieser Schaltfläche öffnen Sie die Dynamikbibliothek. Durch Klicken auf diese Schaltfläche öffnen Sie die DYNAMICS-Seite des LIBRARY-Fensters.

#### **(3) ON**

Mit dieser Schaltfläche wird der Kompressor ein- oder ausgeschaltet.

#### D **Ansprechkurve**

Dieses Diagramm zeigt die ungefähre Charakteristik des Kompressors des momentan ausgewählten Kanals.

#### **G** GR-Meter

Dieses Messinstrument zeigt die Stärke der Pegelabsenkung (Gain Reduction) durch den Kompressor an.

#### **6** THRESHOLD

Gibt den Schwellenpegel an, ab dem der Kompressor arbeitet. Die Kompression des Eingangssignals beginnt, wenn das Auslösersignal (Key In) diese Schwelle übersteigt; die Kompression hört auf, wenn das Signal unter diesen Pegel fällt.

#### G **RATIO**

Bestimmt, in welchem Verhältnis das Eingangssignal komprimiert wird, wenn das Auslösersignal (Key In) den Schwellenpegel übersteigt.

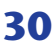

#### H**WIDTH**

Legt die Bandbreite zwischen dem Schwellenpegel des Kompressors (THRESHOLD) und dem Schwellenpegel des Expanders fest. Der Expander-Effekt wird auf Pegel unterhalb von THRESHOLD + WIDTH angewendet.

#### **(9) ATTACK**

Gibt an, wie viel Zeit ab der Schwellenüberschreitung des Auslösersignals (Key In) bis zum Einsetzen des Kompression vergeht.

#### **(iii) GAIN (Verstärkung bzw. Pegeländerung)**

Stellt die Verstärkung des Signals ein, nachdem dieses den Kompressor durchlaufen hat.

#### **M RELEASE**

Gibt an, wie viel Zeit ab der Schwellenunterschreitung des Auslösersignals bis zum Aufhören der Kompression vergeht.

#### **EXAMPLE IN SOURCE**

Klicken Sie auf diese Schaltfläche, um das zu verwendende Key-In-Signal auszuwählen. Die Auswahlmöglichkeiten sind dieselben wie bei GATE.

#### **Wenn DE-ESSER ausgewählt ist**

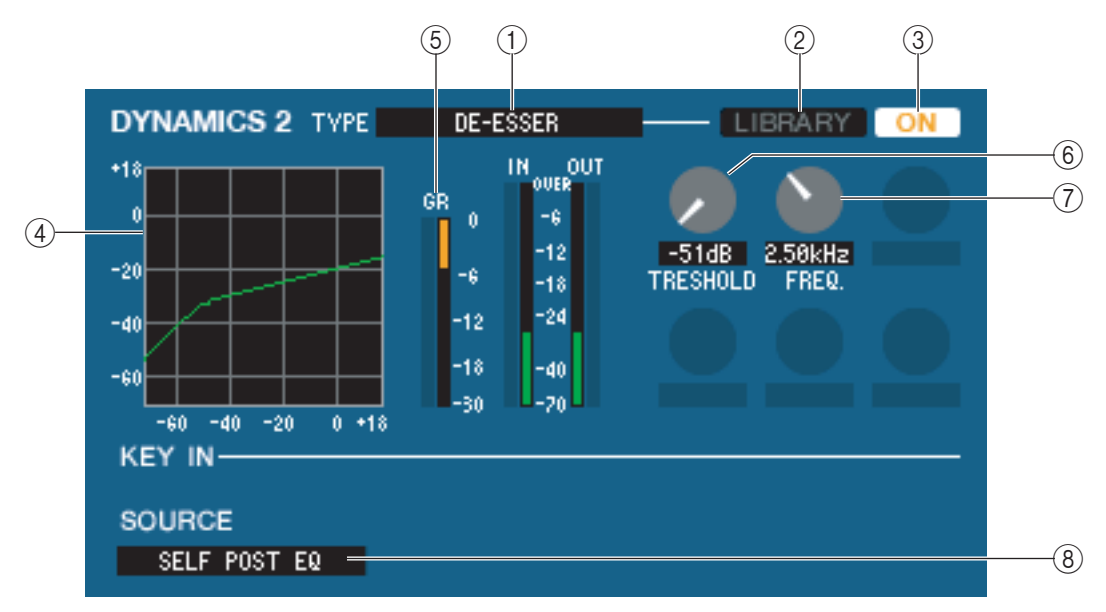

#### A **TYPE**

Dieses Feld zeigt an, dass momentan De-Esser als Typ ausgewählt ist.

#### B **LIBRARY**

Mit dieser Schaltfläche öffnen Sie die Dynamikbibliothek. Durch Klicken auf diese Schaltfläche öffnen Sie die DYNAMICS-Seite des LIBRARY-Fensters.

#### **(3) ON**

Mit dieser Schaltfläche wird der De-Esser ein- oder ausgeschaltet.

#### D **Ansprechkurve**

Dieses Diagramm zeigt die ungefähre Charakteristik des De-Essers des momentan ausgewählten Kanals.

#### **G** GR-Meter

Dieses Messinstrument zeigt die Stärke der Pegelabsenkung (Gain Reduction) durch den De-Esser an.

#### **(6) THRESHOLD**

Gibt den Schwellenpegel an, ab dem der De-Esser arbeitet. Die Kompression des Eingangssignals beginnt, wenn das Auslösersignal (Key In) diese Schwelle übersteigt; die Kompression hört auf, wenn das Signal unter diesen Pegel fällt.

#### G **FREQ. (Minimalfrequenz)**

Legt die Minimalfrequenz fest, bei der das Key-In-Signal den De-Esser aktiviert.

#### **(8) KEY IN SOURCE**

Klicken Sie auf diese Schaltfläche, um das zu verwendende Key-In-Signal auszuwählen. Die Auswahlmöglichkeiten sind dieselben wie bei GATE.

# ❏**INSERT (außer bei ST-IN-Kanälen)**

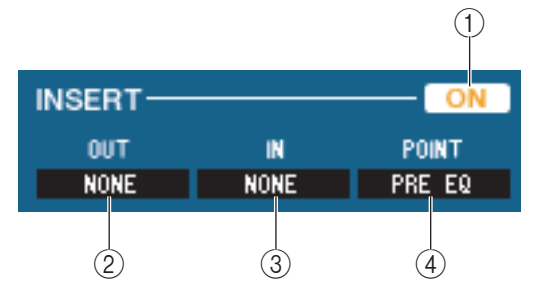

#### A **ON**

Aktiviert/deaktiviert Insert In/Out.

#### B **OUT (Insert-Ausgang)**

Klicken Sie hierauf, um aus den folgenden Möglichkeiten einen Ausgangsport für den Insert-Ausgang auszuwählen.

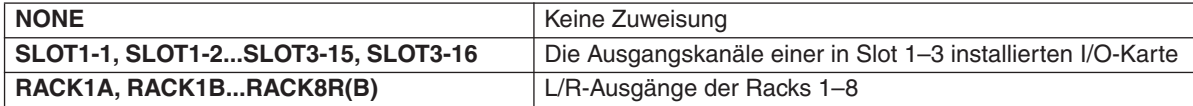

#### C **IN (Insert-Eingang)**

Klicken Sie hierauf, um aus den folgenden Möglichkeiten einen Eingangsport für den Insert-Eingang auszuwählen.

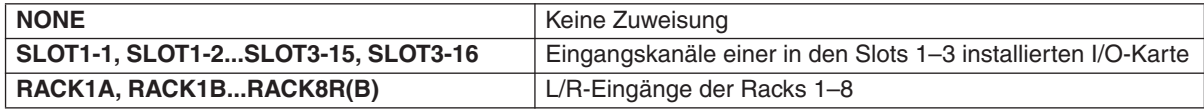

#### **(4) POINT (Insert-Punkt)**

Hier wird der Punkt im Signalpfad festgelegt, an dem der Insert-Aus-/Eingang liegen soll. Wählen Sie zwischen PRE EQ, PRE FADER und POST ON.

# ❏**DIRECT OUT (außer bei ST-IN-Kanälen)**

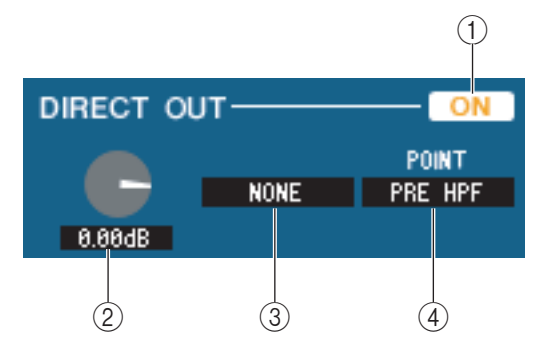

#### A **ON**

Schaltet den Direktausgang ein/aus.

#### **(2) DIRECT OUT GAIN**

Stellt die Verstärkung der Direktausgabe ein. Der momentane Wert wird im Feld unter dem jeweiligen Regler angezeigt. Sie können hier den Nominalwert (0,0 dB) einstellen, indem Sie die <Strg>-Taste gedrückt halten und auf den Regler klicken.

#### **(3) DIRECT OUT PORT**

Klicken Sie auf diese Schaltfläche, um einen der folgenden Ausgangsports für die Direktausgabe auszuwählen.

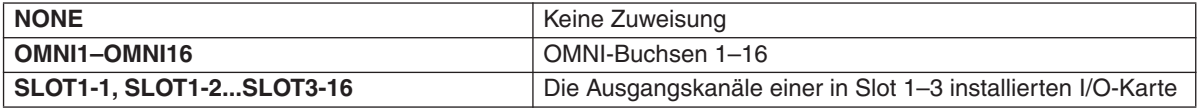

#### *A* **DIRECT OUT POINT**

Hier wird der Punkt im Signalpfad festgelegt, an dem das Direktausgabesignal verbunden werden soll. Wählen Sie zwischen PRE HPF, PRE EQ, PRE FADER und POST ON.

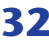

# ❏**RECALL SAFE/MUTE SAFE**

Diese schalten Recall Safe und Mute Safe für den Kanal ein und aus.

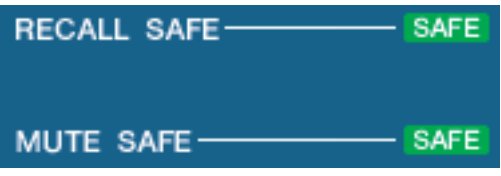

# ❏**DCA GROUP/MUTE GROUP**

# $(2)$ **DCA MUTE** 后  $\overline{F}$  $\mathbb{R}$ 8

#### A **DCA GROUP**

Wählt die DCA-Verknüpfungsgruppe (1–8) aus, zu der der Kanal gehört.

#### **2 MUTE GROUP**

Wählt die Mute-Gruppe (1–8) aus, zu der der Kanal gehört.

# ❏**Fader (Schieberegler)**

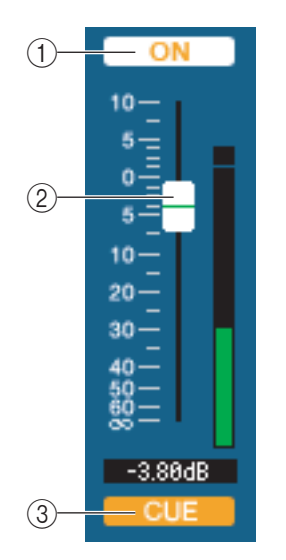

#### A **ON**

Hiermit können Sie den Eingangskanal ein- und ausschalten. Diese Einstellung ist verbunden mit den [SEL]-Tasten des INPUT-Bereichs auf dem M7CL-Bedienfeld.

#### B **Fader (Schieberegler)**

Stellt den Eingangspegel des Eingangskanals ein. Diese Einstellung ist mit den Fadern des INPUT-Bereichs am M7CL-Bedienfeld verknüpft. Rechts neben dem Fader ist eine Messanzeige für den Signalpegel zu sehen, und unmittelbar unter dem Fader wird der aktuelle Wert in einem Zahlenfeld angezeigt. Sie können hier den Minimalwert (–∞ dB) einstellen, indem Sie die <Strg>-Taste Ihrer Computertastatur gedrückt halten und auf den Fader-Regler klicken, oder Sie können den Nominalwert (0,00 dB) einstellen, indem Sie die <Strg>-Taste und die <Umschalt>-Taste gedrückt halten und auf den Fader-Regler klicken.

#### **(3) CUE**

Diese Schaltfläche schaltet das Vorhören (Cue Monitoring) des Eingangskanals ein. Diese Funktion ist verbunden mit den [CUE]-Tasten des INPUT-Bereichs auf dem M7CL-Bedienfeld.

# **Wenn ein MIX-Kanal ausgewählt ist**

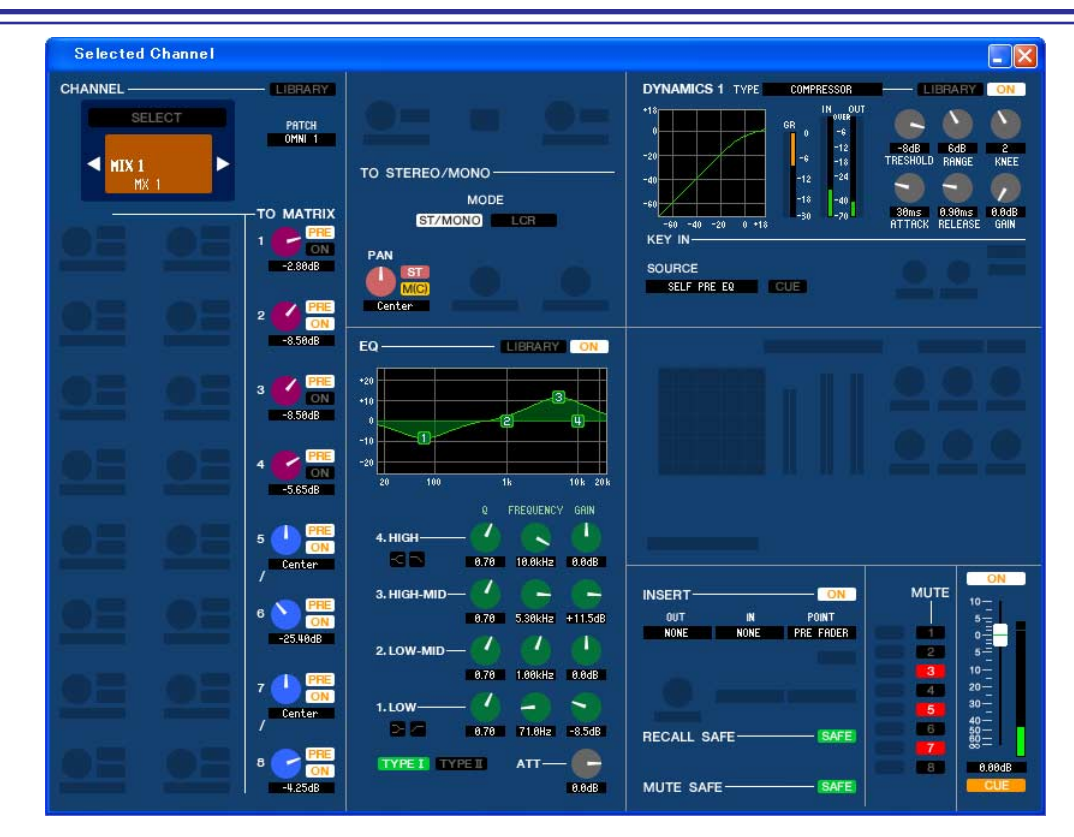

# ❏**CHANNEL SELECT (Kanalauswahl)**

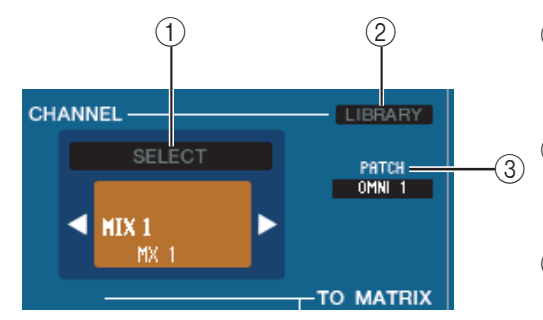

#### A **SELECT (Kanalauswahl)**

Außer der Tatsache, dass Ihre Bearbeitung einen MIX-Kanal betrifft, entspricht die Bedienung genau der für einen Eingangskanal (➥ [S. 24\)](#page-23-0).

#### B **LIBRARY**

Ruft die Ausgangskanal-Bibliothek auf. Klicken Sie auf diese Schaltfläche, um die Seite OUTPUT CH des LIBRARY-Fensters aufzurufen.

#### **(3) INPUT PATCH**

Wählt die Eingangssignalquelle, die dem Eingangskanal zugeordnet wurde (zu den wählbaren Signalquellen siehe ➥ [S. 16\)](#page-15-0).

Wenn mehrere Zuordnungen vorgenommen wurden, wird nur der erste Port angezeigt.

Wenn Sie die Signalführung in diesem Fenster ändern, wird die Zuweisung des vorigen Ports aufgehoben und nur der neu ausgewählte Port zugewiesen.

### ❏**TO MATRIX**

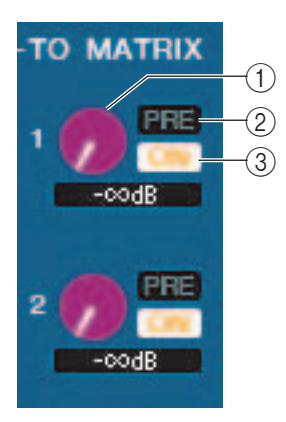

#### A **MATRIX-Send-Pegel**

Dieser stellt den Send-Pegel des Signals ein, das vom MIX-Kanal an die MATRIX-Busse gesendet wird.

#### B **ON (MATRIX-Send ein/aus)**

Dies ist ein Ein-/Ausschalter für das Signal, das vom MIX-Kanal an den MATRIX-Bus gesendet wird.

#### C **POINT (Abgriffpunkt)**

Wählen Sie entweder PRE oder POST als den Punkt, von dem das Signal vom MIX-Kanal an den MATRIX-Bus gesendet wird. PRE POINT ist bei aktivierter Schaltfläche ausgewählt, POST FADER bei deaktivierter Schaltfläche. Die Einstellung PRE POINT kann im Mixer-Setup-Bildschirm festgelegt werden.

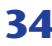

*TIPP*

*• Wenn Sie MATRIX-Busse in Stereo verwenden, ist der Regler mit ungerader Nummer PAN.*

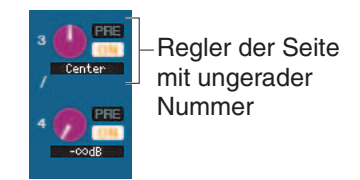

*• Der Stereo/Mono-Status kann im Mixer-Setup-Bildschirm festgelegt werden.*

# ❏**TO STEREO/MONO**

Hier können Sie festlegen, wie das Signal vom Eingangskanal an den STEREO-Bus/MONO-Bus gesendet wird.

#### **MODE**

#### **• [POLY/MONO]-Taste**

Wenn diese Schaltfläche aktiviert ist, wird das Signal an den STEREO-L/R-Bus und unabhängig davon an den MONO-Bus gesendet.

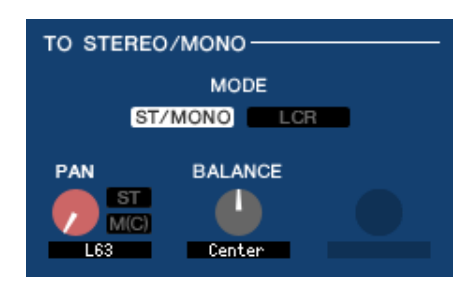

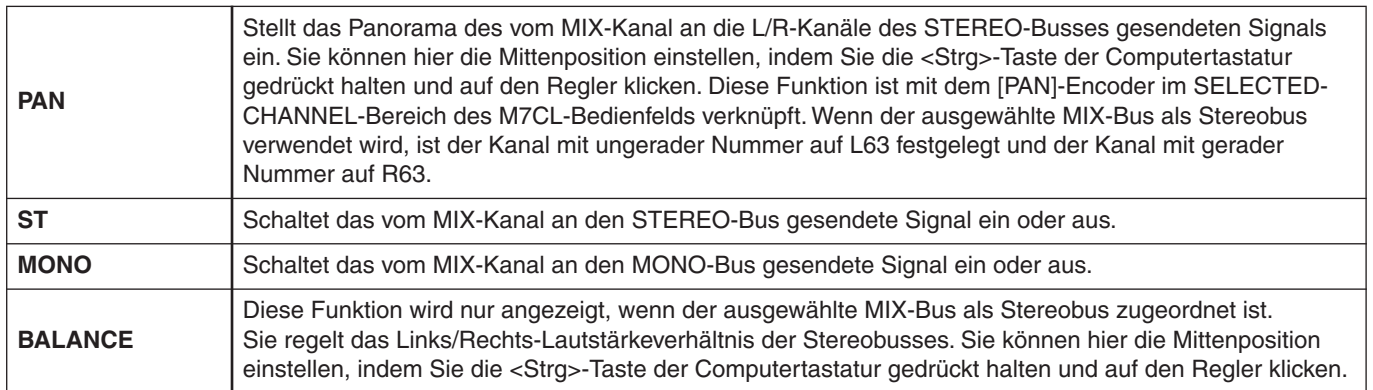

#### **• Schaltfläche LCR**

Wenn diese Schaltfläche aktiviert ist, wird das Signal an die L/C/R-Busse gesendet, die in Verbindung miteinander arbeiten.

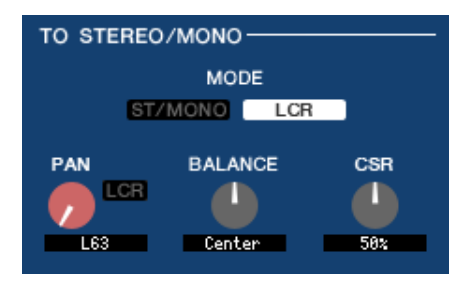

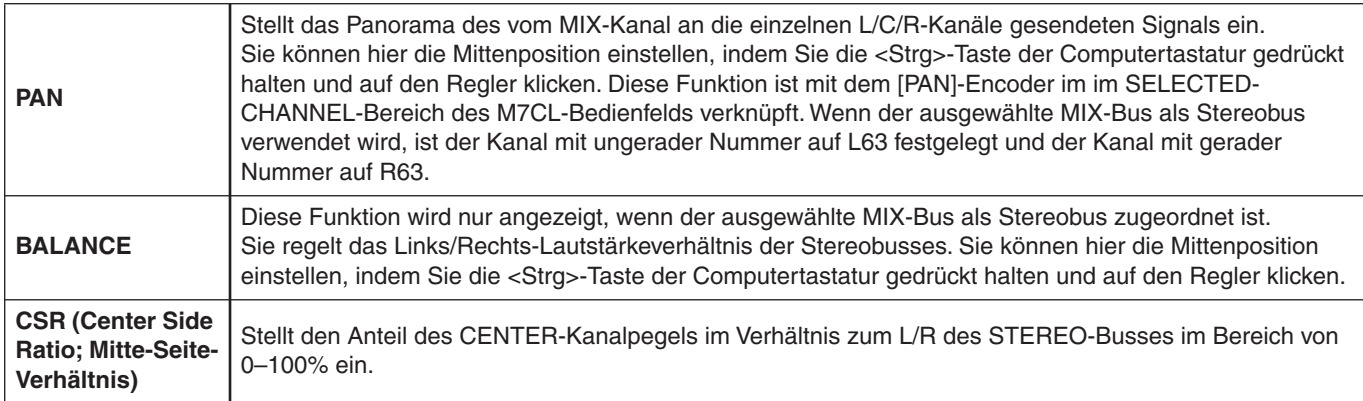

# ❏**EQUALIZER**

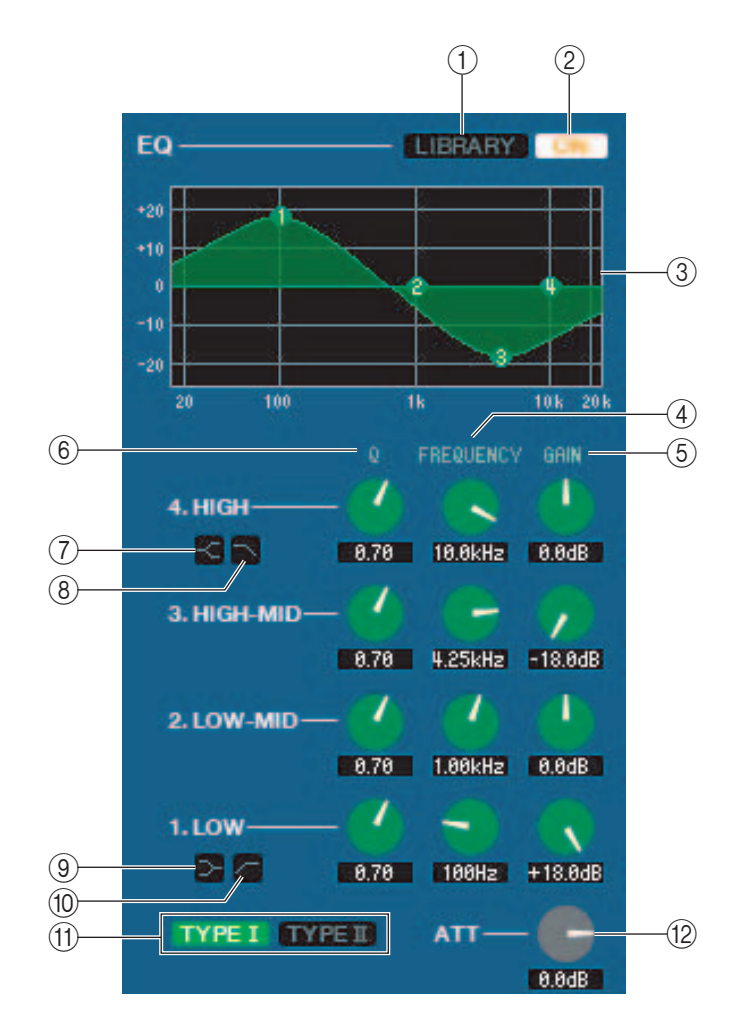

#### A **LIBRARY**

Ruft die Seite OUTPUT EQ des LIBRARY-Fensters auf.

#### B **ON**

Hiermit wird die Klangregelung (EQ; Equalizer) ein- und ausgeschaltet.

#### C **EQ-Diagramm**

Hier wird die ungefähre Charakteristik des EQs für den aktuell ausgewählten Kanal angezeigt. Um den EQ auf neutralen Frequenzgang (flache Kurve) einzustellen, halten Sie die <Strg>-Taste Ihrer Computertastatur gedrückt und klicken Sie in die Grafik.

#### D **Q**

#### **(5) FREQUENCY**

#### $\circled$  **GAIN (Verstärkung bzw. Pegeländerung)**

Diese Regler stellen die Güte, Frequenz und die Stärke der Anhebung/Absenkung der vier Bänder LOW, LO-MID, HI-MID und HIGH ein.

#### G **HIGH-Shelving**

Wenn diese Schaltfläche eingeschaltet ist, wird der HIGH EQ auf Kuhschwanzcharakteristik (Niveauregelung) geschaltet (der Regler Q im HIGH EQ verschwindet).

#### H **LPF (Tiefpassfilter)**

Wenn diese Schaltfläche eingeschaltet ist, arbeitet der HIGH EQ als Tiefpassfilter. Der Q-Regler des HIGH EQ verschwindet, und der GAIN-Regler wird verwendet, um den Tiefpassfilter ein- oder auszuschalten.

#### I **LOW-Shelving**

Wenn diese Schaltfläche eingeschaltet ist, wird der LOW EQ auf Kuhschwanzcharakteristik (Niveauregelung) geschaltet (der Regler Q im LOW EQ verschwindet).

#### J **HPF (Hochpassfilter)**

Wenn diese Schaltfläche eingeschaltet ist, funktioniert der LOW EQ als Hochpassfilter. Der Q-Regler des LOW EQ verschwindet, und der GAIN-Regler wird verwendet, um den Hochpassfilter ein- oder auszuschalten.

#### **(1) TYPE I/TYPE II (EQ-Typ)**

Wählt als EQ-Typ entweder TYPE I (den von früheren Digitalmischpulten verwendeten Algorithmus) oder TYPE II (einen neu entwickelten Algorithmus) aus.

#### L **ATT (Attenuation; Anpassung)**

Regelt den Grad der Abschwächung/Verstärkung.

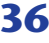
## ❏**DYNAMICS1**

Außer der Tatsache, dass als Typen COMPRESSOR, EXPANDER, COMPAND H und COMPAND S zur Verfügung stehen und dass Sie mehr als ein Signal als Key-In-Signal auswählen können, entspricht die Bedienung genau der für die Dynamik der Eingangskanäle (➥ [S. 28\)](#page-27-0).

### ❏**INSERT**

Außer der Tatsache, dass die auswählbaren Insert-Punkte verschieden sind, entspricht die Bedienung genau der für die Insert-Einstellungen eines Eingangskanals ( $\blacktriangleright$  [S. 32](#page-31-0)).

## ❏**RECALL SAFE/MUTE SAFE**

Identisch mit den Funktionen Recall Safe und Mute Safe für Eingangskanäle.

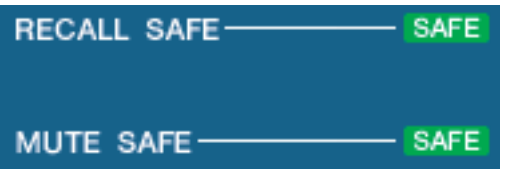

### <span id="page-36-0"></span>❏**MUTE GROUP**

Wählt die Mute-Gruppe (1–8) aus, zu der der MIX-Kanal gehört.

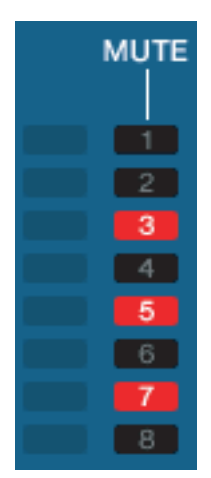

## ❏**Pan/Fader**

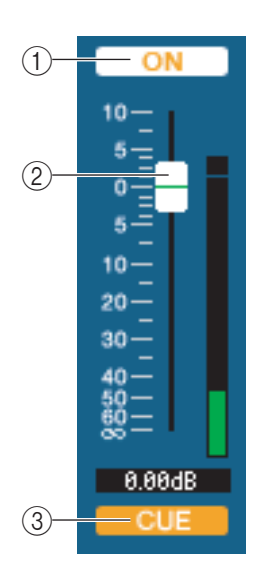

#### A **ON**

Hiermit können Sie den MIX-Kanal ein- und ausschalten.

#### B **Schieberegler**

Hiermit stellen Sie den Ausgangspegel des MIX-Kanals ein. Rechts neben dem Fader ist eine Messanzeige für den Signalpegel zu sehen, und unmittelbar unter dem Fader wird der aktuelle Wert in einem Zahlenfeld angezeigt. Sie können hier den Minimalwert (–∞ dB) einstellen, indem Sie die <Strg>-Taste Ihrer Computertastatur gedrückt halten und auf den Fader-Regler klicken, oder Sie können den Nominalwert (0,00 dB) einstellen, indem Sie die <Strg>-Taste und die <Umschalt>-Taste gedrückt halten und auf den Fader-Regler klicken.

#### **(3) CUE**

Diese Schaltfläche schaltet Vorhören (Cue Monitoring) des MIX-Kanalsignals ein.

## **Falls ein MATRIX-Kanal ausgewählt ist**

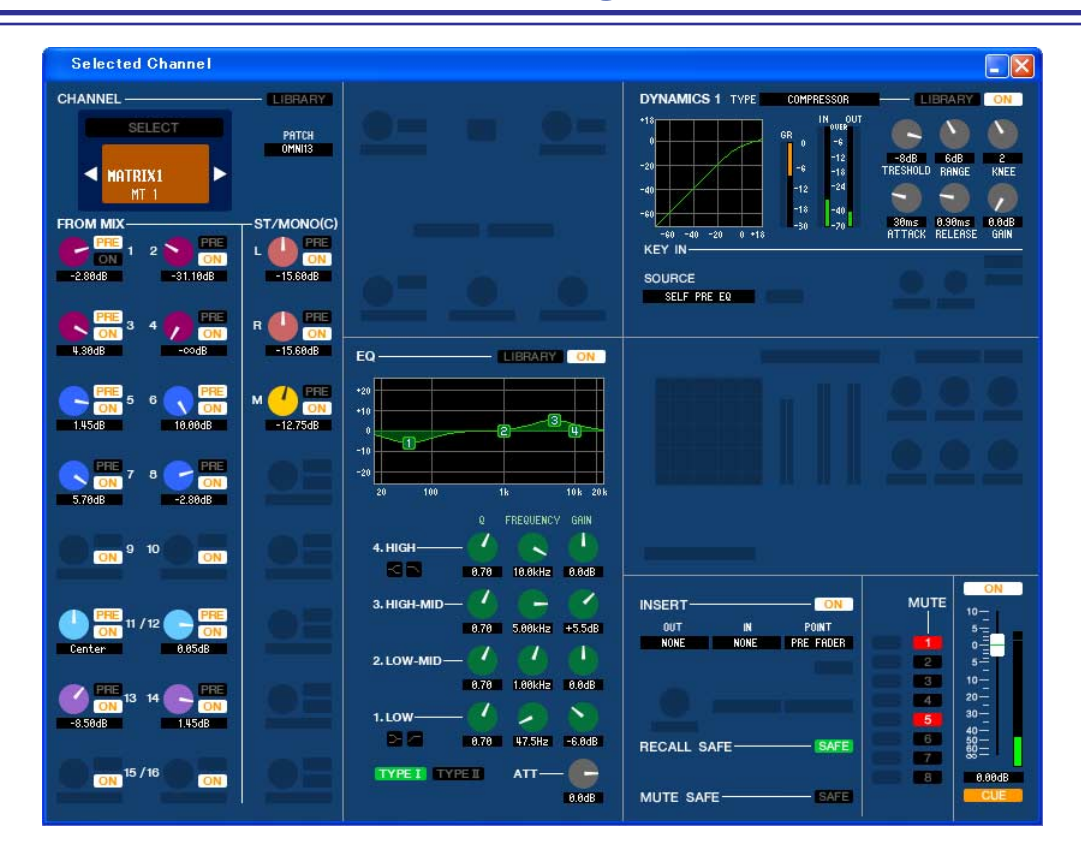

### ❏**CHANNEL SELECT (Kanalauswahl)**

Außer der Tatsache, dass Ihre Bearbeitung einen MATRIX-Kanal betrifft, entspricht die Bedienung genau der für einen MIX-Kanal ( $\blacktriangleright$  [S. 34\)](#page-33-0).

## ❏**FROM MIX, ST/MONO**

#### A **Send-Pegel FROM MIX, ST/MONO**

Hiermit werden die Send-Pegel der von den MIX-Bussen vom Typ VARI oder den STEREO/MONO-Bussen an den MATRIX-Bus gesendeten Signal eingestellt. Der aktuelle Wert wird in dem Zahlenfeld unmittelbar darunter angezeigt.

#### **• PRE/POST**

Hiermit wählen Sie entweder PRE oder POST als den Punkt, von dem das Signal vom MIX-Kanal an den MATRIX-Bus gesendet wird. PRE POINT ist bei aktivierter Schaltfläche ausgewählt, POST FADER bei deaktivierter Schaltfläche.

#### B **ON (Signalübertragung FROM MIX, ST/MONO ein/aus)**

Dies sind Ein-/Ausschalter für das von den MIX-Bussen oder STEREO/MONO-Bussen an den MATRIX-Bus gesendete Signal.

#### *TIPP*

*• Wenn MIX-Busse in Stereo verwendet werden, ist der Regler mit ungerader Nummer PAN.*

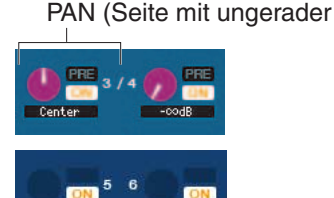

- *Wenn der Typ FIXED für den MIX-Bus ausgewählt ist, ist nur die ON-Schaltfläche verfügbar.*
- *Die Einstellungen Stereo/Mono und VARI-Typ/FIXED-Typ können im Mixer-Setup-Bildschirm vorgenommen werden.*

## ❏**BALANCE**

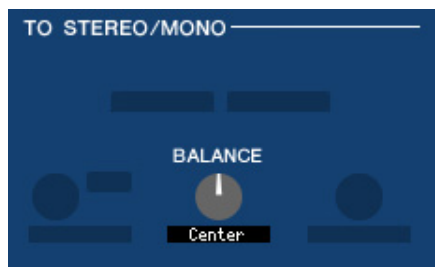

Diese Funktion wird nur angezeigt, wenn der ausgewählte MATRIX-Bus in Stereo verwendet wird. Sie regelt das Links/Rechts-Lautstärkeverhältnis der Stereosignals. Sie können hier den Mittenwert einstellen, indem Sie die <Strg>-Taste der Computertastatur gedrückt halten und auf diesen Regler klicken.

### ❏**EQUALIZER**

Diese Funktion entspricht genau der Klangregelung eines MIX-Kanals (➥ [S. 36](#page-35-0)).

### ❏**DYNAMICS1**

Außer der Tatsache, dass als Typen COMPRESSOR, EXPANDER, COMPAND H und COMPAND S zur Verfügung stehen und dass Sie mehr als ein Signal als Key-In-Signal auswählen können, entspricht die Bedienung genau der für die Dynamik der Eingangskanäle (➥ [S. 28\)](#page-27-0).

### ❏**INSERT**

Außer der Tatsache, dass die auswählbaren Insert-Punkte verschieden sind, entspricht die Bedienung genau der für die Insert-Einstellungen für einen Eingangskanal (➥ [S. 32](#page-31-0)).

## ❏**RECALL SAFE/MUTE SAFE**

Identisch mit RECALL SAFE/MUTE SAFE eines MIX-Kanals (➥ [S. 37\)](#page-36-0).

## ❏**MUTE GROUP**

Identisch mit der MUTE GROUP eines MIX-Kanals (➥ [S. 37](#page-36-0)).

## ❏**Fader (Schieberegler)**

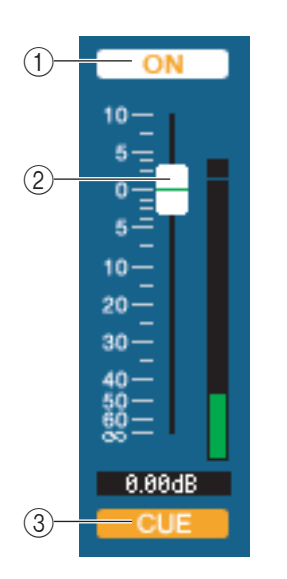

#### A **ON**

Hier wird der MATRIX-Kanal ein-/ausgeschaltet.

#### B **Fader**

Dieser stellt den Ausgangspegel des MATRIX-Kanals ein. Rechts neben dem Fader ist eine Messanzeige für den Signalpegel zu sehen, und unmittelbar unter dem Fader wird der aktuelle Wert in einem Zahlenfeld angezeigt. Sie können hier den Minimalwert (–∞ dB) einstellen, indem Sie die <Strg>-Taste Ihrer Computertastatur gedrückt halten und auf den Fader-Regler klicken, oder Sie können den Nominalwert (0,00 dB) einstellen, indem Sie die <Strg>-Taste und die <Umschalt>-Taste gedrückt halten und auf den Fader-Regler klicken.

#### **(3) CUE**

Diese Schaltfläche schaltet Vorhören (Cue Monitoring) des MATRIX-Kanalsignals ein.

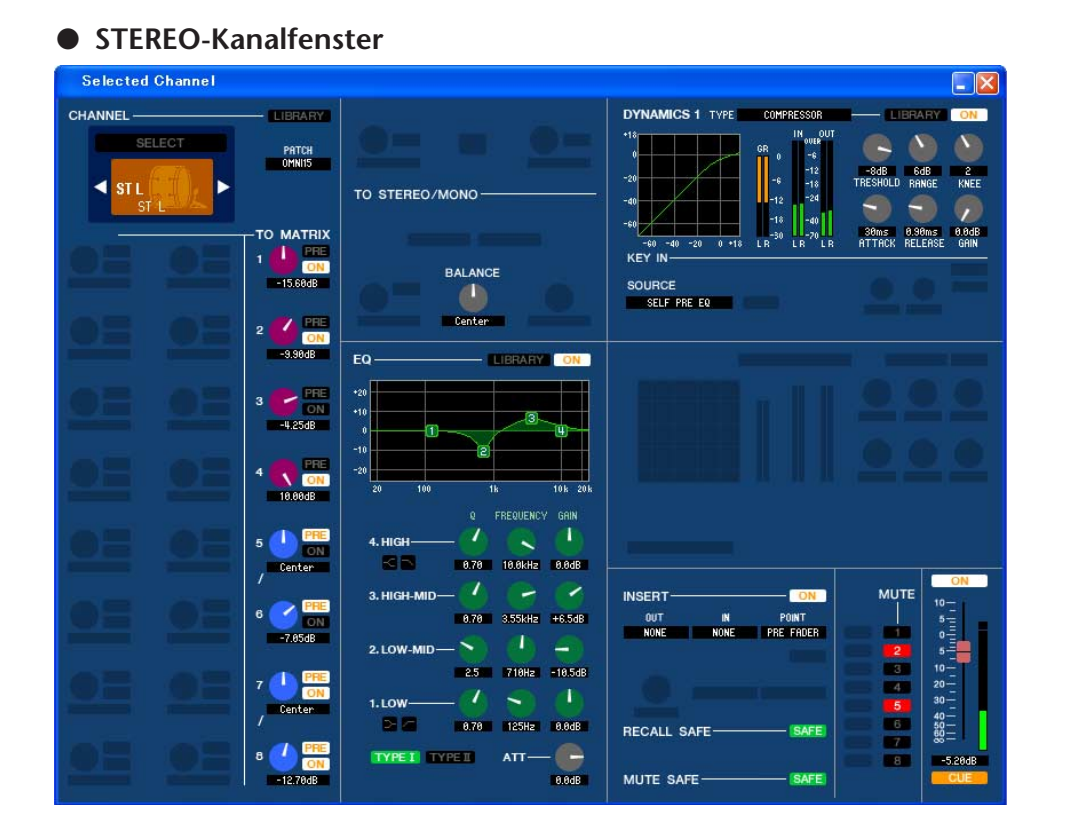

#### ● **MONO-Kanalfenster**

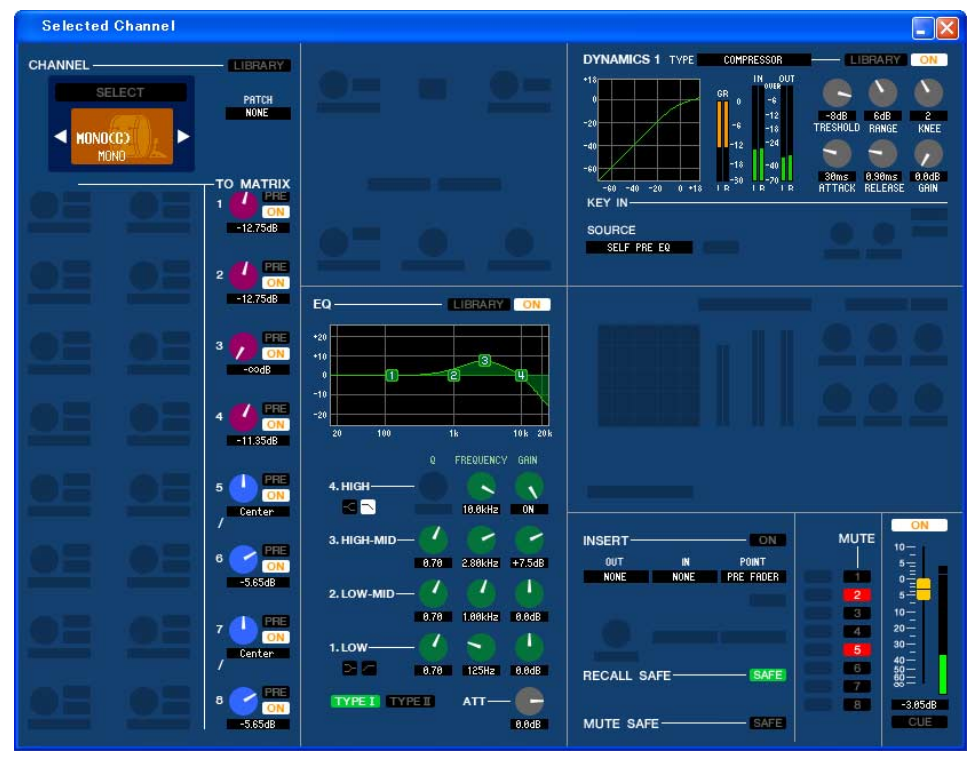

### ❏**CHANNEL SELECT (Kanalauswahl)**

Außer der Tatsache, dass Ihre Bearbeitung einen STEREO/MONO-Kanal betrifft, entspricht die Bedienung genau der für einen MIX-Kanal (➥ [S. 34\)](#page-33-0).

#### ❏**TO MATRIX**

Identisch mit TO MATRIX eines MIX-Kanals (➥ [S. 34\)](#page-33-1).

## ❏**BALANCE (außer bei MONO-Kanal)**

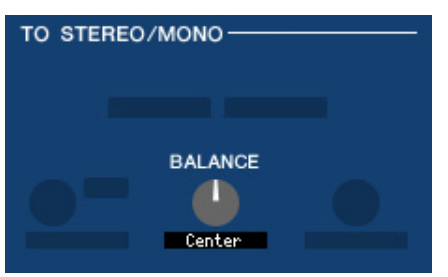

Diese Funktion regelt das Links/Rechts-Lautstärkeverhältnis im STEREO-Bus. Sie können hier den Mittenwert einstellen, indem Sie die <Strg>-Taste der Computertastatur gedrückt halten und auf diesen Regler klicken.

### ❏**EQUALIZER**

Diese Funktion entspricht genau der Klangregelung eines MIX-Kanals (➥ [S. 36](#page-35-0)).

### ❏**DYNAMICS1**

Außer der Tatsache, dass als Typen COMPRESSOR, EXPANDER, COMPAND H und COMPAND S zur Verfügung stehen und dass Sie mehr als ein Signal als Key-In-Signal auswählen können, entspricht die Bedienung genau der für die Dynamik der Eingangskanäle (➥ [S. 28\)](#page-27-0).

### ❏**INSERT**

Außer der Tatsache, dass die auswählbaren Insert-Punkte verschieden sind, entspricht die Bedienung genau der für die Insert-Einstellungen für einen Eingangskanal ( $\blacktriangleright$  [S. 32](#page-31-0)).

### ❏**RECALL SAFE/MUTE SAFE**

Identisch mit RECALL SAFE/MUTE SAFE eines MIX-Kanals (➥ [S. 37\)](#page-36-0).

### ❏**MUTE GROUP**

Identisch mit der MUTE GROUP eines MIX-Kanals (➥ [S. 37](#page-36-0)).

## ❏**Fader (Schieberegler)**

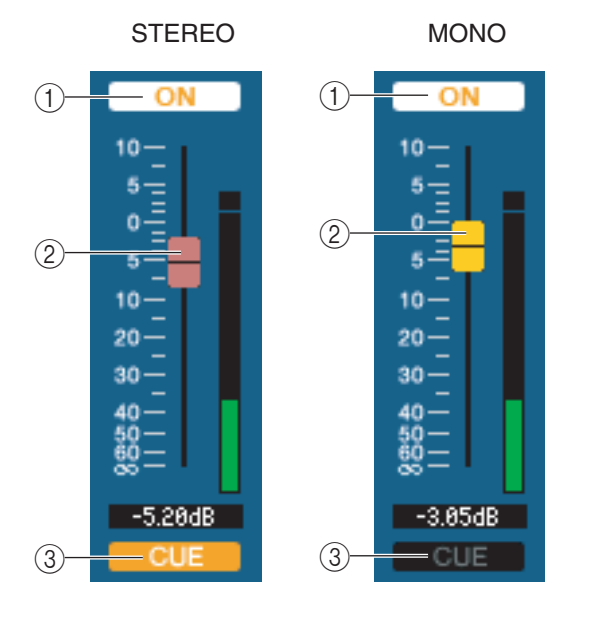

#### A **ON**

Hier wird der STEREO/MONO-Kanal ein-/ausgeschaltet. Diese Einstellung ist verknüpft mit den [ON]-Tasten im Bereich STEREO/MONO MASTER am M7CL-Bedienfeld.

#### B **Fader**

Hiermit stellen Sie den Ausgangspegel des STEREO/MONO-Kanals ein. Diese Einstellung ist verknüpft mit den Fadern im Bereich STEREO/MONO MASTER am M7CL-Bedienfeld. Rechts neben dem Fader ist eine Messanzeige für den Signalpegel zu sehen, und unmittelbar unter dem Fader wird der aktuelle Wert in einem Zahlenfeld angezeigt.

#### **(3) CUE**

Diese Schaltfläche schaltet Vorhören (Cue Monitoring) des STEREO/MONO-Kanalsignals ein. Diese Funktion ist verknüpft mit den [CUE]-Tasten im Bereich STEREO/ MONO MASTER am M7CL-Bedienfeld.

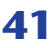

# **Library-Fenster**

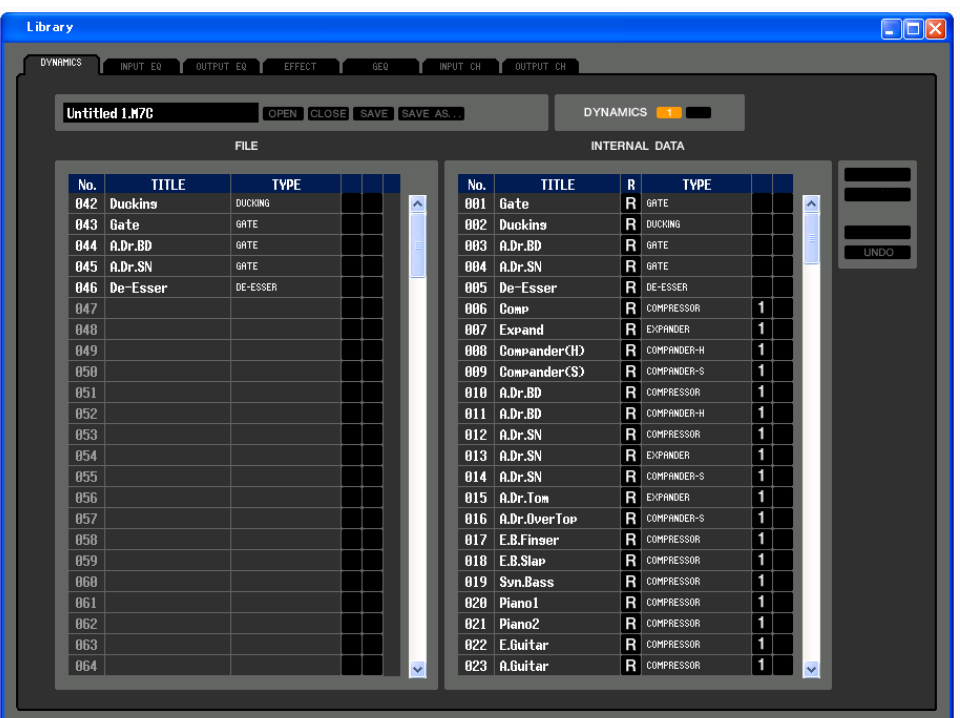

Hier können Sie die verschiedenen Libraries (Bibliotheken) des M7CL bearbeiten. Sie können auch Library-Dateien laden, die auf einem Laufwerk Ihres Computers gespeichert wurden, die Reihenfolge oder die Namen der Libraries ändern, die gewünschten Library-Daten abrufen oder die gewünschten Library-Daten in eine Library im M7CL kopieren. Dieses Fenster ist in die Seiten DYNAMICS, INPUT EQ, OUTPUT EQ, EFFECT, GEQ, INPUT CH und OUTPUT CH unterteilt. Klicken Sie zum Wechseln der Seite auf die Registerkarten oben im Fenster.

Um dieses Fenster aufzurufen, wählen Sie [LIBRARY] aus dem [Windows]-Menü und danach entweder "DYNAMICS", "INPUT EQ", "OUTPUT EQ", "EFFECT", "GEQ", "INPUT CH" oder "OUTPUT CH".

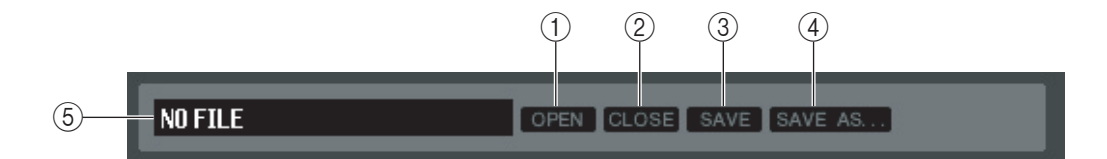

#### A **OPEN (Datei öffnen)**

Öffnet eine Library-Datei auf einem am Computer angeschlossenen Laufwerk. Benutzen Sie diesen Befehl, wenn Sie Library-Daten bearbeiten möchten, die Sie auf einem USB-Speichergerät abgelegt haben.

#### B **CLOSE (Datei schließen)**

Schließt die momentan geöffnete Library-Datei.

#### **G** SAVE

Speichert die momentan geöffnete Library-Datei auf einem am Computer angeschlossenen Laufwerk. Verwenden Sie diesen Befehl, um eine bearbeitete Library auf einem USB-Speichergerät zu speichern oder um eine Sicherungskopie auf der Festplatte Ihres Computers zu erstellen.

#### (4) **SAVE AS (Unter anderem Namen speichern)**

Speichert die momentan geöffnete Library-Datei unter anderem Namen auf einem am Computer angeschlossenen Laufwerk.

#### E **Dateiname**

Dies ist der Dateiname der momentan geöffneten Library-Datei.

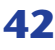

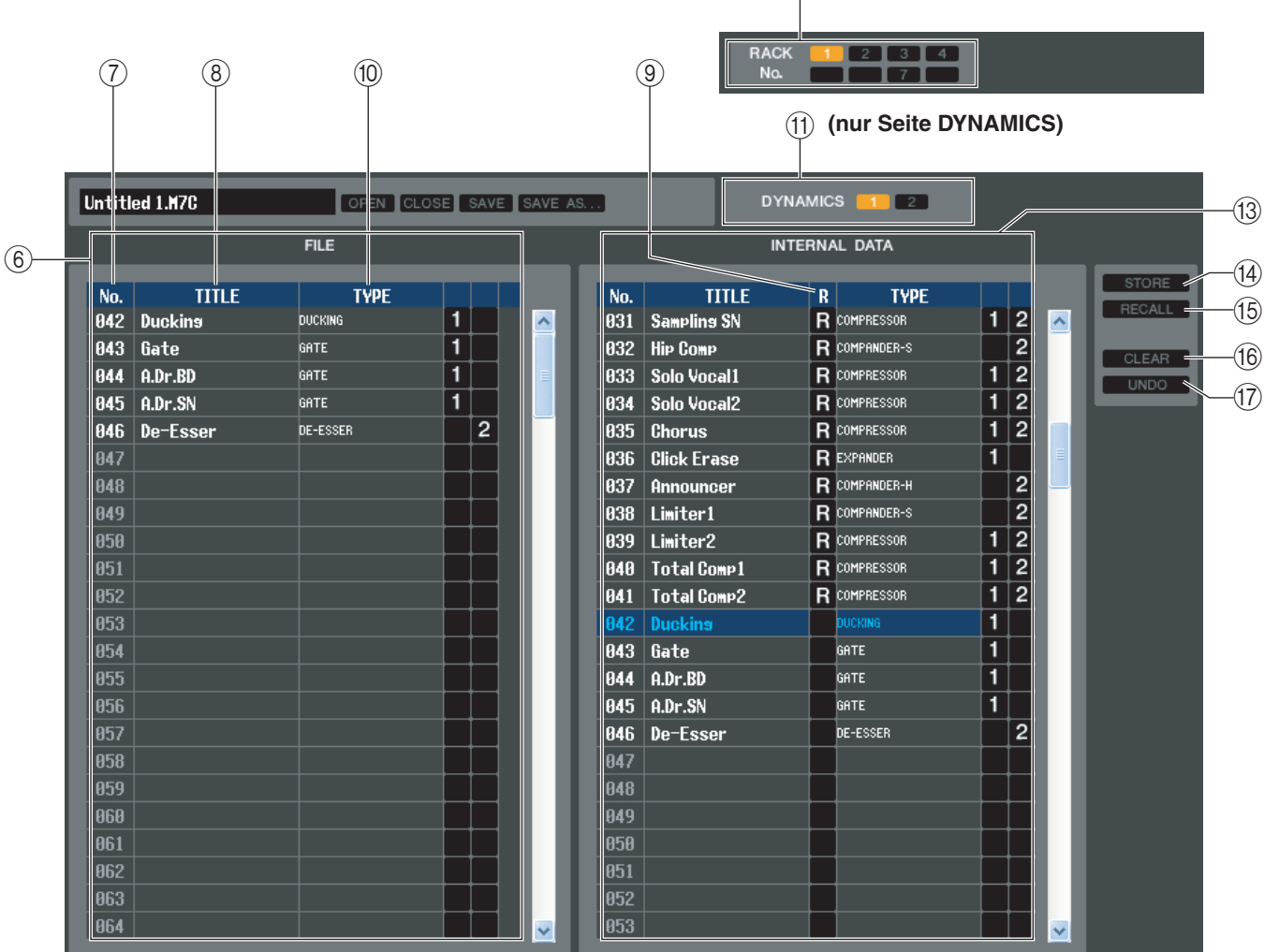

L  **(nur Seite Effect/GEQ)**

#### F **FILE**

Diese Liste zeigt den Inhalt der Daten in der Library-Datei, die Sie mit der OPEN-Schaltfläche (1) geöffnet hatten. Die Liste enthält die folgenden Einträge.

#### G **No. (Nummer)**

In dieser Zeile wird die Nummer jedes Library-Eintrags angegeben.

#### **(8) TITLE**

Dies ist der Name, der jedem Library-Eintrag zugewiesen wurde. Mit einem Doppelklick in diesen Bereich können Sie den Namen bearbeiten.

#### I **READ ONLY (Library: Schreibgeschützt)**

Datensätze, die nur geladen werden können (Read-only) sind in dieser Spalte mit einem "R" markiert. Sie können nicht überschrieben und ihr Titel nicht bearbeitet werden.

#### **(10) TYPE**

Diese Spalte gibt den Effekttyp an.

Im Fall der Dynamik-Library ist auch angegeben, in welche(n) Dynamikprozessor(en) die einzelnen Library-Einträge geladen werden können. In DYNAMICS 1 können nur mit "1" gekennzeichnete Library-Einträge geladen werden, in DYNYMICS 2 nur mit "2" gekennzeichnete. Library-Einträge ohne eine dieser Kennzeichnungen können nicht in diesen Kanal geladen werden.

#### **(11) DYNAMICS (nur Seite DYNAMICS)**

Wählen Sie hier, für welchen der beiden Dynamikprozessoren der Speicher- oder Ladevorgang gelten soll.

#### **(12) RACK No. (Rack-Auswahl) (nur Seite Effect/GEQ)**

Wählen Sie hier, für welches Rack der Speicher- oder Ladevorgang gelten soll.

*HQ Pitch und Freeze können nicht in ein Rack 6 oder Rack 8 installiertes Effektmodul geladen werden. HINWEIS*

#### **(13) INTERNAL DATA**

Dieser Bereich zeigt den Inhalt der Szenenspeicherplätze des M7CL an. Die angezeigten Einträge sind mit denjenigen der FILE-Liste (6) identisch.

Sie können beliebig einzelne oder mehrere Szenen zwischen der FILE-Liste und der INTERNAL-DATA-Liste kopieren und sie an andere Stelle einer Liste kopieren oder verschieben.

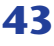

Benutzen Sie zur Auswahl der zu kopierenden oder zu verschiebenden Szenen folgende Methoden.

#### **• Zur Auswahl einer einzelnen Szene**

Klicken Sie auf die Zeile mit der gewünschten Szene.

#### **• Zur Auswahl mehrerer aufeinander folgender Szenen**

Klicken Sie auf die erste Szene; halten Sie die <Umschalttaste> gedrückt und klicken Sie auf die letzte Szene.

#### **• Zur Auswahl mehrerer, nicht aufeinander folgender Szenen**

Klicken Sie auf die erste Szene; halten Sie die <Strg>-Taste gedrückt und klicken Sie auf die weiteren gewünschten Szenen.

Nachdem Sie die zu verschiebende(n) oder zu kopierende(n) Szene(n) ausgewählt haben, ziehen Sie sie an den gewünschten Ort in der anderen Liste (wenn Sie zwischen Listen kopieren) oder in der gleichen Liste (wenn Sie innerhalb der gleichen Liste kopieren/verschieben).

#### **• Zum Kopieren von Szenen (die Ziel-Szene wird überschrieben)**

Ziehen Sie die Quell-Szene(n) auf die gewünschte Zeile in der anderen Liste oder auf eine andere Zeile in der gleichen Liste. Dabei erscheint ein ®-Symbol rechts neben der Szenennummer.

Wenn Sie die Maustaste zu diesem Zeitpunkt loslassen, erscheint ein Dialogfenster, in dem Sie den Speichervorgang bestätigen müssen. Wenn Sie auf OK klicken, überschreiben die Quell-Szene(n) die Ziel-Szenen, und die Quell-Szene(n) werden unverändert dort gespeichert. (Wenn mehrere Szenen kopiert werden, werden die Datensätze auf aufeinander folgenden Szenen-Speicherplätzen abgelegt, beginnend mit dieser Szene.)

#### **• Zum Verschieben von Szenen**

Sie können die ausgewählte(n) Szene(n) an eine andere Stelle in der gleichen Liste verschieben, um die Reihenfolge der Szenen in der Liste zu verändern. Ziehen Sie dazu die ausgewählte(n) Szene(n) an eine Stelle zwischen zwei Szenen in der gleichen Liste. Dabei erscheint ein -Symbol zwischen den Zeilen.

Wenn Sie jetzt die Maustaste loslassen, wird/werden die ausgewählte(n) Szene(n) an diese Stelle verschoben, und die

Szenennummern ändern sich entsprechend. (Wenn mehrere Szenen

verschoben werden, werden die Datensätze am angegebenen Ort aufeinander folgend eingefügt.)

#### *Die Anfangsdaten (InitialData) der GEQ-Library können nicht kopiert werden. HINWEIS*

#### **(14) STORE**

Hiermit sichern Sie die aktuellen Einstellungen des in der Liste ausgewählten Datensatzes.

#### **(15) RECALL**

Hiermit laden Sie den in der Liste ausgewählten Datensatz.

#### **16 CLEAR**

Löscht den/die in der Liste markierte(n) Datensatz/Datensätze. (Der Name ("Title") des/der gelöschte(n) Datensatzes/Datensätze wird zu [No Data!])

#### Q **UNDO**

Macht den soeben ausgeführten Vorgang in der Library (Abruf, Speichern, Kopieren, Verschieben) wieder rückgängig. Sie können mehrmals auf diese Schaltfläche klicken, um Rückgängig- oder Wiederherstellen-Vorgänge zu wiederholen.

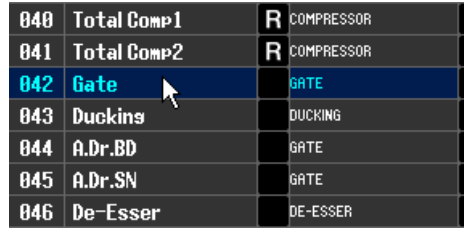

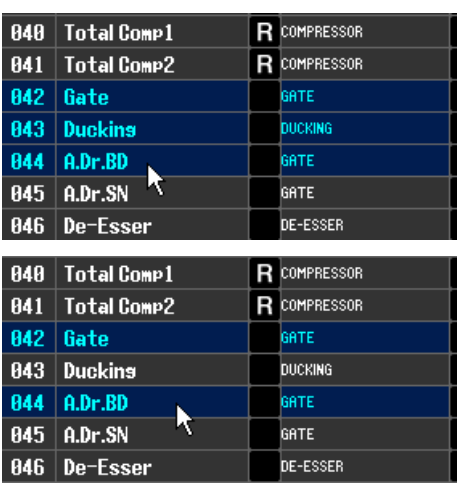

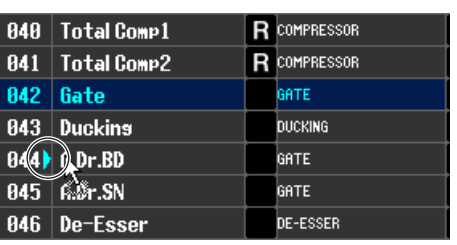

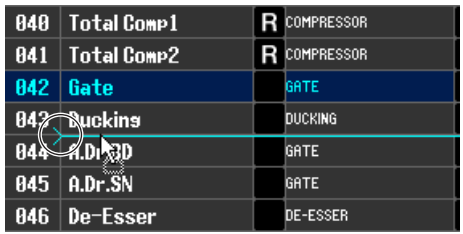

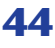

# **Patch-Editor-Fenster**

Hier können Sie den Ein-/Ausgangsport jedes Kanals, dessen Direktausgang und Insert-In/Out zuordnen. Das Fenster ist in die Seiten INPUT PATCH, OUTPUT PATCH, INPUT INSERT PATCH, OUTPUT INSERT PATCH, DIRECT OUT PATCH und PATCH LIST unterteilt. Zum Umschalten der Seiten klicken Sie auf die Registerkarten im oberen Bereich des Fensters.

Um dieses Fenster aufzurufen, wählen Sie [PATCH Editor] aus dem [Windows]-Menü und danach entweder "INPUT PATCH", "OUTPUT PATCH", "INPUT INSERT PATCH", "OUTPUT INSERT PATCH", "DIRECT OUT PATCH" oder "PATCH LIST".

## **Seite INPUT PATCH**

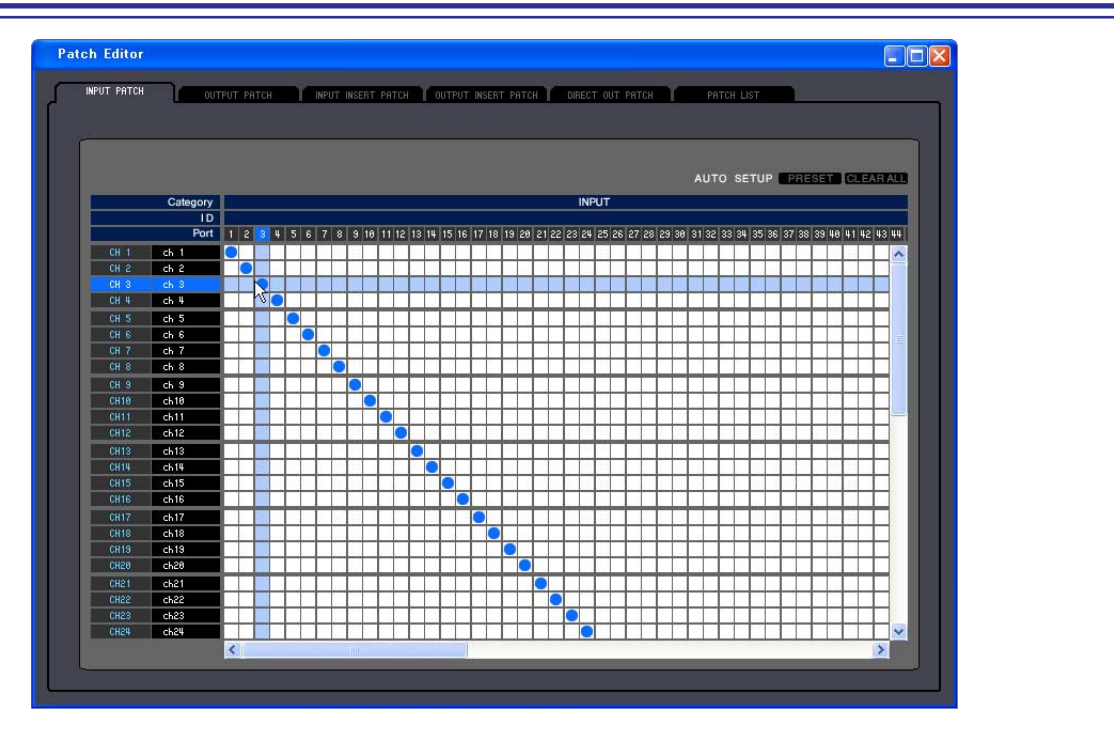

Hier können Sie den Eingangsport auswählen, der dem Eingang jedes Eingangskanals zugewiesen ist.

## ❏**PRESET**

Initialisiert die Signalführung auf dieser Seite.

## ❏**CLEAR ALL**

Hebt alle Verbindungen auf dieser Seite auf.

## **Seite OUTPUT PATCH**

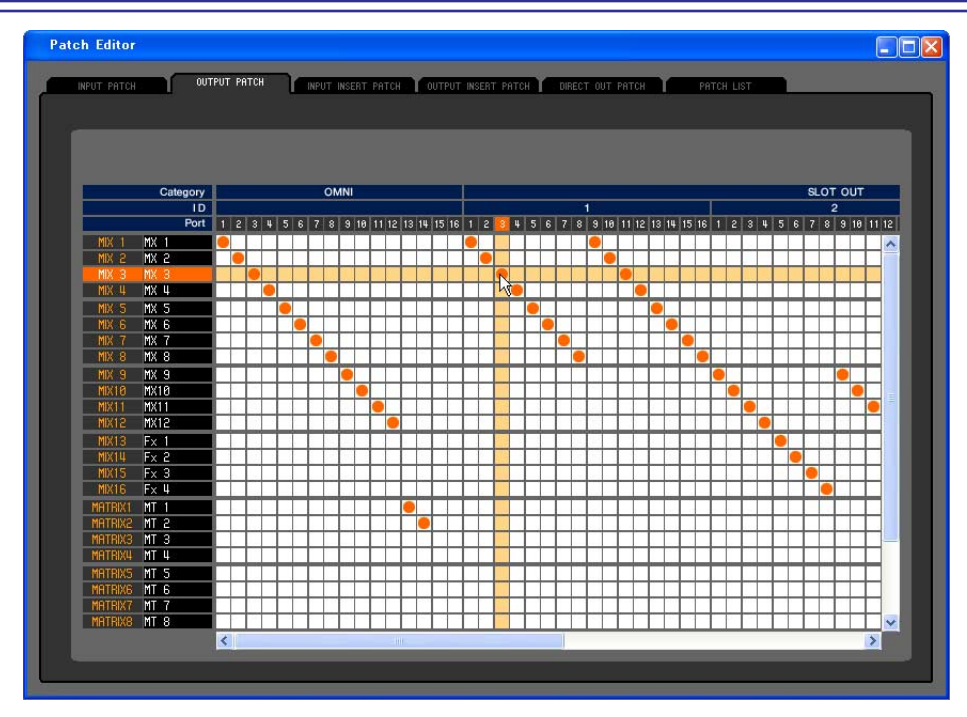

Hier können Sie den Eingangsport auswählen, der dem Ausgang jedes Ausgangskanals zugewiesen ist.

## **Seite INPUT INSERT PATCH**

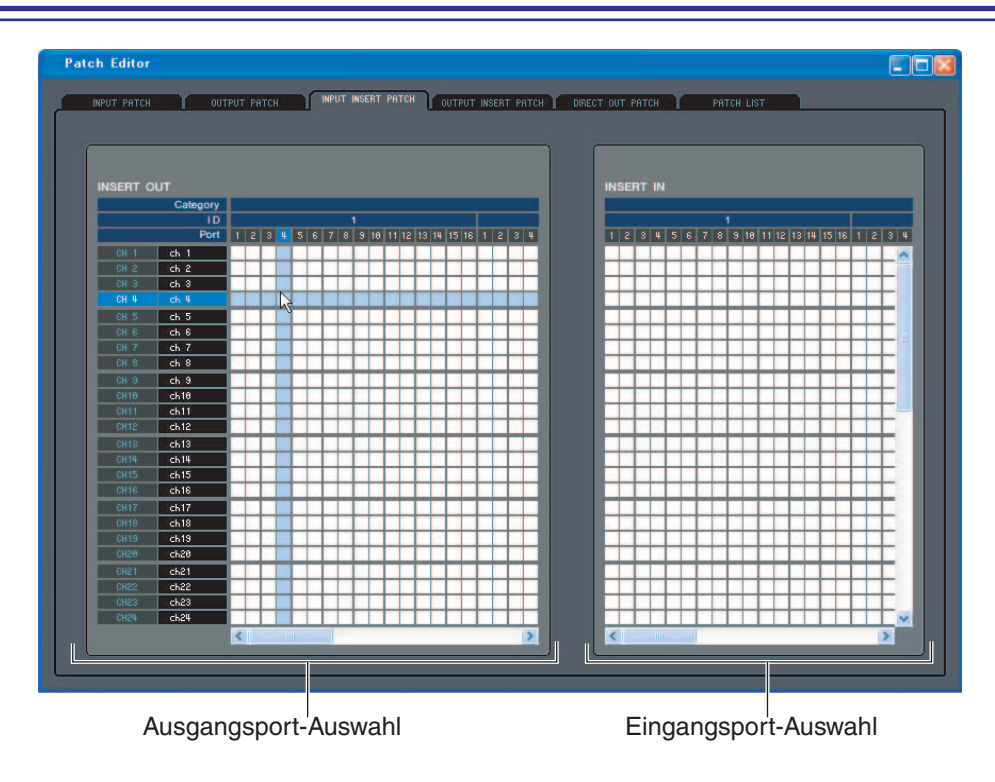

Hier können Sie die Ein-/Ausgangsports auswählen, die dem Insert-Ein-/Ausgang jedes Eingangskanals zugewiesen sind. Wählen Sie auf der linken Bildschirmseite den Ausgangsport und auf der rechten Seite den Eingangsport aus.

## **Seite OUTPUT INSERT PATCH**

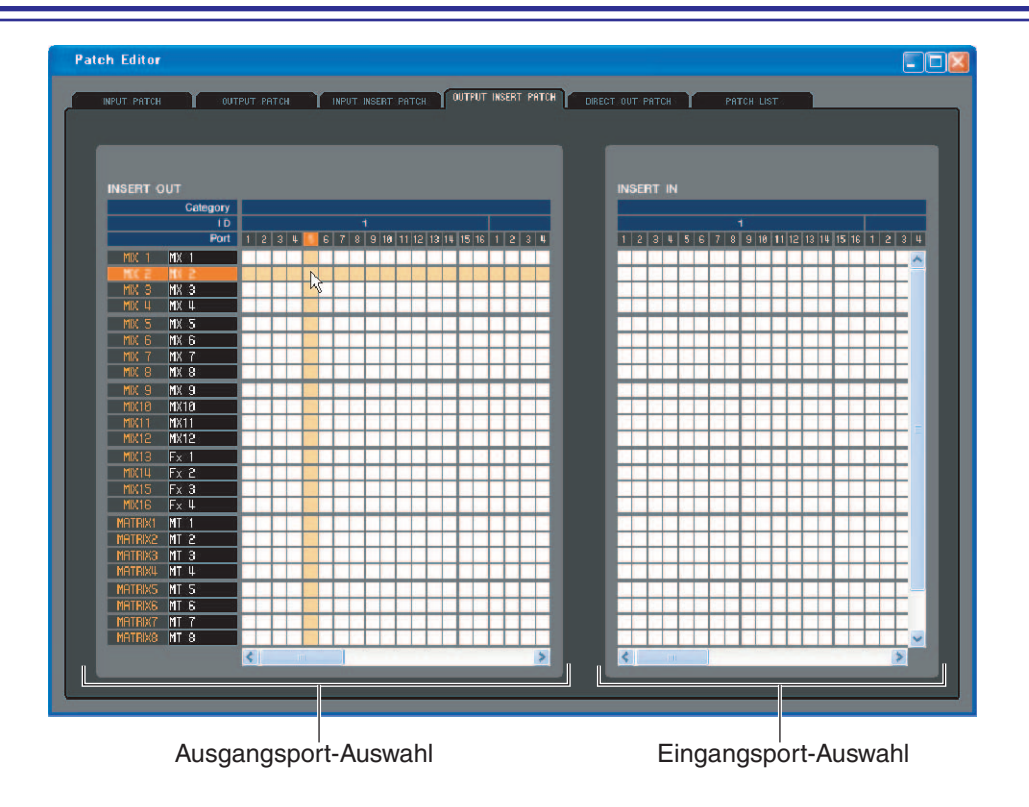

Hier können Sie die Ein-/Ausgangsports auswählen, die dem Insert-Ein-/Ausgang jedes Ausgangskanals zugewiesen sind. Wählen Sie auf der linken Bildschirmseite den Ausgangsport und auf der rechten Seite den Eingangsport aus.

## **Seite DIRECT OUTPUT PATCH**

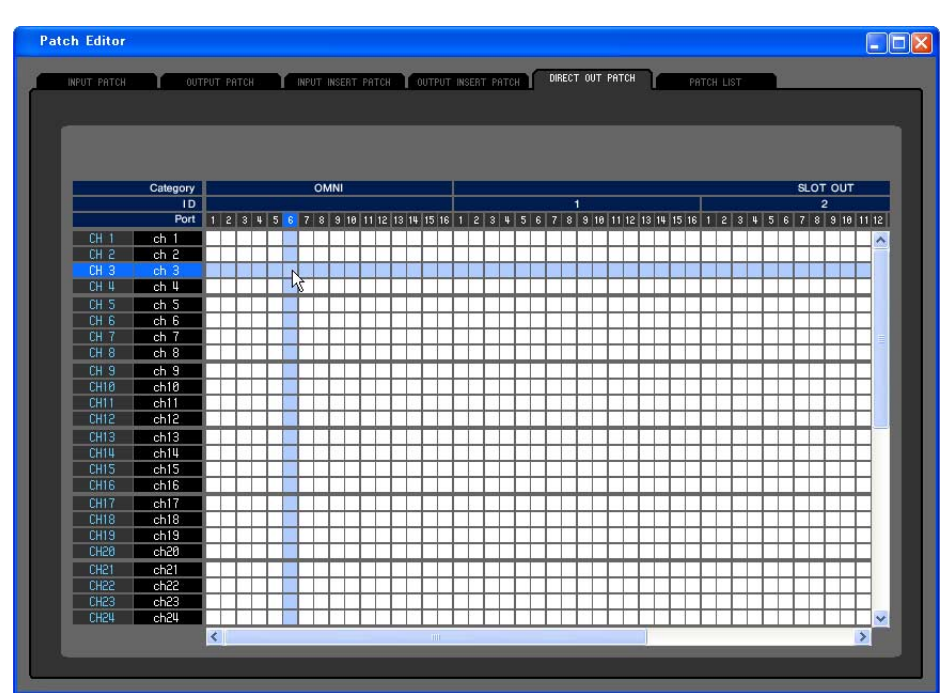

Hier können Sie den Ausgangsport auswählen, der jeden Eingangskanal direkt ausgibt.

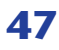

## **Seite PATCH LIST**

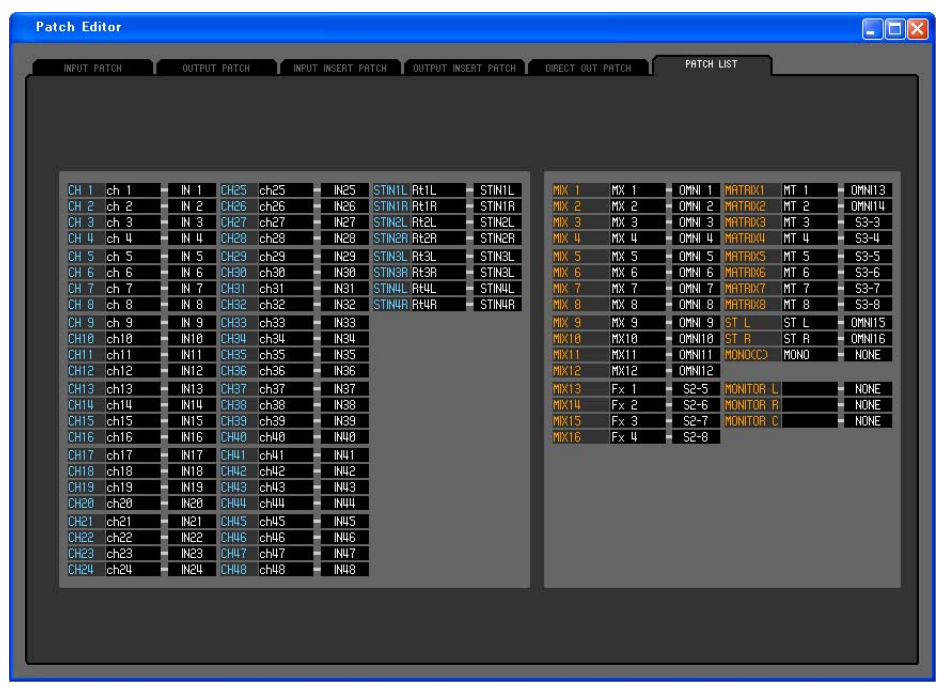

Hier können Sie die Ein- und Ausgangszuweisungen (Patch) sehen und einstellen.

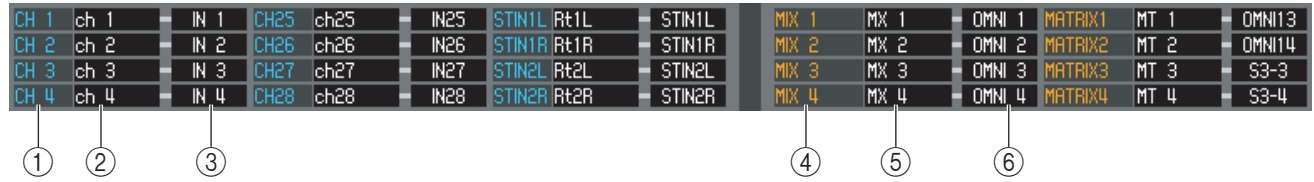

#### A **Nummer des Eingangskanals**

#### B **Name des Eingangskanals**

Nummer und Name des Eingangskanals. Sie können auf das Textfeld klicken, um den Kanalnamen einzugeben oder zu ändern.

#### **(3) Eingangsport**

Hier wird der Eingangsport angezeigt, der dem Eingangskanal zugewiesen ist. Sie können auf dieses Feld klicken und den Eingangsport aus dem erscheinenden Einblendmenü auswählen.

#### D **Nummer des Ausgangskanals**

#### E **Name des Ausgangskanals**

Nummer und Name des Kanals. Sie können auf das Textfeld klicken, um den Kanalnamen einzugeben oder zu ändern.

#### $6$  **Ausgangsport**

Hier wird der Ausgangsport angezeigt, der dem Ausgangskanal zugewiesen ist. Sie können auf dieses Feld klicken und den Ausgangsport aus dem erscheinenden Einblendmenü auswählen.

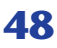

# **Rack-Fenster**

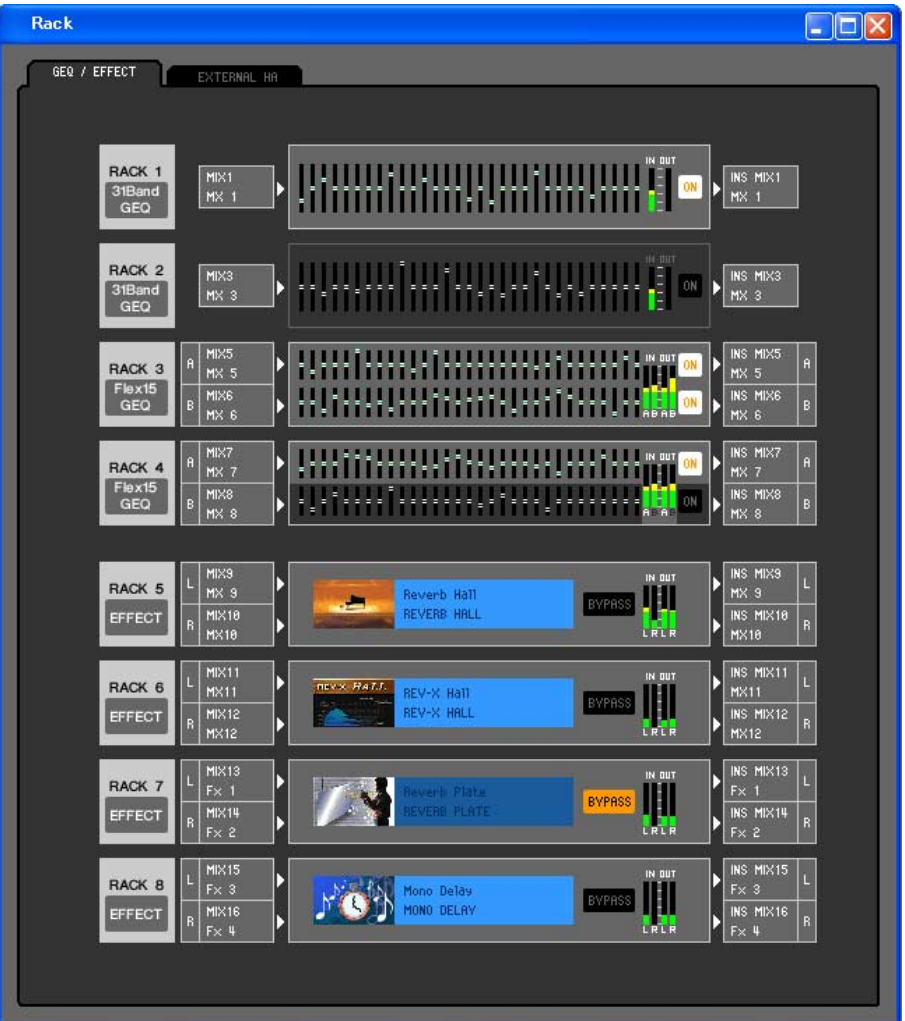

Hier können Sie Einstellungen für GEQ, Effekte und externe Vorverstärker vornehmen.

Dieses Fenster ist in die Seiten GEQ/EFFECT und EXTERNAL HA unterteilt. Klicken Sie zum Wechseln der Seite auf die Registerkarten oben im Fenster.

## **Seite GEQ/EFFECT**

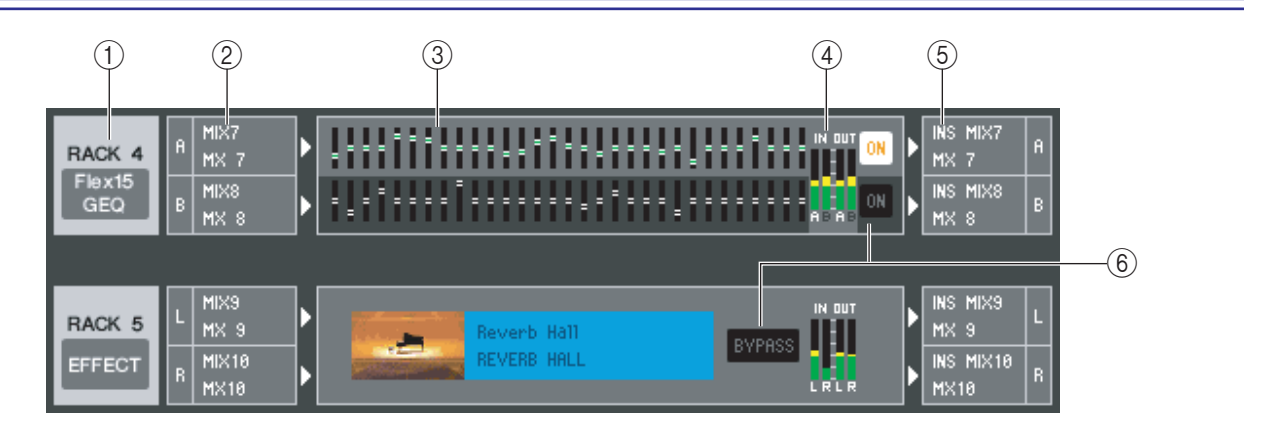

#### A **Installation**

Wählen Sie aus den folgenden Möglichkeiten ein in dem Rack zu installierendes GEQ-Modul oder Effektmodul aus.

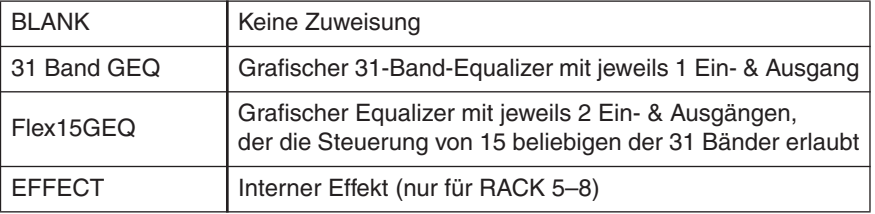

#### B **Eingangszuordnung**

Wählen Sie aus den folgenden Möglichkeiten den/die Eingangsport(s), der/die dem Rack zugeordnet werden soll.

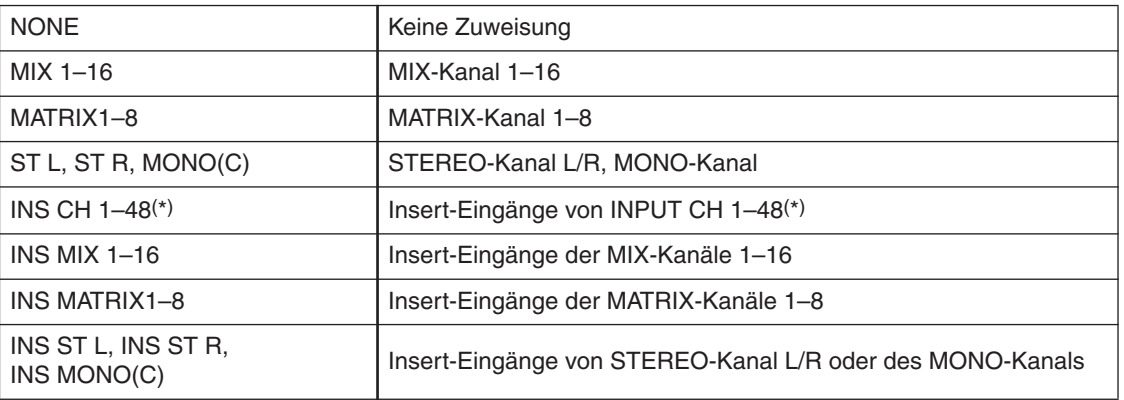

(\*) INPUT CH 33-48 kann nur betrachtet werden, wenn bei der Offline-Bearbeitung im Input-Channel-Feld des Mixer-Setup-Fensters 48 ausgewählt ist oder die Bearbeitung online mit dem M7CL-48 vorgenommen wird.

Diese Anzeige erscheint nicht, wenn in dem Rack nichts installiert ist.

#### **(3)** Modularafik

Dieser Bereich zeigt eine grafische Darstellung des GEQ-Moduls oder Effektmoduls, das dem Rack momentan zugeordnet ist, und die Parameter des betreffenden Moduls. Die Parameter in diesem Bildschirm können Sie nicht bearbeiten.

Doppelklicken Sie auf diesen Bereich, um den Moduleditor für die betreffende Rack-Einheit zu öffnen. Indem Sie die <Strg>-Taste Ihrer Computertastatur gedrückt halten und auf diesen Bereich doppelklicken, können Sie mehrere Rack-Moduleditoren öffnen. Für diese zusätzlichen Editoren sind die Rack-Auswahlschaltflächen nicht mit dem RACK-Einblendfenster am M7CL selbst verbunden.

#### D **Eingangspegelanzeige/Ausgangspegelanzeige**

Hier wird der Pegel der vom Rack ein- und ausgegebenen Signale angezeigt.

#### E **Ausgangszuordnung**

Hier wählen Sie aus den folgenden Möglichkeiten den/die Ausgangsport(s), der/die dem Rack zugeordnet werden soll.

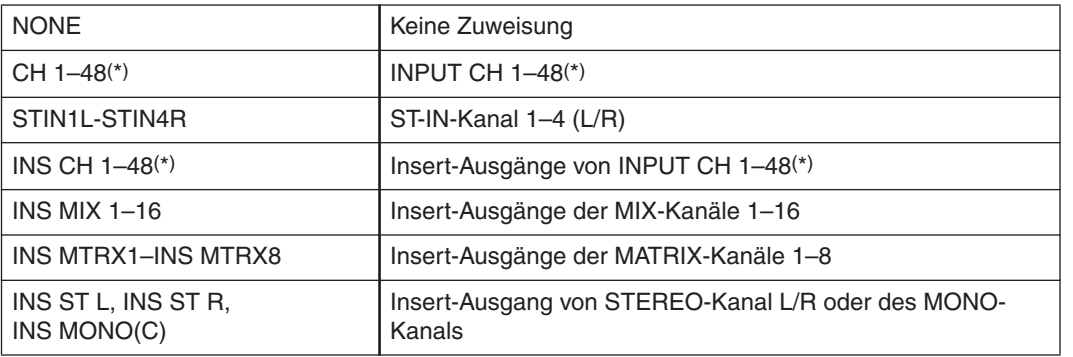

(\*) INPUT CH 33-48 kann nur betrachtet werden, wenn bei der Offline-Bearbeitung im Input-Channel-Feld des Mixer-Setup-Fensters 48 ausgewählt ist oder die Bearbeitung online mit dem M7CL-48 vorgenommen wird.

#### $\circ$  **ON. BYPASS**

Hiermit schalten Sie das GEQ-Modul oder Effektmodul in den aktiven oder den Bypass-Zustand.

Ein GEQ-Modul ist aktiv, wenn die ON-Schaltfläche leuchtet.

Ein Effektmodul ist aktiv, wenn die BYPASS-Schaltfläche unbeleuchtet ist.

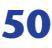

#### ● **31-Band-GEQ**

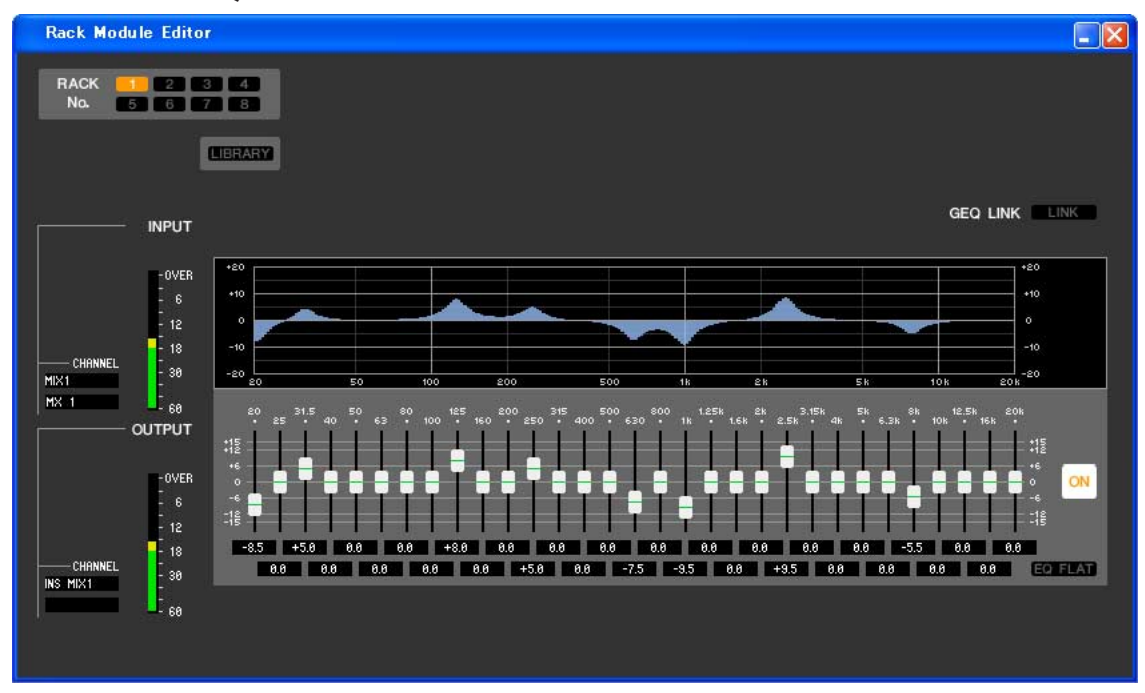

#### ● **Flex15GEQ**

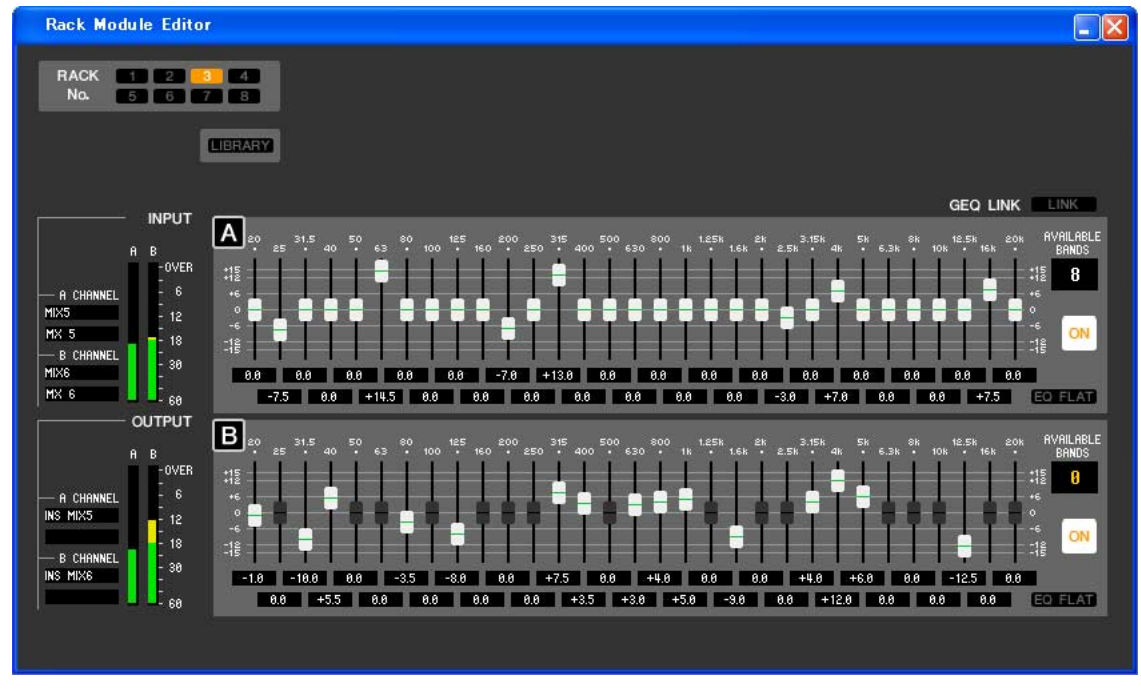

In diesem Fenster können Sie das Insert-Ziel des GEQ auswählen sowie die Parameter einstellen.

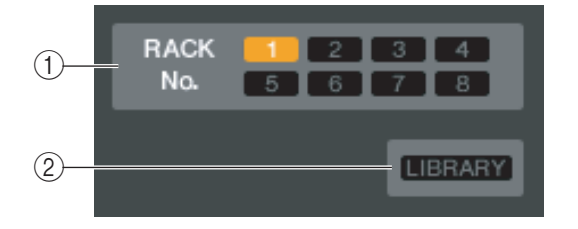

#### A **Rack No. (Rack-Auswahl)**

Wählen Sie das zu steuernde Rack-Modul aus.

#### B **LIBRARY**

Mit dieser Schaltfläche öffnen Sie die GEQ-Bibliothek. Durch Klicken auf diese Schaltfläche öffnen Sie die GEQ-Seite des LIBRARY-Fensters.

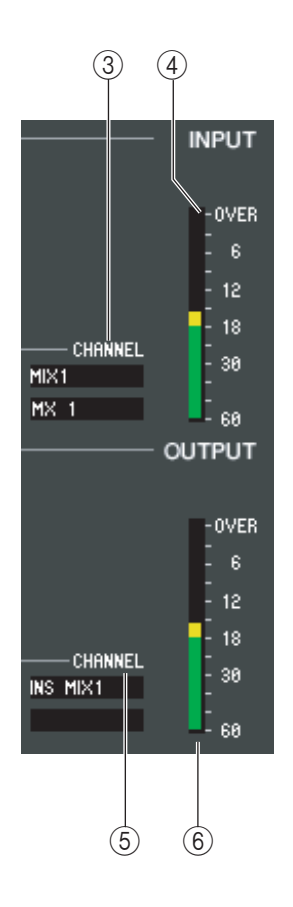

#### C **Eingangszuordnung**

Klicken Sie auf das CHANNEL-Feld, und wählen Sie eine der folgenden Optionen als Signalweg aus, der mit dem Eingangskanal/den Eingangskanälen des momentan ausgewählten GEQ-Moduls verbunden werden soll.

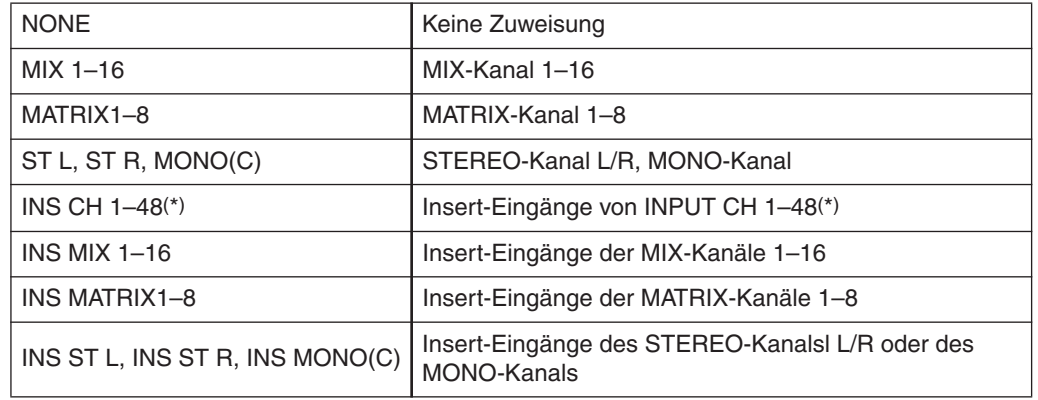

(\*) INPUT CH 33-48 kann nur betrachtet werden, wenn bei der Offline-Bearbeitung im Input-Channel-Feld des Mixer-Setup-Fensters 48 ausgewählt ist oder die Bearbeitung online mit dem M7CL-48 vorgenommen wird.

Der Kanalname wird in den Feldern unmittelbar darunter angezeigt.

#### D **Eingangspegelanzeige**

Hier wird der Pegel des in das momentan ausgewählte GEQ-Modul eingegebenen Signals angezeigt.

#### E **Ausgangszuordnung**

Klicken Sie auf das CHANNEL-Feld, und wählen Sie eine der folgenden Optionen als Signalweg aus, der mit dem Ausgangskanal/den Ausgangskanälen des momentan ausgewählten GEQ-Moduls verbunden werden soll.

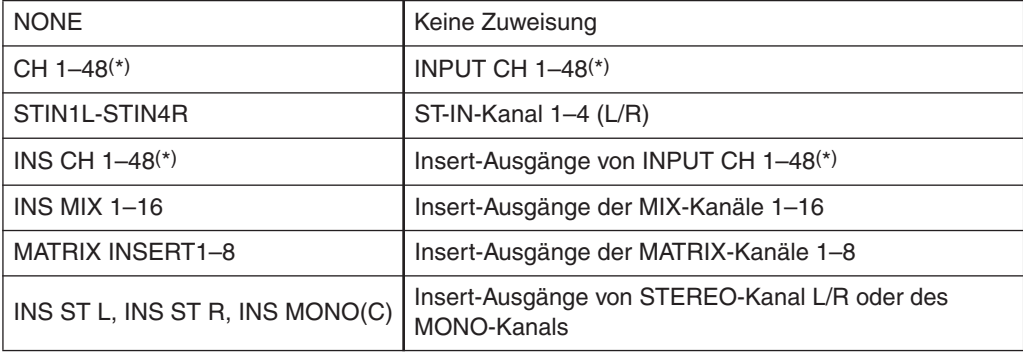

(\*) INPUT CH 33-48 kann nur betrachtet werden, wenn bei der Offline-Bearbeitung im Input-Channel-Feld des Mixer-Setup-Fensters 48 ausgewählt ist oder die Bearbeitung online mit dem M7CL-48 vorgenommen wird.

Der Kanalname wird in den Feldern unmittelbar darunter angezeigt.

#### $6$  Ausgangspegelanzeige

Hier wird der Pegel des an das momentan ausgewählte GEQ-Modul ausgegebenen Signals angezeigt.

#### ● **31-Band-GEQ**

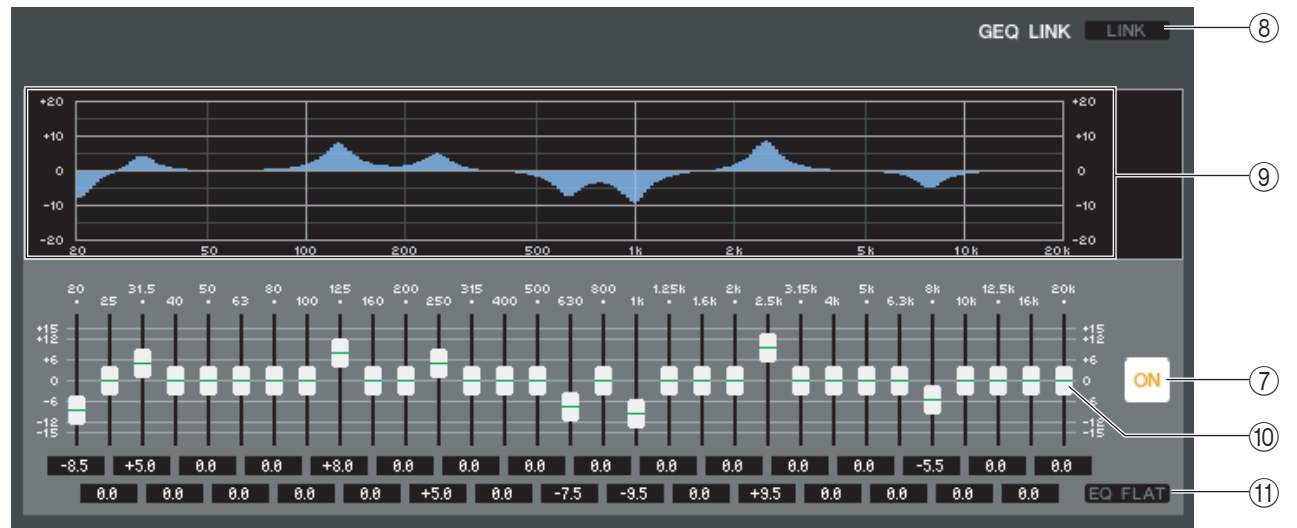

#### ● **Flex15GEQ**

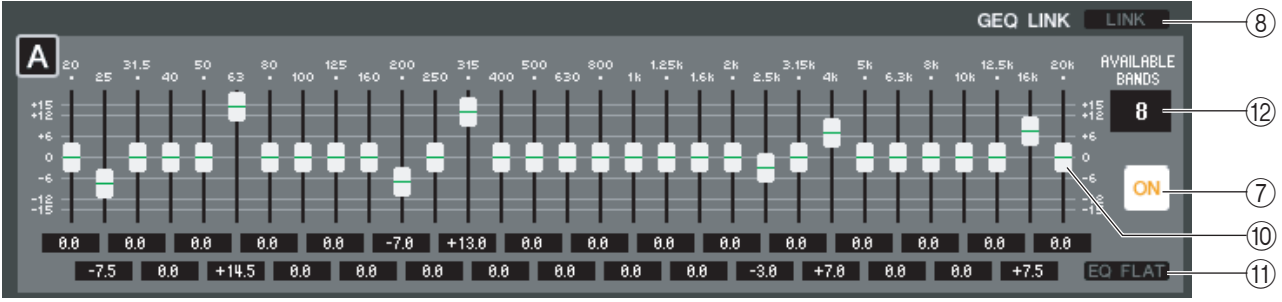

#### G **ON (GEQ ein/aus)**

Schaltet das momentan ausgewählte GEQ-Modul ein/aus.

#### **(8) LINK**

Diese Schaltfläche verknüpft die Einstellungen zwei benachbarter Module des 31-Band-GEQs mit ungerader/ gerader Nummer oder die Einstellungen von Gruppe A und B eines Flex-14-GEQs. Wenn Sie auf diese Schaltfläche klicken, werden Sie in einem Fenster zur Bestätigung des Vorgangs aufgefordert. Klicken Sie auf die Schaltflächen der Module, die Sie als Kopierquelle und Kopierziel für die Parameter verwenden möchten. Wenn Sie auf die Schaltfläche RESET BOTH klicken, werden die Parameter beider Module auf deren Voreinstellung gebracht.

#### **GEO-Grafik**

Hier wird die ungefähre Charakteristik des momentan ausgewählten GEQ-Moduls grafisch dargestellt.

#### **(10) GEO-Fader**

Mit diesen Fadern können die Frequenzbänder des GEQ-Moduls im Pegel angehoben bzw. abgesenkt werden. Der Wert jedes Faders wird im numerischen Feld darunter angezeigt. Halten Sie die <Strg>-Taste gedrückt, und klicken Sie auf den Fader, um den Wert auf 0,00 dB zu setzen.

#### **(11) EQ FLAT**

Diese Schaltfläche setzt alle GEQ-Fader auf die Position 0 dB zurück.

#### L **AVAILABLE BANDS (Anzahl der steuerbaren Bänder) (nur Flex-15-GEQ)**

Bei einem Flex-15-GEQ können Sie fünfzehn beliebige der einunddreißig Bänder steuern. Dieses Zahlenanzeigefeld zeigt die verbleibende Anzahl von Bändern, die gesteuert werden können. Wenn Sie fünfzehn Bänder gesteuert haben, steht hier eine Null, und Sie können keine weiteren Bänder steuern. Wenn Sie in diesem Zustand ein weiteres Band steuern möchten, müssen Sie ein zuvor gesteuertes Band wieder in die Stellung 0 dB versetzen.

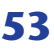

## **Rack-Moduleditor — Effektfenster**

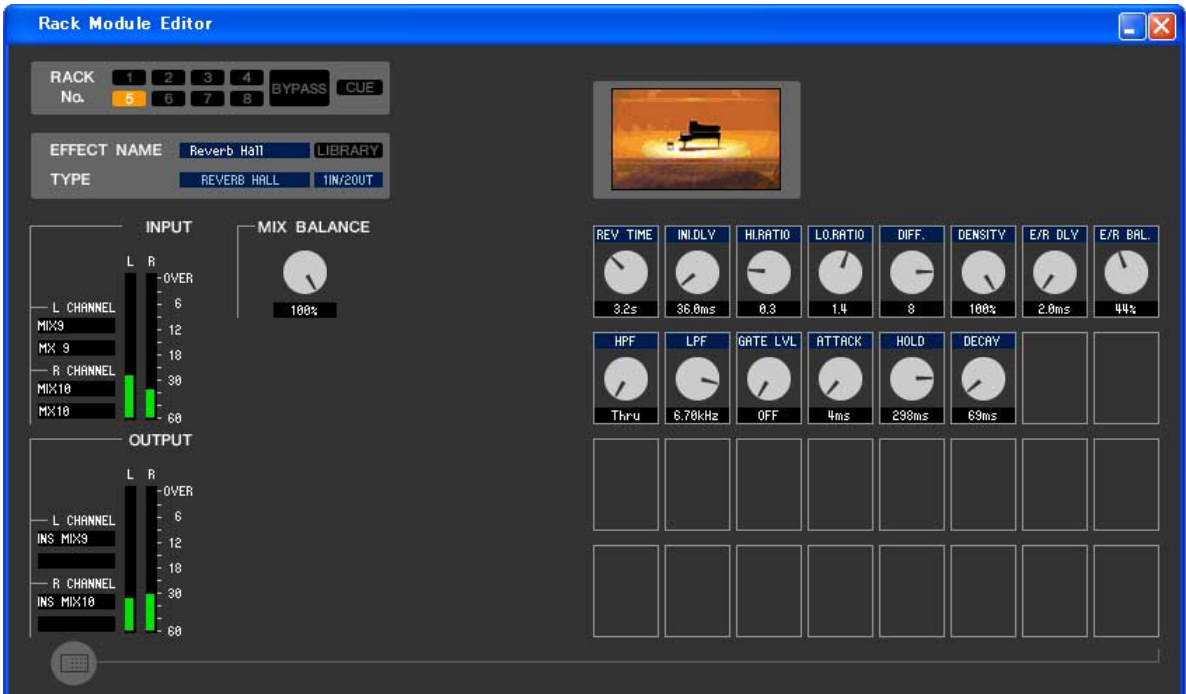

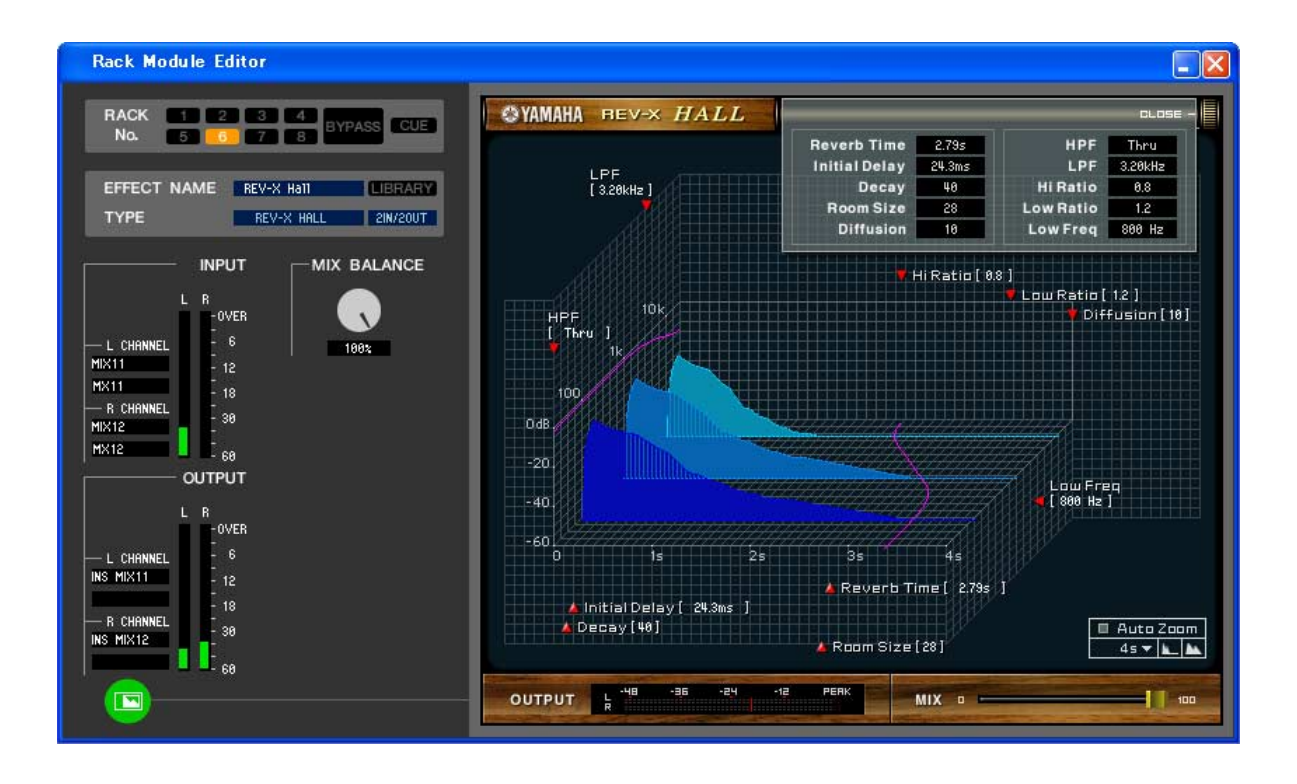

Hier können Sie den Effekttyp des internen Effekts, dessen Parameter bearbeiten und Ein-/Ausgangszuweisungen vornehmen.

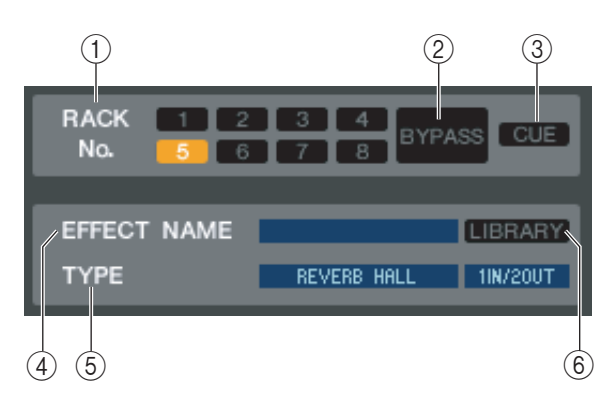

#### A **Rack No. (Rack-Auswahl)**

Wählen Sie das zu steuernde Rack-Modul aus.

#### B **BYPASS**

Mit dieser Schaltfläche kann der Effekt vorübergehend umgangen werden.

#### **(3) CUE**

Diese Schaltfläche schaltet den momentan ausgewählten Effekt auf Vorhören (Cue Monitor).

#### *A* **EFFECT NAME**

Zeigt den Namen des momentan verwendeten Effekts an.

#### **(5) EFFECT TYPE**

Zeigt den momentan ausgewählten Effekttyp an. Sie können den Effekttyp von diesem Fenster aus auch umschalten. Klicken Sie dazu auch in das Textfeld und wählen Sie den gewünschten Effekttyp aus dem erscheinenden Einblendmenü aus.

#### F **LIBRARY**

Mit dieser Schaltfläche öffnen Sie die Effektbibliothek. Durch Klicken auf diese Schaltfläche öffnen Sie die EFFECT-Seite des LIBRARY-Fensters.

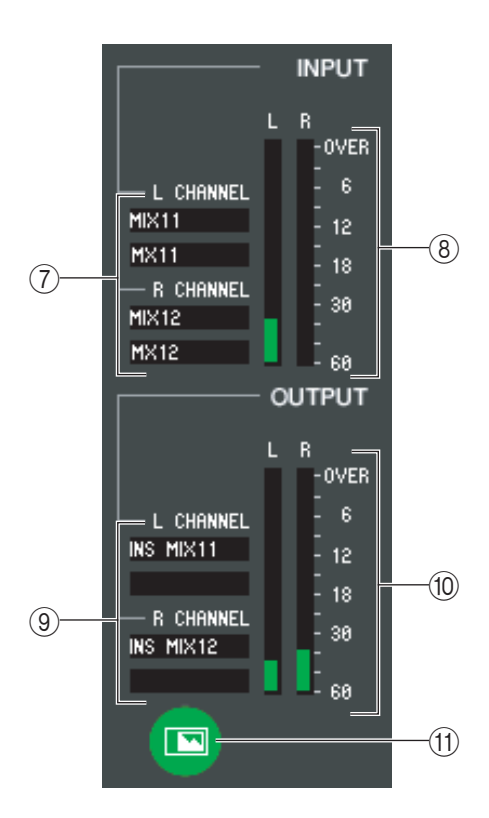

#### G **Eingangszuordnung**

Klicken Sie auf einen der Bereiche L CHANNEL oder R CHANNEL, und wählen Sie den Signalpfad aus, der den L/R-Eingangskanälen des internen Effekts zugeordnet werden soll.

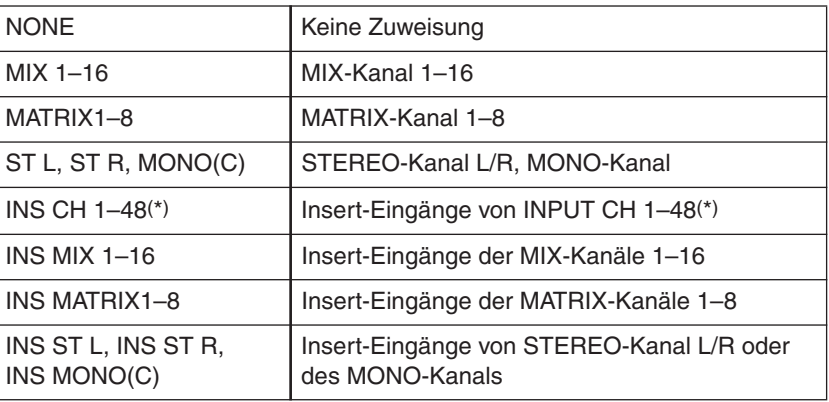

(\*) INPUT CH 33-48 kann nur betrachtet werden, wenn bei der Offline-Bearbeitung im Input-Channel-Feld des Mixer-Setup-Fensters 48 ausgewählt ist oder die Bearbeitung online mit dem M7CL-48 vorgenommen wird.

Der Kanalname wird in den Feldern unmittelbar darunter angezeigt.

#### $\circledR$  **Eingangspegelanzeige**

Gibt den Pegel des Eingangssignals für den internen Effekt an.

#### I **Ausgangszuordnung**

Klicken Sie auf einen der Bereiche L CHANNEL oder R CHANNEL, und wählen Sie den Signalpfad aus, der den L/R-Eingangskanälen des internen Effekts zugeordnet werden soll.

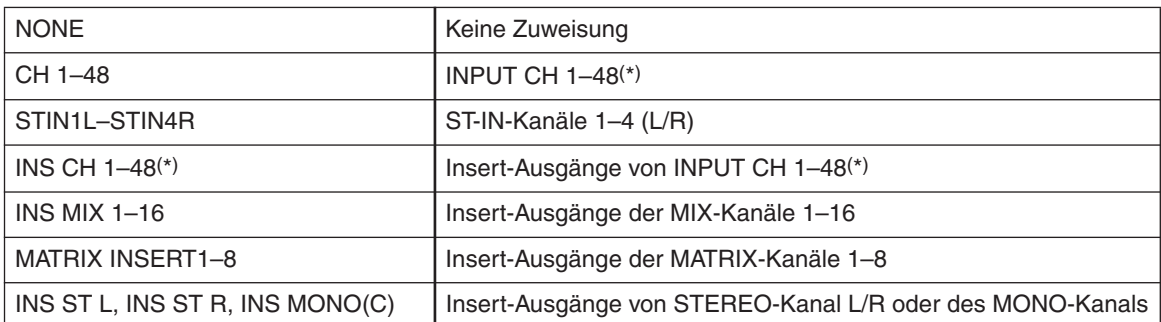

(\*) INPUT CH 33-48 kann nur betrachtet werden, wenn bei der Offline-Bearbeitung im Input-Channel-Feld des Mixer-Setup-Fensters 48 ausgewählt ist oder die Bearbeitung online mit dem M7CL-48 vorgenommen wird.

Der Kanalname wird in den Feldern unmittelbar darunter angezeigt.

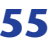

#### **(10)** Ausgangspegelanzeige

Gibt den Pegel des Ausgangssignals mit dem Effekt an.

#### **(1) Parameter display select button**

Wenn als Effekttyp "046 REV-X Hall", "047 REV-X ROOM" oder "048 REV-X PLATE" ausgewählt ist, wechseln Sie mit dieser Schaltfläche zwischen dem Standard-Parameterbildschirm und einem speziellen GUI-Bildschirm.

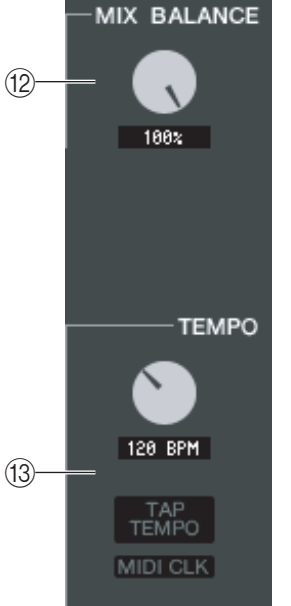

#### (12) **MIX BALANCE**

Hier wird die Balance des Effektsignals relativ zum ursprünglichen Signal eingestellt. Bei 0 (%) wird nur das ursprüngliche Signal ausgegeben, und bei 100 (%) nur das Effektsignal.

#### **(13) TEMPO**

Wenn ein Effekt der Typen Tempo oder Modulation ausgewählt ist, können Sie hiermit zeitbasierte Parameter wie DELAY (Verzögerungszeit) und FREQ. (Modulationsgeschwindigkeit) einstellen.

Um den Wert des TEMPO-Parameters einzustellen, können Sie entweder im Zahlenfeld den BPM-Wert angeben (Beats Per Minute; Schläge pro Minute) oder mehrmals im gewünschten Tempo auf die Schaltfläche TAP TEMPO klicken.

Wenn die Schaltfläche MIDI CLK eingeschaltet ist, dann wird der TEMPO-Parameter mit der MIDI-Clock synchronisiert, die am MIDI-Port empfangen wird.

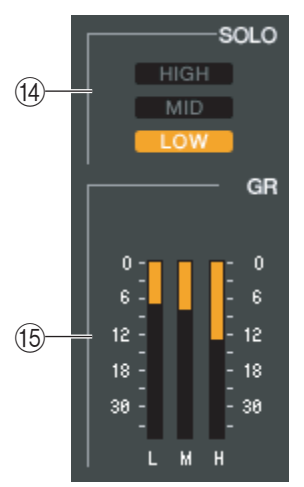

#### N **SOLO**

Wenn als Effekttyp "044 M.BAND DYNA" oder "045 M.BAND COMP" ausgewählt ist, können mit diesen Schaltflächen jeweils nur die Bänder HIGH, MID und LOW abgehört werden.

#### O **GR-Pegelanzeige**

Wenn als Effekttyp "044 M.BAND DYNA" oder "045 M.BAND COMP" ausgewählt ist, wird hier die Pegelabsenkung für die Bänder H (HIGH), M (MID) und L (LOW) dargestellt.

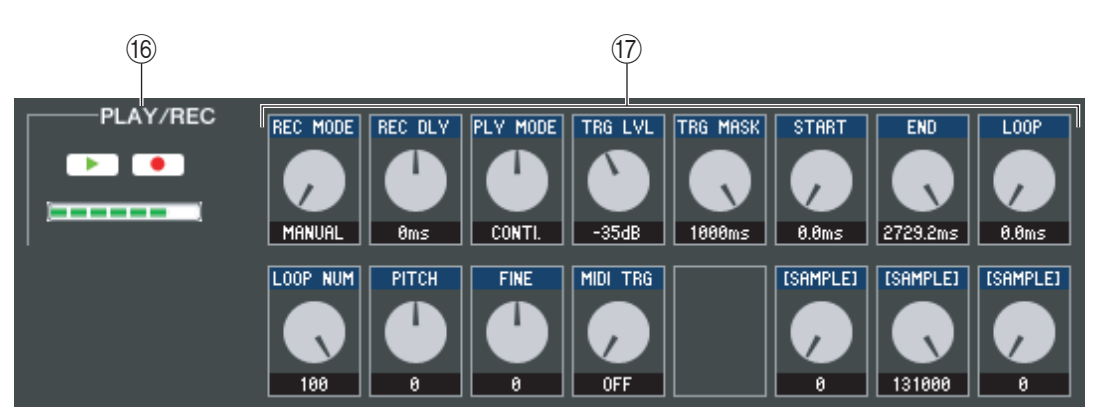

#### **(6) Schaltflächen PLAY/REC (Play/Record)**

Wenn als Effekttyp "042 FREEZE" ausgewählt ist, können Sie mit diesen Schaltflächen das Signal, das zum Effekt geführt wird, aufnehmen und wiedergeben.

#### Q **Effektparameter**

In diesem Bereich werden die Parameter und Regler des momentan ausgewählten Effekttyps angezeigt.

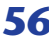

## **Seite EXTERNAL HA**

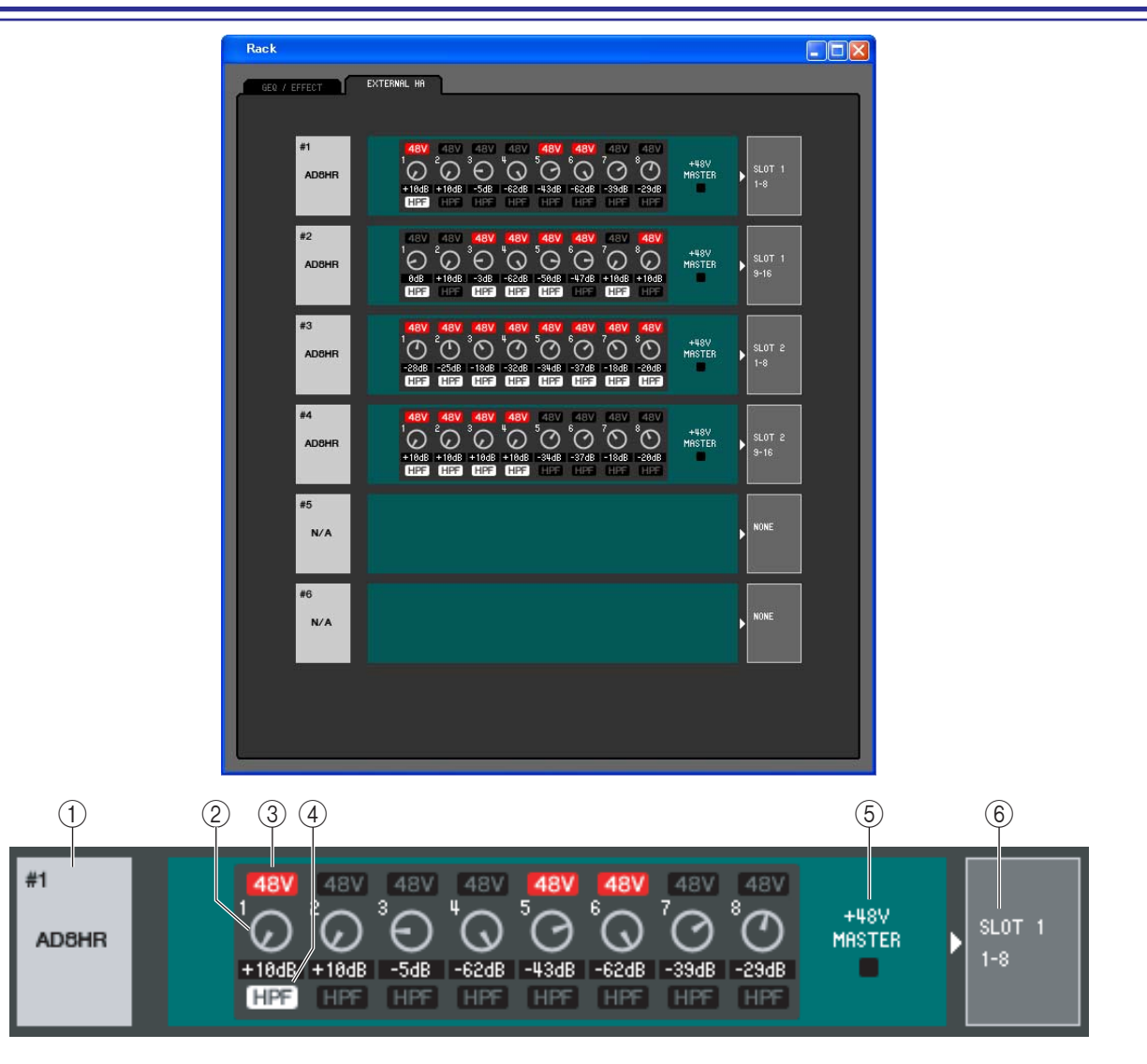

#### A **Name des externen Vorverstärkers**

Hier werden die Modellbezeichnung und die Kennummer des momentan angeschlossenen externen Vorverstärkergeräts angezeigt.

#### B **GAIN (Verstärkung bzw. Pegeländerung)**

Hiermit wird die Verstärkung der einzelnen Kanäle eingestellt. Der momentane Wert wird im Feld darunter angezeigt.

#### **(3) 48V**

Hiermit schalten Sie die Phantomspeisung (+48V) der einzelnen Kanäle ein oder aus.

#### **(4) HPF (Hochpassfilter)**

Hiermit schalten Sie den HPF der einzelnen Kanäle ein oder aus.

#### E **+48V MASTER**

Wenn ein AD8HR angeschlossen ist, wird hier der Ein-/Ausstatus der Master-Phantomstromversorgung angezeigt.

#### $\binom{6}{6}$  **Slot/Kanal**

Hier können Sie die Slots und die Kanäle auswählen, an denen die Audioausgänge des externen Vorverstärkers angeschlossen sind.

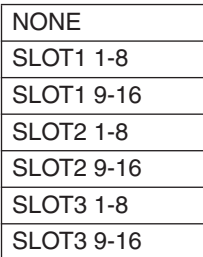

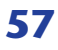

# **Meter-Fenster**

Dieses Fenster zeigt die Signalpegel der einzelnen Bereiche des M7CL, so dass Sie überprüfen können, welche Signale vorhanden sind und ob es zu Überlastungen kommt.

Dieses Fenster ist unterteilt in INPUT METER und OUTPUT METER. Klicken Sie zum Wechseln der Seite auf die Registerkarten oben im Fenster.

*Um die Signalpegel des M7CL im Meter-Fenster ablesen zu können, achten Sie darauf, dass M7CL HINWEIS Editor und M7CL miteinander synchronisiert wurden.*

## **Seite INPUT METER**

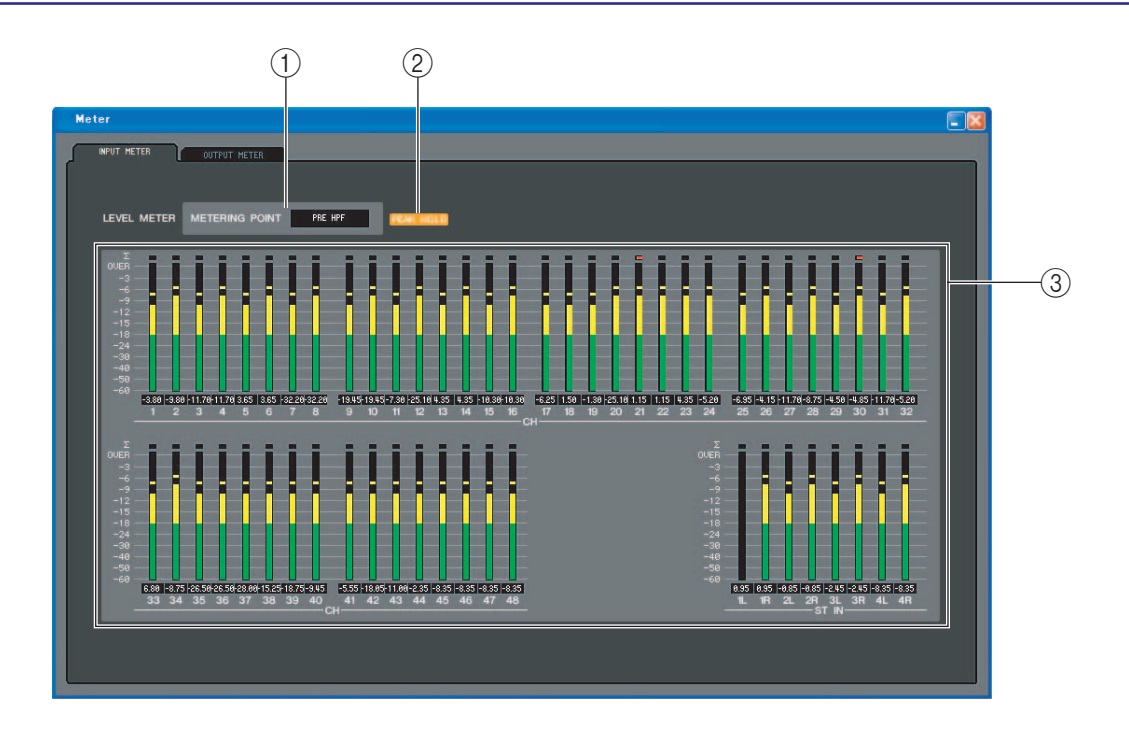

#### A **METERING POINT**

Wählen Sie einen der folgenden Punkte als Messstelle aus. PRE HPF, PRE FADER, POST ON

#### **(2) PEAK HOLD**

Schaltet die Spitzenpegel-Haltefunktion ein oder aus.

#### C **Pegelanzeigen**

Diese Pegelanzeigen stellen den Eingangspegel der einzelnen Kanäle dar. Der momentane Fader-Wert wird im Feld darunter angezeigt.

Falls es an einem der Ablesepunkte des Kanals zu einer Übersteuerung (Clipping) kommt, leuchtet das Segment ∑.

## **Seite OUTPUT METER**

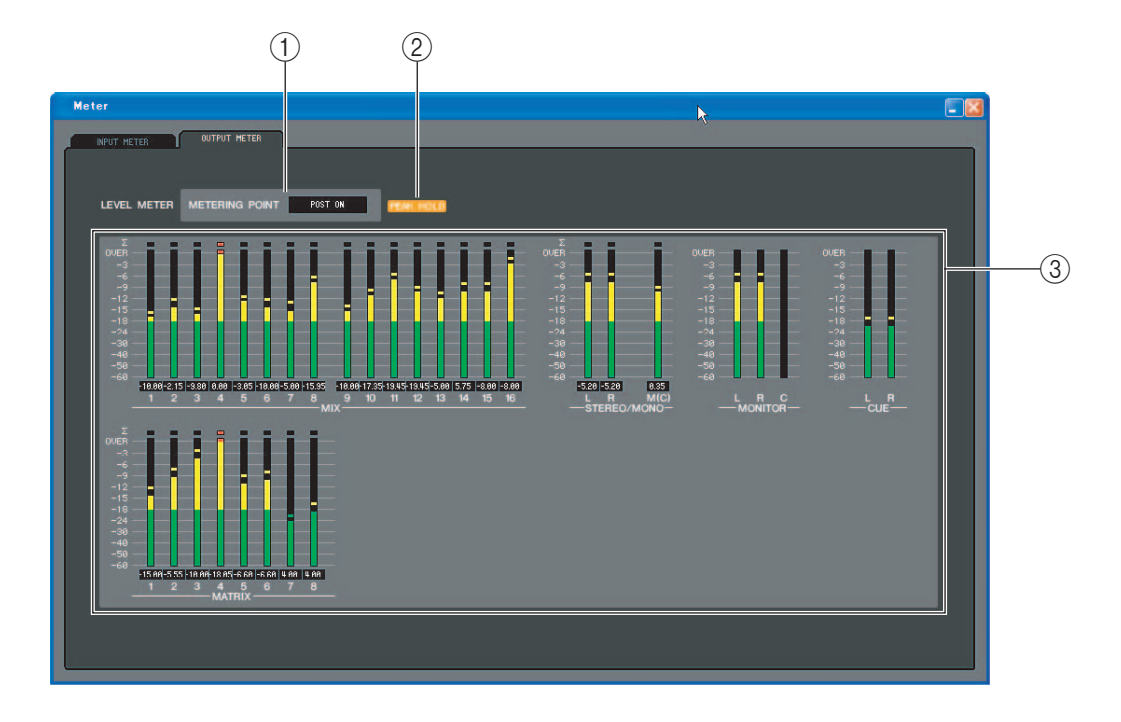

#### A **METERING POINT**

Wählen Sie einen der folgenden Punkte als Messstelle aus. PRE EQ, PRE FADER, POST ON

#### **(2) PEAK HOLD**

Genau wie auf der Seite INPUT METER.

#### C **Pegelanzeigen**

Genau wie auf der Seite INPUT METER.

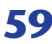

# **Group/Link-Fenster**

In diesem Fenster können Sie die Kanäle auswählen, die den einzelnen DCA- und Mute-Gruppen zugewiesen sind. Dieses Fenster ist in drei Seiten namens DCA GROUP ASSIGN, MUTE GROUP ASSIGN und CHANNEL LINK untergeteilt.

## **Seite DCA GROUP ASSIGN**

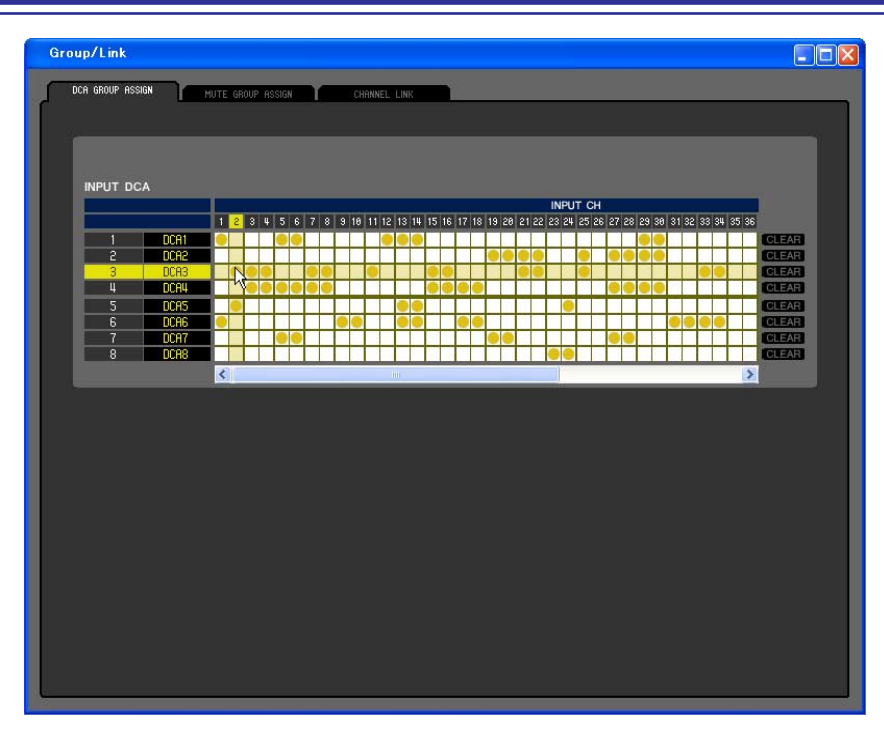

Hier können Sie festlegen, welche Kanäle den DCA-Gruppen 1–8 zugeordnet werden sollen.

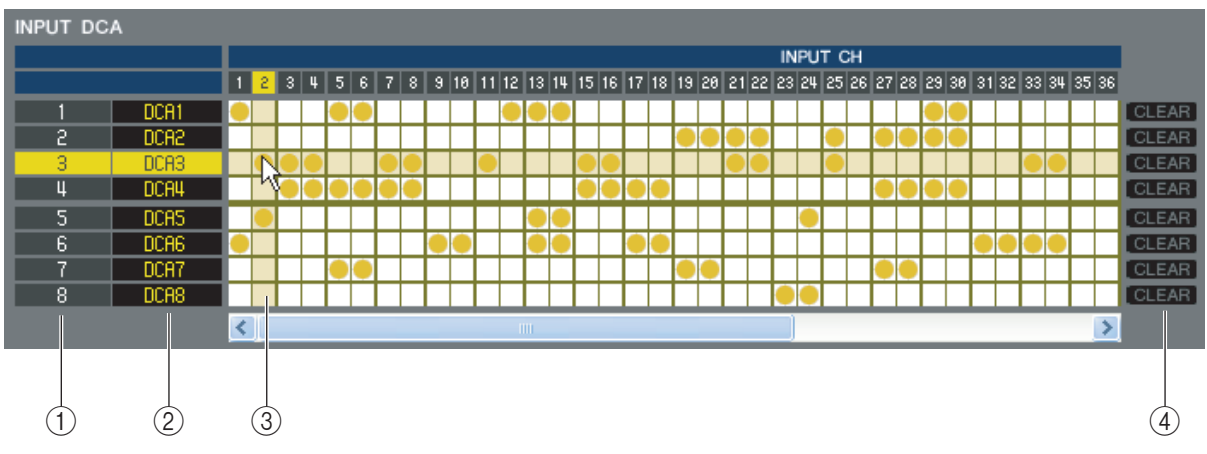

#### A **DCA-Gruppe**

Dies ist die Nummer der DCA-Gruppe.

#### B **Name der DCA-Gruppe**

Dies ist der Name der DCA-Gruppe. Durch Klicken auf diesen Bereich kann der Name bearbeitet werden.

#### **(3) Matrix**

In dieser Matrix können Sie Kanäle (waagrechte Zeilen) DCA-Gruppen (senkrechte Spalten) zuweisen. Aktuell zugeordnete Verbindungspunkte werden durch das Symbol gekennzeichnet. Um eine Zuordnung zu setzen oder zu löschen, klicken Sie auf den entsprechenden Verbindungspunkt.

#### **A CLEAR**

Diese Schaltflächen löschen alle Kanalzuordnungen zu der entsprechenden DCA-Gruppe. Nach Klicken auf eine dieser Schaltflächen erscheint ein Fenster, in dem Sie den Befehl bestätigen müssen. Um den Löschvorgang auszuführen, klicken Sie auf OK.

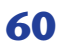

## **Seite MUTE GROUP ASSIGN**

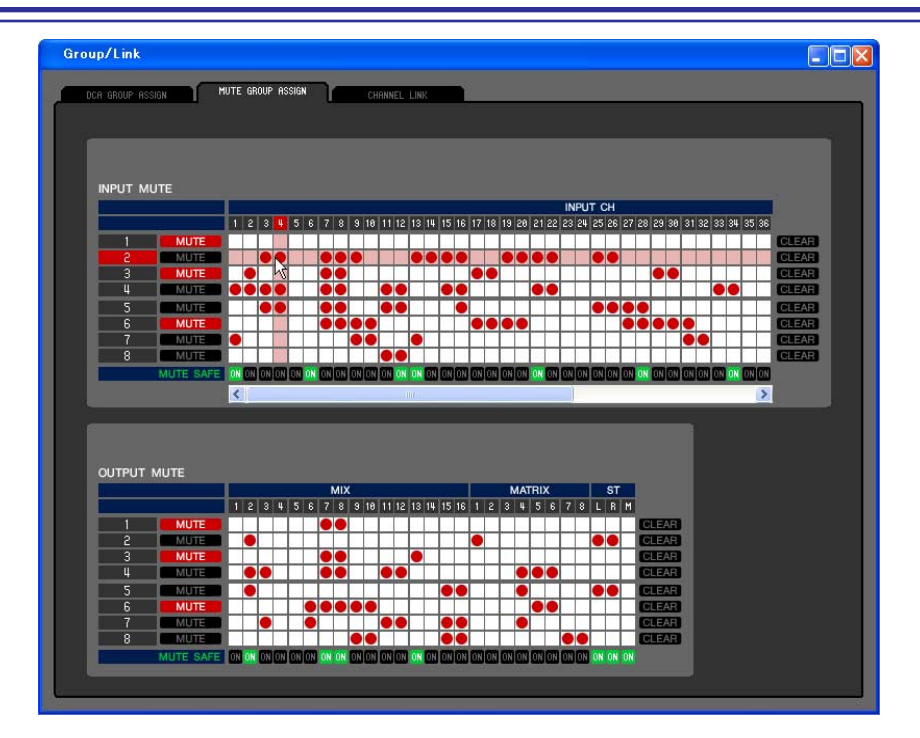

Hier können Sie die Kanäle angeben, die den Mute-Gruppen 1–8 zugewiesen sind. Im oberen Teil des Bildschirms können Sie Eingangskanäle Mute-Gruppen zuordnen, und im unteren Teil des Bildschirms können Sie Ausgangskanäle Mute-Gruppen zuordnen.

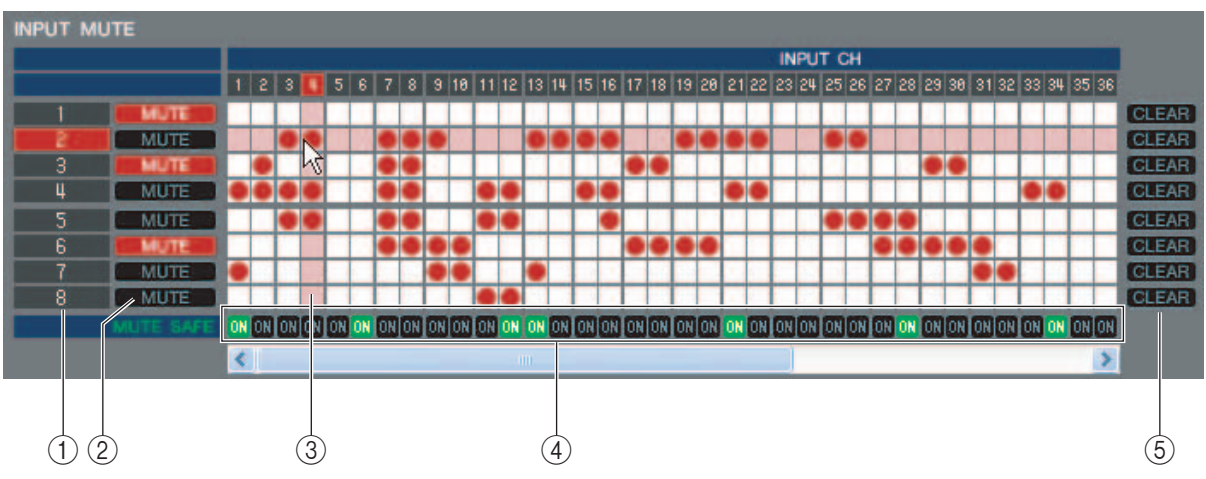

#### A **Mute-Gruppe**

Dieser Bereich zeigt die Nummer der Mute-Gruppe.

#### B **MUTE MASTER**

Diese Schaltflächen schalten die einzelnen Mute-Gruppen für Ein- oder Ausgangskanäle ein und aus.

#### **(3)** Matrix

In dieser Matrix können Sie Kanäle (waagrechte Zeilen) Mute-Gruppen (senkrechte Spalten) zuweisen. Aktuell zugeordnete Verbindungspunkte werden durch das Symbol gekennzeichnet. Um eine Zuordnung zu setzen oder zu löschen, klicken Sie auf den entsprechenden Verbindungspunkt.

#### **(4) MUTE SAFE ON**

Mit diesen Schaltflächen wird Mute Safe pro Kanal ein- oder ausgeschaltet. Kanäle, bei denen diese Schaltfläche eingeschaltet ist, werden von der Mute-Gruppenzuordnung ausgeschlossen.

#### **(5) CLEAR**

Mit diesen Schaltflächen werden alle Zuordnungen von Ein- und Ausgangskanälen zu der entsprechenden Mute-Gruppe gelöscht. Nach Klicken auf eine dieser Schaltflächen erscheint ein Fenster, in dem Sie den Befehl bestätigen müssen. Um den Löschvorgang auszuführen, klicken Sie auf OK.

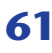

## **Seite CHANNEL LINK**

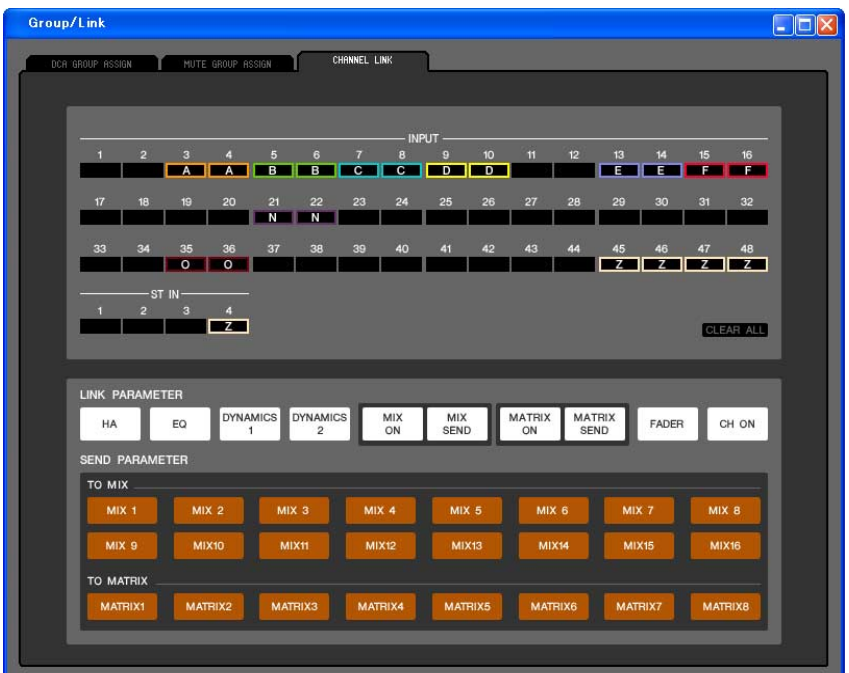

Wenn Sie zwei oder mehr Eingangskanäle verknüpfen, greifen die Parameter dieser Kanäle ineinander und ändern sich gleichzeitig.

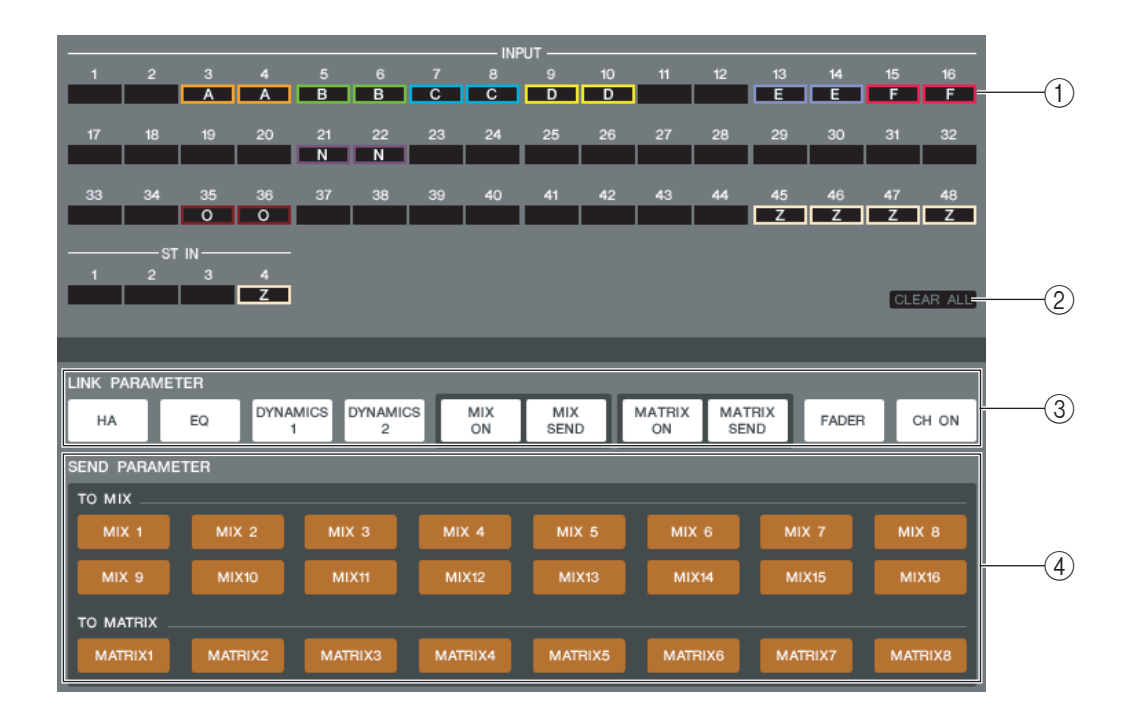

#### A **Verknüpfungsschaltflächen**

Wählen Sie mit diesen Schaltflächen die Gruppe A–Z (\*) aus, der Sie die einzelnen Eingangskanäle zuordnen möchten. Wenn kein Eingangskanal zugeordnet sein soll, wählen Sie NONE. Sie können für INPUT CH 1–48 bis zu vierundzwanzig(\*) Gruppen und für ST-IN-Kanäle bis zu zwei Gruppen zuordnen.

(\*) Während der Offline-Bearbeitung bei ausgewählter 32 im Input-Channel-Feld des Mixer-Setup-Fensters oder während der Online-Bearbeitung bei angeschlossenem M7CL-32 können für INPUT CH 1–32 bis zu sechzehn Gruppen zugeordnet werden, und Sie können aus den Verknüpfungsgruppen A–R auswählen.

#### **(2) CLEAR ALL**

Hebt die Verknüpfungseinstellungen aller Kanäle auf.

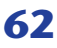

#### **(3) LINK PARAMETER**

Hier können Sie die Parameter auswählen, die ineinander greifen sollen.

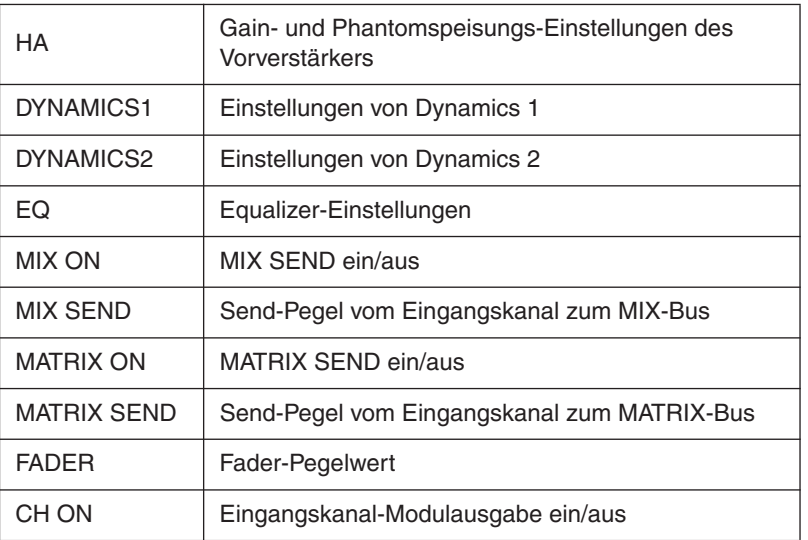

(\*) INPUT CH 33-48 kann nur betrachtet werden, wenn bei der Offline-Bearbeitung im Input-Channel-Feld des Mixer-Setup-Fensters 48 ausgewählt ist oder die Bearbeitung online mit dem M7CL-48 vorgenommen wird.

*Die Parameter HA und FADER behalten Pegelunterschiede zwischen verknüpften Kanälen bei. HINWEIS*

#### *A* SEND PARAMETER

Legen Sie hier den Verknüpfungsstatus der einzelnen MIX/MATRIX-SEND-Busse fest.

# **Scene-Fenster**

Hier verwalten Sie Szenen-Speicherplätze und nehmen verschiedene Einstellungen für den Szenenabruf vor. Dieses Fenster ist in die Seiten SCENE MEMORY, RECALL SAFE und FADE TIME unterteilt. Zum Umschalten der Seiten klicken Sie auf die Registerkarten im oberen Bereich des Fensters.

#### **DEX** SCENE MEMORY FRDE TIM **RECALL SAFE** FileRR1.N7C OPEN CLOSE SAVE SAVE AS FILE INTERNAL DATA **COMMENT** TITLE A TITLE **COMMENT** No. ۵ No Scene001  $001$ Scene001 888 Initial Date R Initial Settins Data 882 881  $\fbox{Gene001}$ Scene002 Scene002 Scene801 883 Scene883 **B** Scene883 882 Scene002 **B** Scene882 **RA** 803 Scene003 Scene883 885 884 805 age 887 886 887 88 888 889 818 889 811 818 812  $R11$  $B12$  $| 813$ 814  $\overline{013}$ 815 814 816  $\overline{015}$ 816 **B18** 817 819 818 | 020 819 821 828  $\overline{021}$

**Seite SCENE MEMORY**

Hier können Sie die Szenenspeicherplätze des M7CL bearbeiten. Sie können auch Szenen-Library-Dateien von einem USB-Speichergerät oder einem Computerlaufwerk laden und diese bearbeiten. In diesem Fall können Sie alle Szenen nach der Bearbeitung wieder abspeichern, eine bestimmte Szene aufrufen, oder eine gewünschte Szene in den Szenenspeicher des M7CL kopieren.

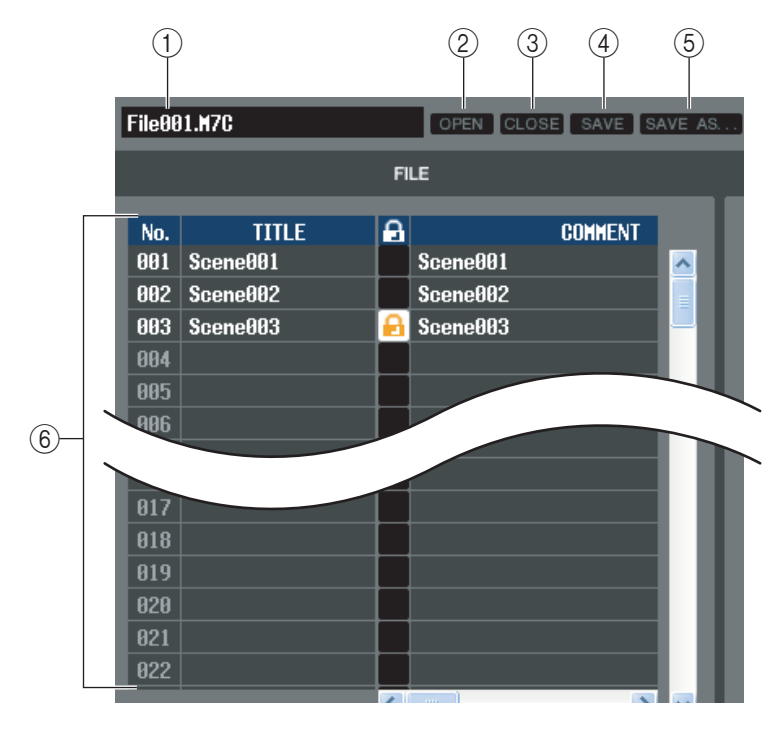

#### A **Dateiname**

Dies ist der Dateiname der momentan geöffneten Szenen-Library-Datei.

#### B **OPEN (Datei öffnen)**

Öffnet eine Szenen-Library-Datei von einem am Computer angeschlossenen Laufwerk.

#### C **CLOSE (Datei schließen)**

Schließt die momentan geöffnete Szenen-Library-Datei.

#### **(4) SAVE**

Speichert die momentan geöffnete Szenen-Library-Datei auf einem am Computer angeschlossenen Laufwerk.

#### E **SAVE AS (Unter anderem Namen speichern)**

Speichert die momentan geöffnete Szenen-Library-Datei unter anderem Namen auf einem am Computer angeschlossenen Laufwerk.

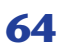

#### F **FILE**

In diesem Bereich sind die Szenen der Datei aufgelistet, die Sie mit der OPEN-Schaltfläche (2) geöffnet hatten. Die Liste enthält die folgenden Einträge.

*TIPP*

*Wenn Sie Einträge betrachten möchten, die nicht sichtbar sind, verschieben Sie die Liste mithilfe der Bildlaufleiste nach rechts.* 

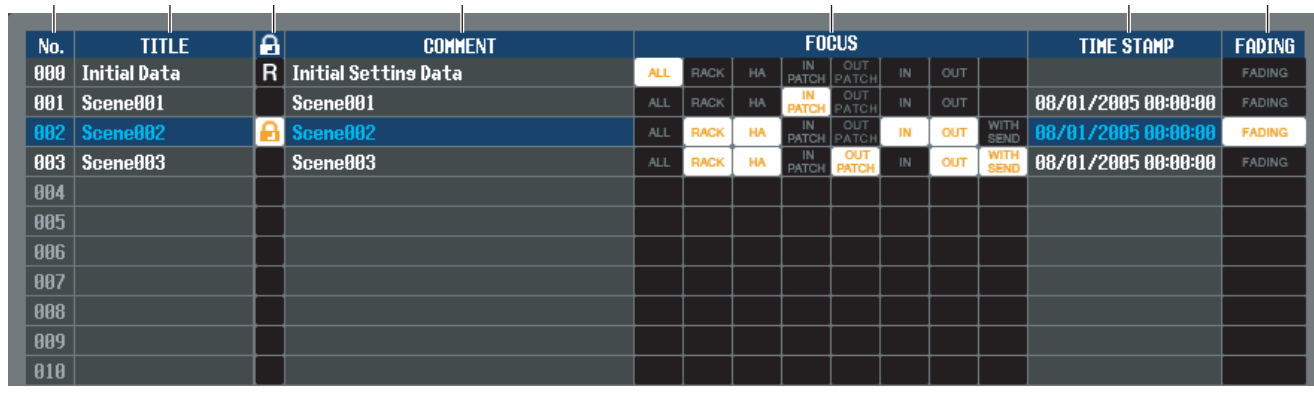

#### G **No.**

Dies ist die Nummer der Szene.

#### **A** TITLE

Dies ist der Name der Szene. Mit einem Doppelklick in diesen Bereich können Sie den Namen bearbeiten.

#### **(9) PROTECT**

Hier wird angezeigt, ob der Schreibschutz der einzelnen Szenen aktiviert oder deaktiviert ist. In diesem Bereich erscheint ein Schlosssymbol für geschützte Szenen; diese Szenen können weder überschrieben (gelöscht) noch kann deren Name geändert werden. Bei Szenen mit dem Schutz "Read-Only" (Nur Lesen) sind in dieser Spalte mit "R" gekennzeichnet.

#### (10) **COMMENT**

Dies ist der Kommentar, der jeder Szene zugewiesen wurde. Mit einem Doppelklick auf diese Spalte können Sie den Kommentar bearbeiten.

#### **TO FOCUS**

Wählen Sie aus der folgenden Liste die Parameter aus, die beim Aufrufen einer Szene geladen werden sollen. Wenn Sie die Option ALL (alle) auswählen, sind die anderen Schaltflächen nicht verfügbar. Bei anderen Schaltflächen als ALL ist die Mehrfachauswahl zulässig.

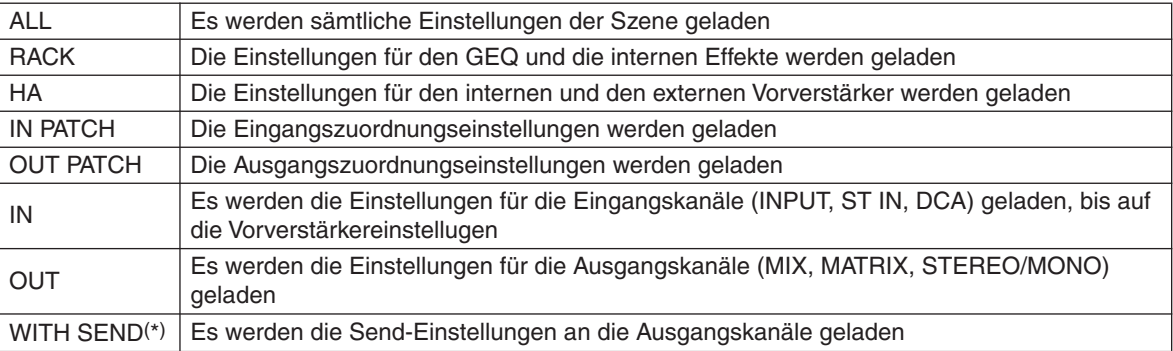

(\*) Ist nur verfügbar, wenn OUT ausgewählt ist

#### **(12) TIME STAMP**

(Zeitstempel) Gibt die Zeit an, zu der die Szene zuletzt gespeichert wurde, wobei das Format Monat/Tag/Jahr/ Stunde/Minute/Sekunde verwendet wird. Diese Spalte wird nur angezeigt und kann nicht verändert werden.

#### **ABING**

Mit dieser Schaltfläche schalten Sie das Ein- und Ausblenden für eine einzelne Szene ein oder aus.

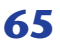

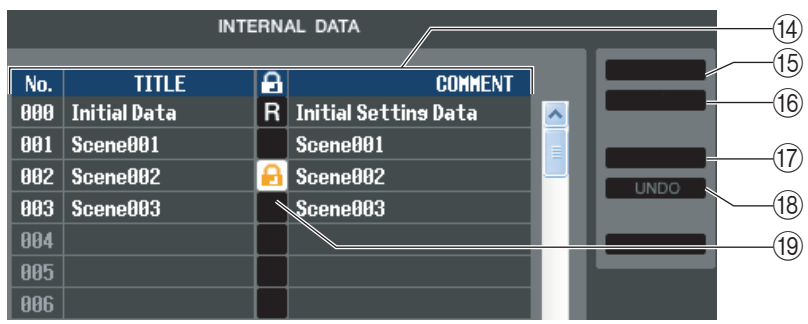

#### **(4) INTERNAL DATA**

Dieser Bereich zeigt den Inhalt der Szenenspeicherplätze des M7CL an. Die angezeigten Einträge sind mit denjenigen der FILE-Liste (6) identisch.

Sie können beliebig einzelne oder mehrere Szenen zwischen der FILE-Liste und der INTERNAL DATA-Liste kopieren und sie an andere Stelle einer Liste kopieren oder verschieben.

#### **(15) STORE**

Hiermit sichern Sie die aktuellen Einstellungen der in der Liste ausgewählten Szene.

#### **16 RECALL**

Ruft die Einstellungen der in der Liste markierten Szene ab.

#### **17 CLEAR**

Löscht die in der Liste markierte(n) Szene(n). (Der Name ("Title") der gelöschte(n) Szene(n) wird zu [No Data!])

#### R **UNDO**

Macht den soeben ausgeführten Vorgang (Abruf, Speichern, Kopieren, Verschieben) wieder rückgängig.

#### **(19) PROTECT**

Schaltet den Schutz für die in der Liste markierte(n) Szene(n) ein.

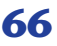

## **Seite RECALL SAFE**

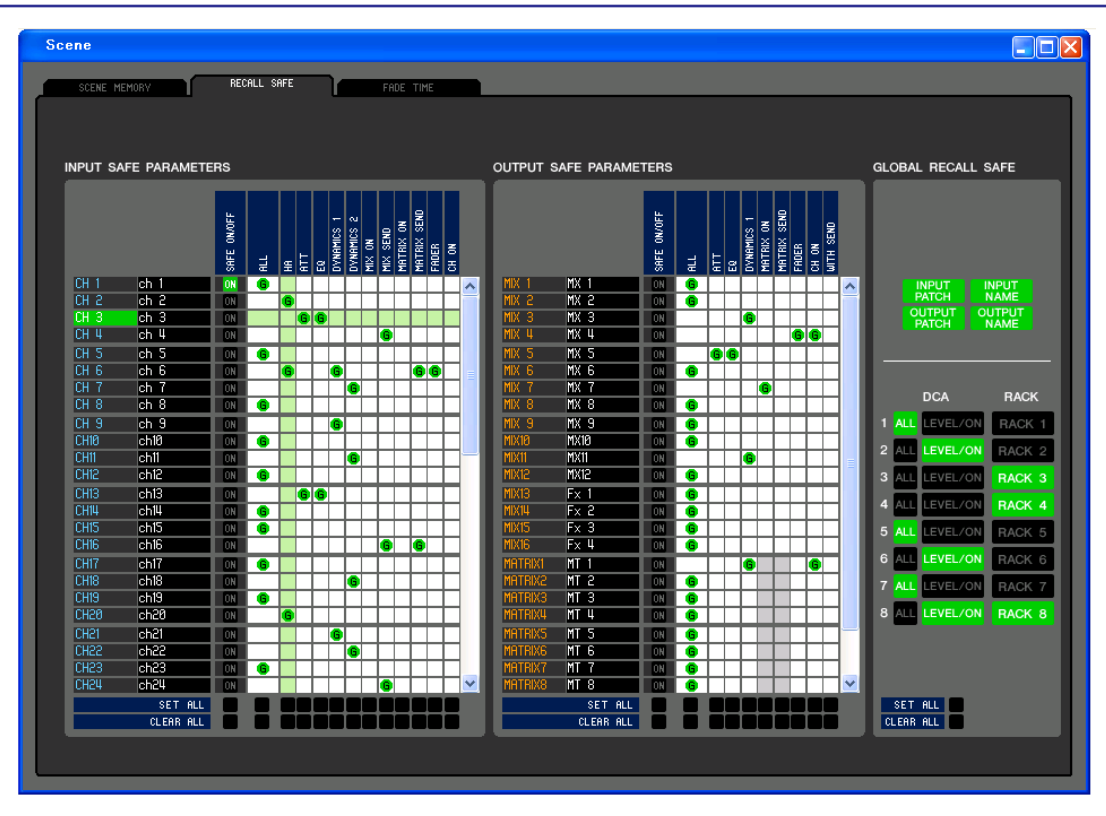

Hier können Sie Einstellungen für die Funktion Recall Safe angeben, die bestimmte Kanäle von Abrufvorgängen aller Szenen ausschließt.

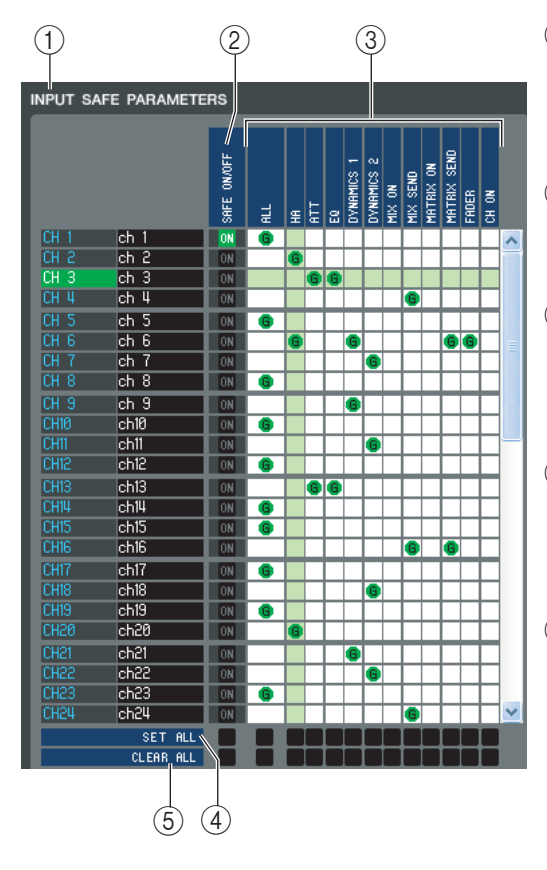

#### A **INPUT SAFE PARAMETERS**

In diesem Bereich können Sie die Recall-Safe-Einstellungen für alle Eingangskanäle und ST-IN-Kanäle betrachten und bearbeiten. Diese Seite enthält die folgenden Elemente.

#### B **SAFE ON/OFF**

Mit diesen Ein-/Aus-Schaltflächen werden die Kanäle ausgewählt, die von Ladevorgängen ausgenommen sein sollen.

#### **(3) Parametermatrix**

Hier können Sie die von Ladevorgängen auszunehmenden Parameter auswählen. Wenn die Schaltfläche ALL aktiv ist, werden alle Parameter ausgeschlossen.

#### **A** SET ALL

Mit diesen Schaltflächen aktivieren Sie alle Schaltflächen für sämtliche Eingangskanäle oder ST-IN-Kanäle bzw. für den entsprechenden Parameter.

#### **(5) CLEAR ALL**

Mit diesen Schaltflächen deaktivieren Sie alle Schaltflächen für sämtliche Eingangskanäle oder ST-IN-Kanäle bzw. für den entsprechenden Parameter.

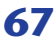

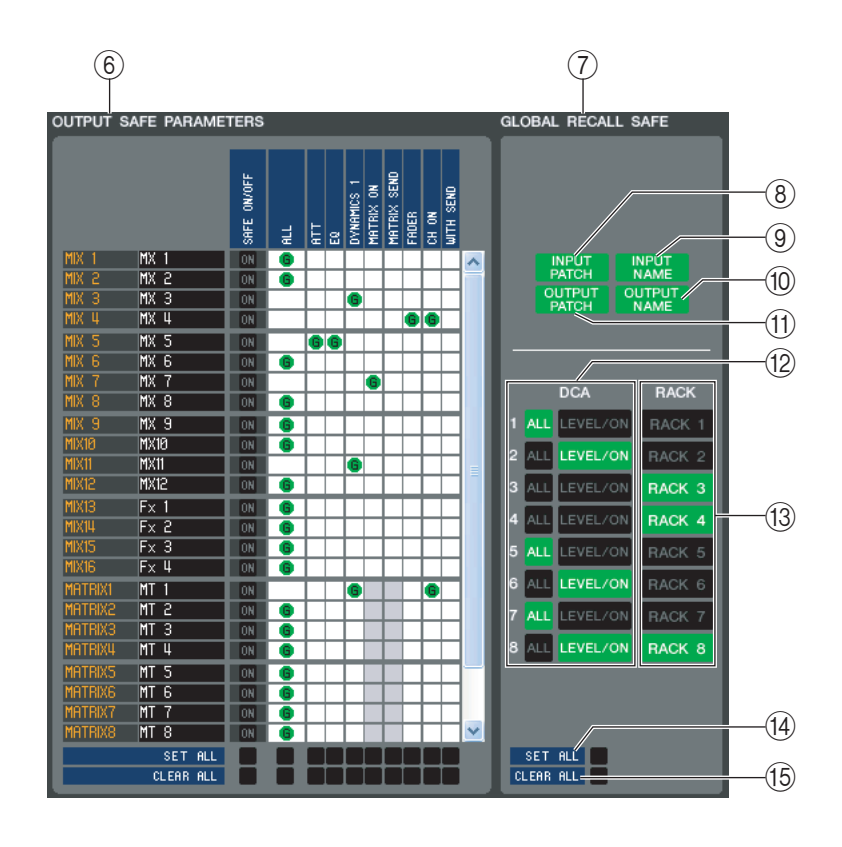

#### **60 OUTPUT SAFE PARAMETERS**

In diesem Bereich können Sie die Recall-Safe-Einstellungen für alle Ausgangskanäle betrachten und bearbeiten. Die Einträge in diesem Bereich sind dieselben wie im Bereich Input Safe Parameters (1).

#### G **GLOBAL RECALL SAFE**

In diesem Bereich können Sie die Recall-Safe-Einstellungen für Verbindungszuordnungen, DCA-Gruppen und Racks betrachten und bearbeiten.

#### **(8) INPUT PATCH**

Diese Ein-/Aus-Schaltfläche legt fest, ob die INPUT-PATCH-Einstellungen von Ladevorgängen ausgenommen sein sollen.

#### **(9) INPUT NAME**

Diese Ein-/Aus-Schaltfläche legt fest, ob die Kanalnamen von Eingangskanälen von Ladevorgängen ausgenommen sein sollen.

#### **(10) OUTPUT NAME**

Diese Ein-/Aus-Schaltfläche legt fest, ob die Kanalnamen von Ausgangskanälen von Ladevorgängen ausgenommen sein sollen.

#### **(1) OUTPUT PATCH**

Diese Ein-/Aus-Schaltfläche legt fest, ob die OUTPUT-PATCH-Einstellungen von Ladevorgängen ausgenommen sein sollen.

#### **(12) DCA**

Mit diesen Schaltflächen nehmen Sie DCA-Gruppen von Ladevorgängen aus. Wenn die ALL-Schaltfläche aktiv ist, werden LEVEL- und ON-Einstellungen und DCA-Gruppennamen ausgenommen. Wenn die LEVEL/ON-Schaltfläche aktiv ist, werden die LEVEL- und ON-Einstellungen ausgenommen.

#### **13 RACK**

Diese Ein-/Aus-Schaltfläche legt fest, ob die RACK-Einstellungen von Ladevorgängen ausgenommen sein sollen.

#### **(14) SET ALL**

Diese Schaltfläche aktiviert alle Schaltflächen der Parameter 8–13.

#### **(15) CLEAR ALL**

Diese Schaltfläche deaktiviert alle Schaltflächen der Parameter 8–13.

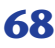

## **Seite FADE TIME**

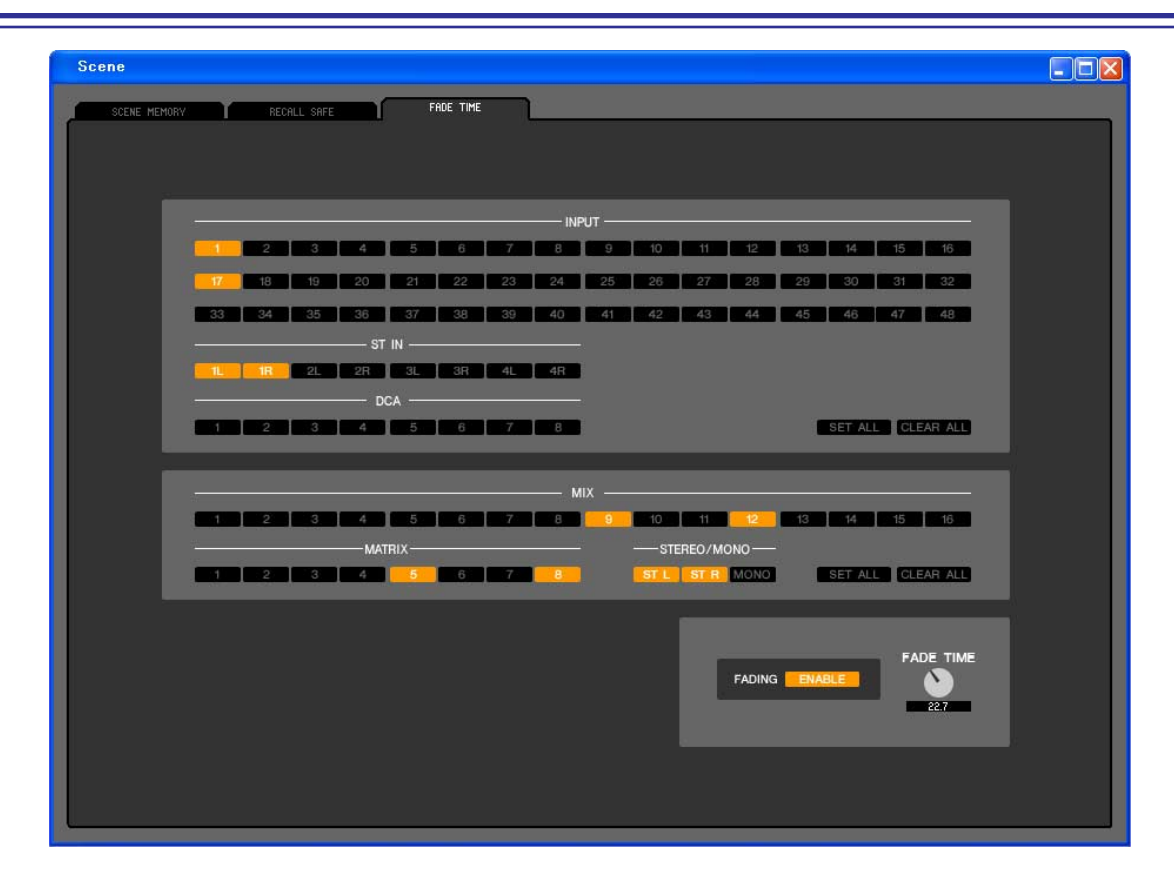

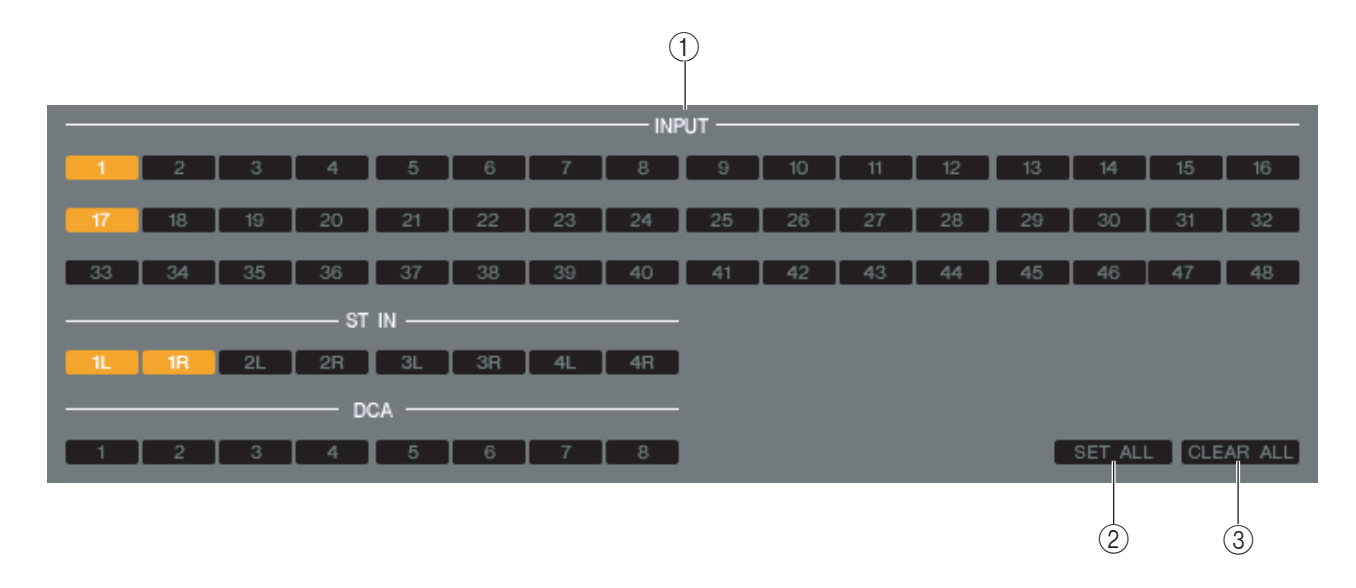

Hier können Sie Einstellungen für die Funktion Fade Time vornehmen, die eine Zeitdauer angibt, in der Fader und Panorama ihre neuen Werte erreichen, wenn eine Szene abgerufen wird. Da die Einstellungen der Fade-Funktion für jede Szene unabhängig sind, müssen Sie die gewünschte Szene aufrufen, bevor Sie diese Einstellungen vornehmen.

#### **(1) INPUT CHANNEL FADING ENABLE**

Mit diesen Ein-/Aus-Schaltflächen werden die Eingangskanäle ausgewählt, die von Ladevorgängen ausgenommen sein sollen.

#### **(2) SET ALL**

Diese Schaltfläche aktiviert die Schaltflächen aller Eingangskanäle.

#### **(3) CLEAR ALL**

Diese Schaltfläche deaktiviert die Schaltflächen aller Eingangskanäle.

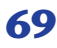

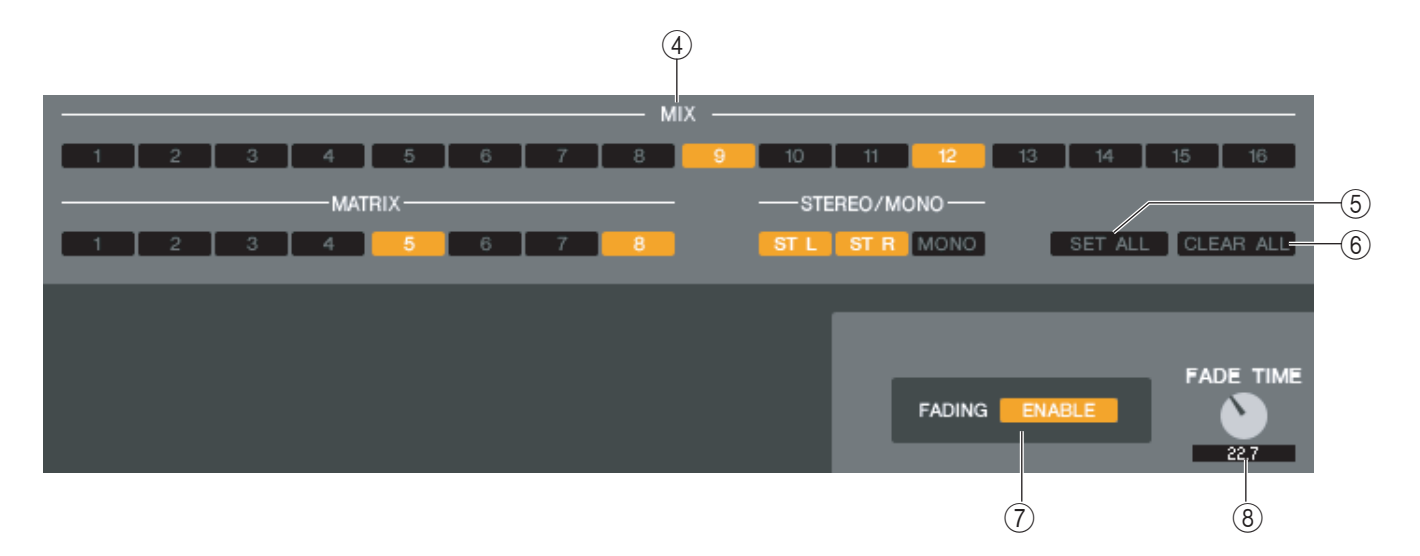

#### *A* OUTPUT CHANNEL FADING ENABLE

Mit diesen Ein-/Aus-Schaltflächen werden die Ausgangskanäle ausgewählt, die von Ladevorgängen ausgenommen sein sollen.

#### **(5) SET ALL**

Diese Schaltfläche aktiviert die Schaltflächen aller Ausgangskanäle.

#### **G CLEAR ALL**

Diese Schaltfläche deaktiviert die Schaltflächen aller Ausgangskanäle.

#### G **FADING ENABLE**

Diese Schaltfläche aktiviert/deaktiviert die Fade-Funktion für die Fader der aktuellen Szene.

#### **(8) FADE TIME**

Verstellen Sie den Regler mit der Maus, um die Fade-Zeit festzulegen. Der aktuelle Wert wird im Zahlenfeld unmittelbar darunter angezeigt.

## **Fenster "User Defined Keys Setup"**

In diesem Fenster können Sie die Funktionen oder Parameter angeben, mit denen die benutzerdefinierten Tasten (USER DEFINED KEYS) belegt werden sollen.

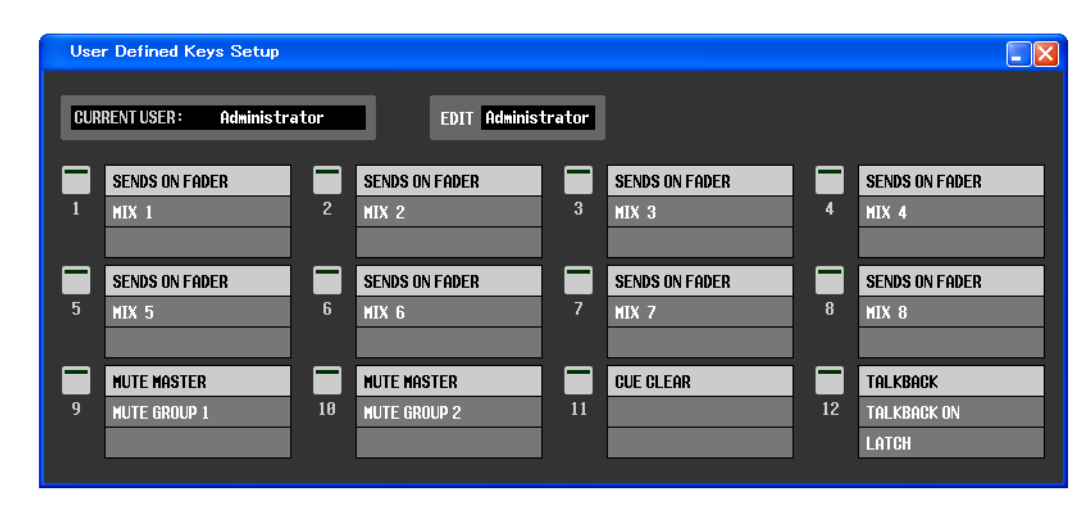

*Die Parameter der Eingangskanäle INPUT CH 33–48 können nur betrachtet und bearbeitet werden, wenn die Bearbeitung online mit dem M7CL-48 vorgenommen wird oder wenn bei der Offline-Bearbeitung im Input-Channel-Feld des Mixer-Setup-Fensters "48" ausgewählt ist. HINWEIS*

### ❏**CURRENT USER**

Zeigt den Namen des Benutzers an, der momentan beim M7CL-Mischpult angemeldet ist. Wenn das M7CL noch nicht mit dem Editor synchronisiert wurde, wird in diesem Feld *"* Administrator*"* angezeigt.

### ❏**EDIT**

Hiermit können Sie die Benutzerebene (Administrator, Guest oder Ext.User) für die in Bearbeitung befindlichen benutzerdefinierten Tasten betrachten und festlegen.

*"*Ext.User*"* ist der Benutzer, der momentan über einen auf einem USB-Speichergerät gespeicherten Benutzerauthentifizierungsschlüssel beim M7CL-Mischpult angemeldet ist. Diesen Benutzer können Sie nur auswählen, wenn das M7CL-Mischpult mit dem Editor synchronisiert ist.

*Die Einstellungen für die benutzerdefinierten Tasten (USER DEFINED KEYS) für Ext.User werden nicht HINWEISin einer Session-Datei abgelegt.*

### ❏**Funktionsbezeichnungen**

Wählen Sie die Funktionen oder Parameter aus, mit denen Sie die benutzerdefinierten Tasten belegen möchten. Klicken Sie auf eine benutzerdefinierte Taste, um das Parameter-List-Dialogfeld zu öffnen.

Weitere Informationen über die zuweisbaren Parameter finden Sie in der Bedienungsanleitung des M7CL und der Zusatzanleitung für das M7CL V2.0.

# **Tastenkombinationen**

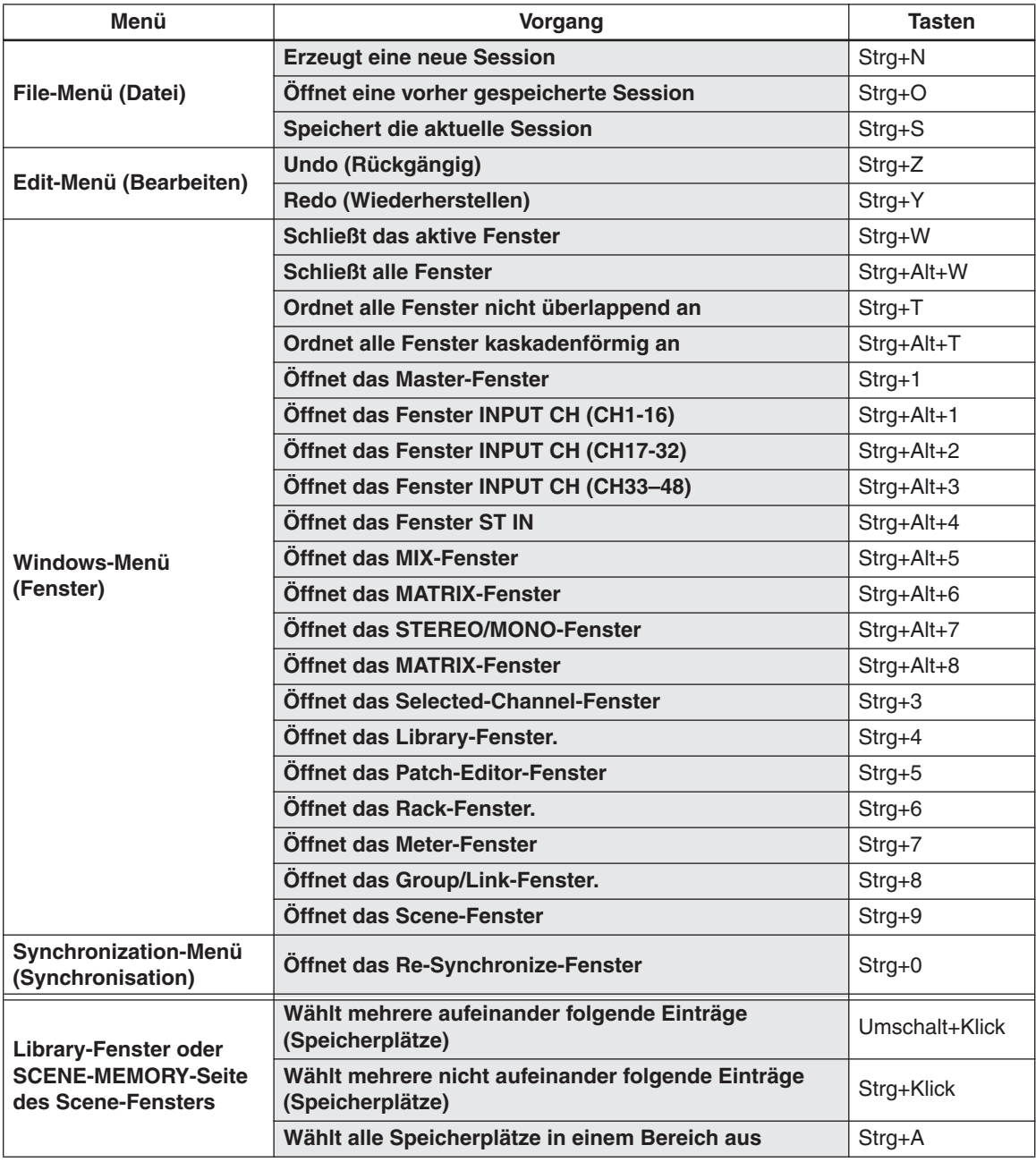
# **Index**

#### **B**

BYPASS [.......................................... 55](#page-54-0)

## **C**

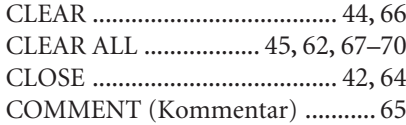

## **D**

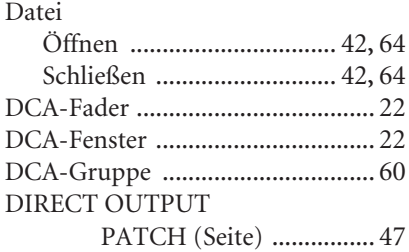

### **E**

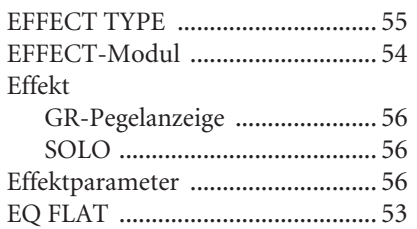

## **F**

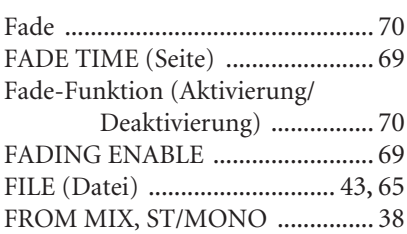

## **G**

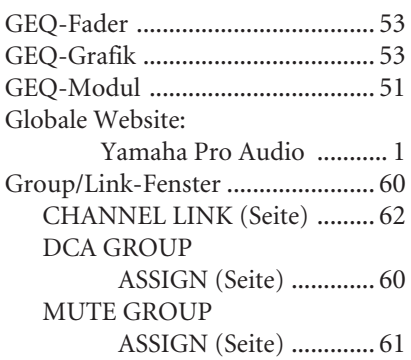

#### **I**

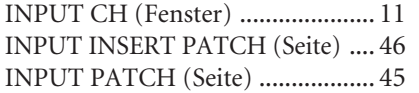

INTERNAL DATA [...................43](#page-42-1)**,** [66](#page-65-1)

**L**

Library-Fenster [.............................. 42](#page-41-2)

#### **M**

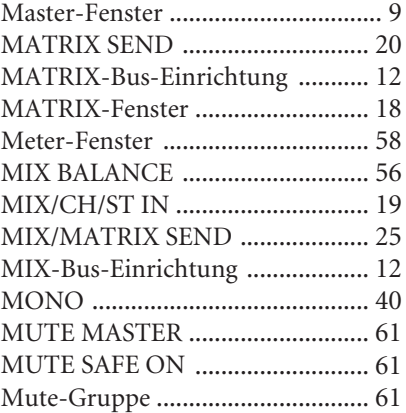

#### **O**

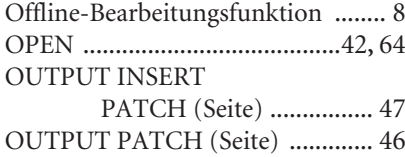

## **P**

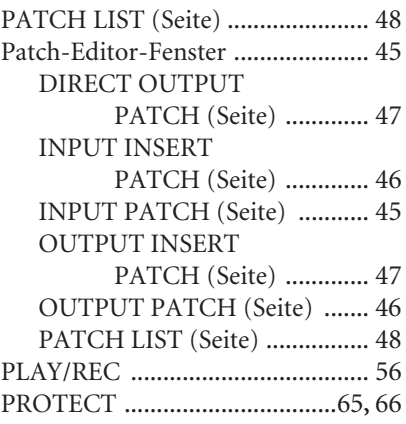

#### **R**

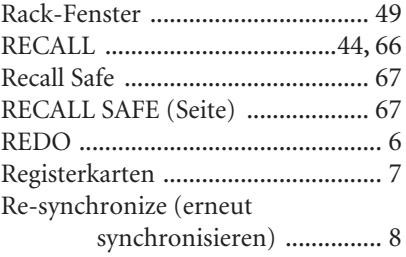

#### **S**

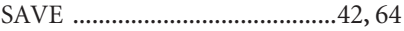

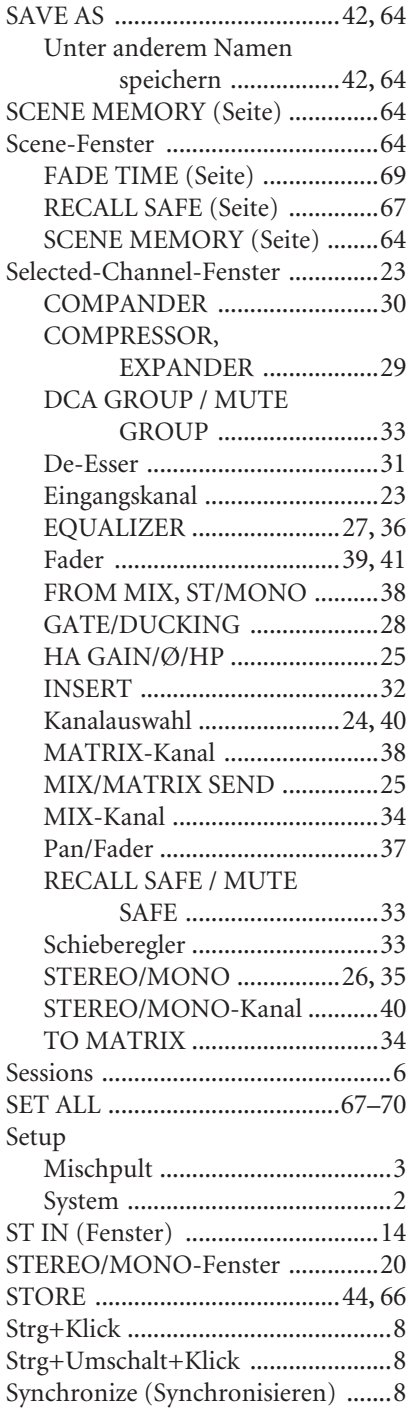

#### **T**

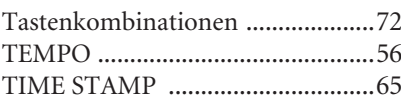

#### **U**

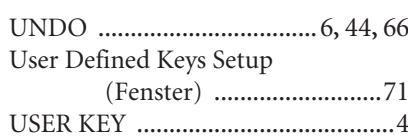